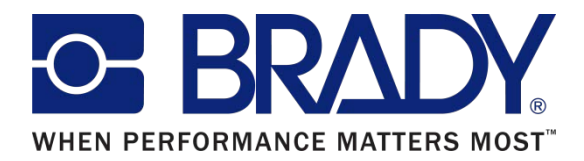

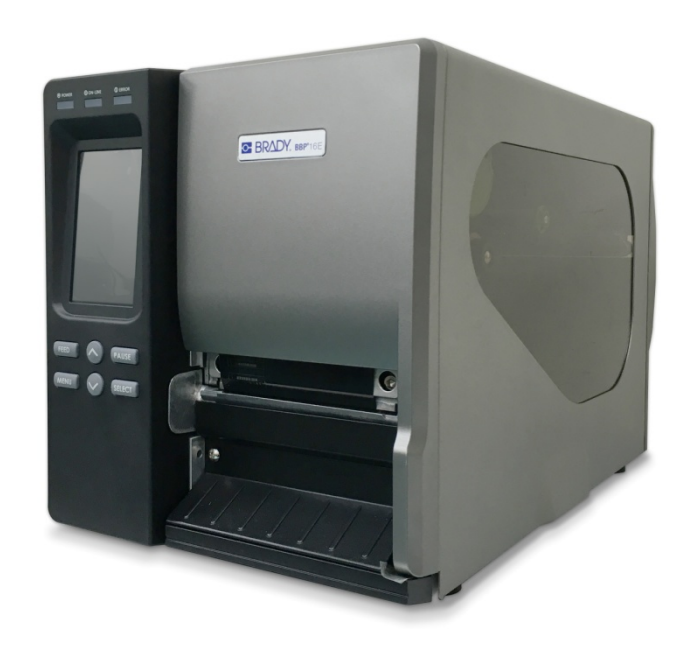

# **BBP**<sup>\*</sup>16E

Thermal Transfer / Direct Thermal Barcode Printer

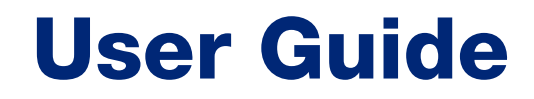

*This page is intentionally left blank.*

#### **Copyright Information**

©2016 Brady Worldwide, Inc. All Rights Reserved

This manual is copyrighted with all rights reserved. No portion of this manual may be copied or reproduced by any means without the prior written consent of Brady Worldwide, Inc.

CG Triumvirate is a trademark of Agfa Corporation. CG Triumvirate Bold Condensed font is under license from the Monotype Corporation. Windows is a registered trademark of Microsoft Corporation.

All other trademarks are the property of their respective owners.

Information in this document is subject to change without notice and does not represent a commitment on the part of Brady Worldwide, Inc. No part of this manual may be reproduced or transmitted in any form or by any means, for any purpose other than the purchaser's personal use, without the expressed written permission of Brady Worldwide, Inc.

#### **Agency Compliance and Approvals**

# GB-4943.1 GB9254 (Class A) GB17625.1 此为 A 级产品, 在生活环境中, 该产品可能会造成无线电干扰, 在这 种情况下,可能需要用户对干扰采取切实可行的措施。 K 6095D-1 KN XX IS 13252 (Part 1): 2010

#### **Important safety instructions**

- 1. Please read this notice carefully.
- 2. Please keep this manual for later use.
- 3. Before cleaning, the unit must be disconnected from the network. Do not use liquid or aerosol cleaners. The best way is to use a damp cloth for the cleaning.
- 4. The power supply outlet should be installed near the equipment and easily accessible.
- 5. The device must be protected against moisture.
- 6. Make sure device is in a stable position when setting up. Tipping or dropping could cause damage.
- 7. Note the input ratings when connecting to power supply.
- 8. This device can be operated up to an ambient temperature of maximum 40ºC.

#### **CAUTION**

Risk of explosion if battery is replaced by an incorrect type.

Dispose of used batteries according to the instructions.

Any changes or modifications not expressly approved by the grantee of this device could void the user's authority to operate the equipment.

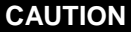

- **1. HAZARDOUS MOVING PARTS IN CUTTER MODULE. KEEP FINGER AND OTHER BODY PARTS AWAY.**
- **2. THE MAIN BOARD INCLUDES REAL TIME CLOCK FEATURE HAS LITHIUM BATTERY CR2032 INSTALLED. RISK OF EXPLOSION IF BATTERY IS REPLACED BY AN INCORRECT TYPE.**
- **3. DISPOSE OF USED BATTERIES ACCORDING TO THE MANUFACTURER INSTRUCTIONS.**

**O- BRADY** WHEN PERFORMANCE MATTERS MOST"

# **Contents**

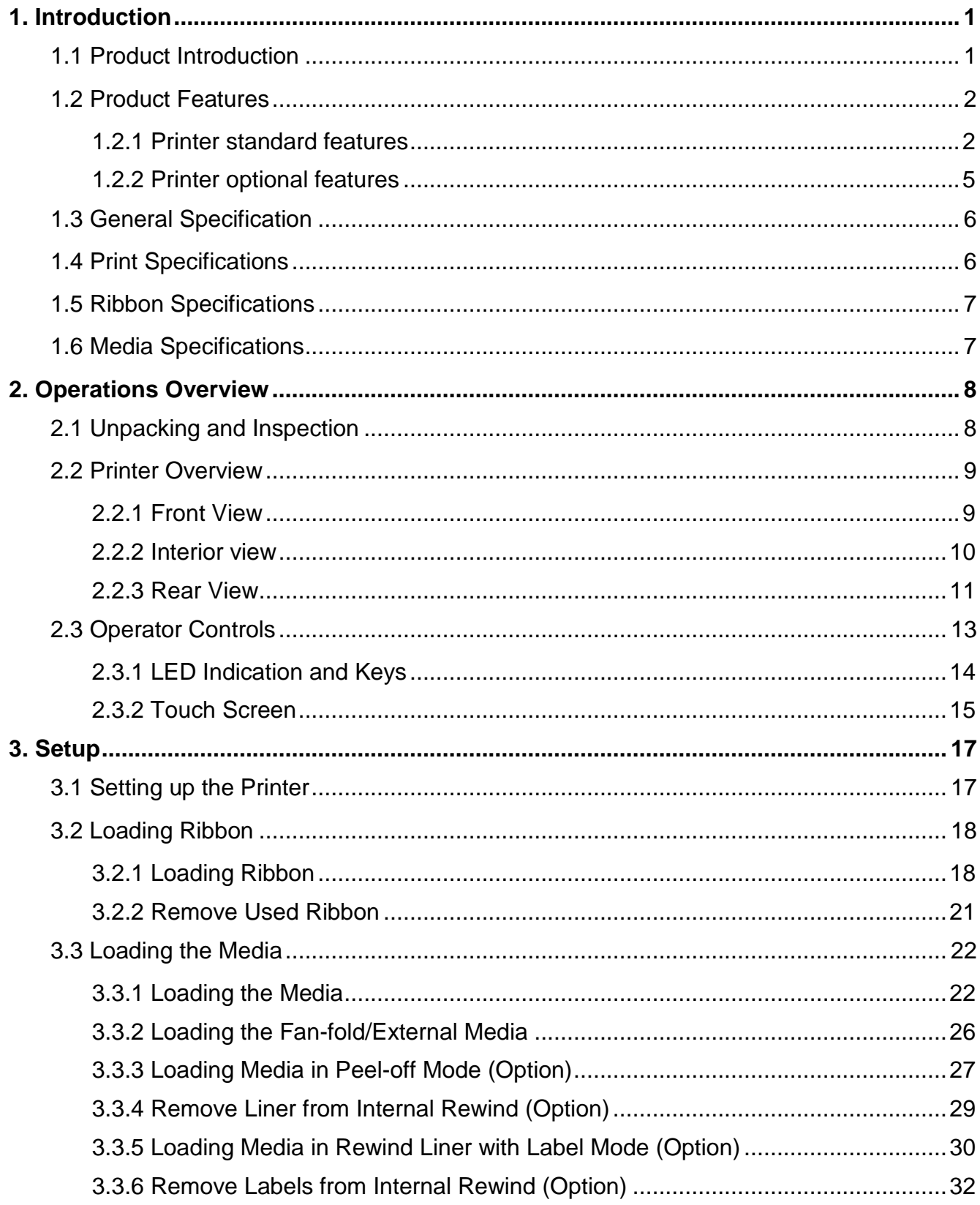

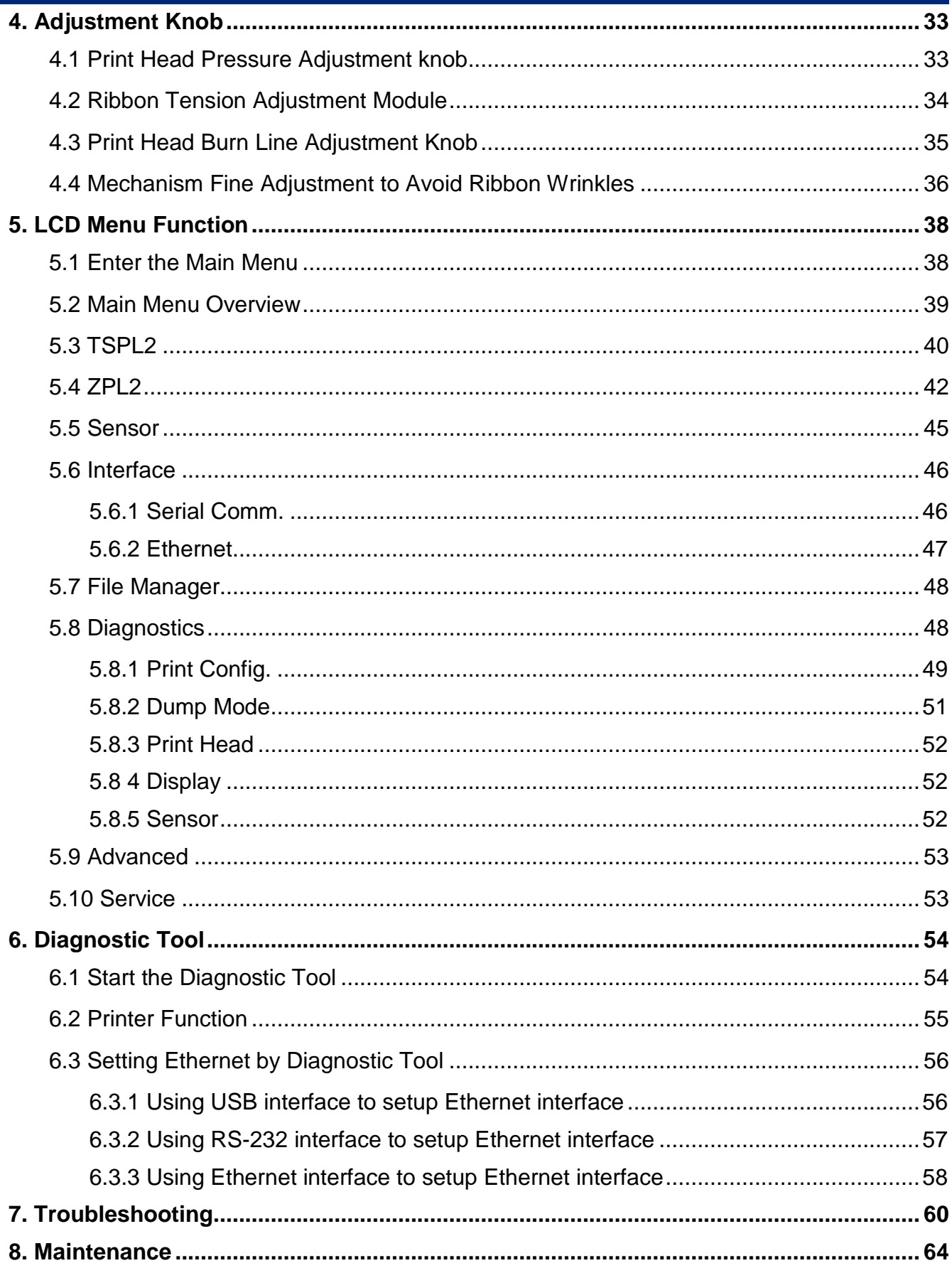

# **1. Introduction**

# **1.1 Product Introduction**

Thank you very much for purchasing Brady bar code printer.

This printer is designed with die-casting aluminum chassis and print mechanism, metal cover with large clear media view window, which ensuring to work for the extreme and heavy duty industrial environment and applications.

With back-lit graphic LCD display, printer status can be managed easier and operated more user friendly. The moveable sensor design can accept wide range of label media. All of the most frequently used bar code formats are included. Fonts and bar codes can be printed in any one of the four directions.

This printer is built-in the high quality, high performance MONOTYPE IMAGING® True Type font engine and one CG Triumvirate Bold Condensed smooth font. With flexible firmware design, user can also download the True Type Font from PC into printer memory for printing labels. Besides the scalable font, it also provides a choice of five different sizes of alphanumeric bitmap font, OCR-A and OCR-B fonts. By integrating rich features, it is the most cost-effective and high performance printer in its class!

- **Applications** 
	- o Industrial-duty printing
	- o Healthcare patient safety
	- o Compliance labeling
	- o Work in process
	- o Order fulfillment
	- o Distribution
	- o Shipping/ receiving
	- o Ticketing
	- o Electronics & jewelry labeling

## **1.2 Product Features**

#### **1.2.1 Printer standard features**

The printer offers the following standard features.

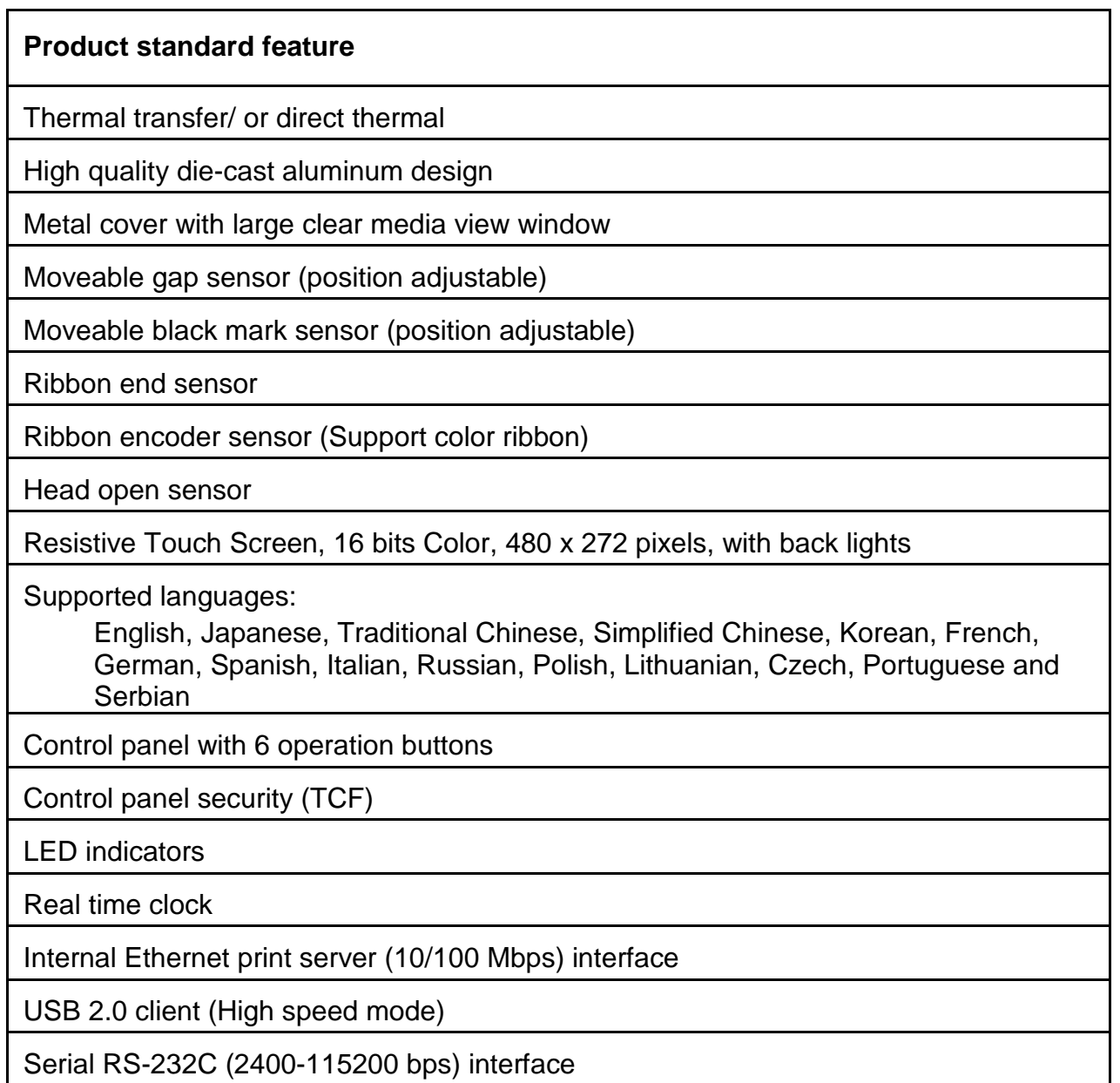

**OF BRADY** WHEN PERFORMANCE MATTERS MOST"

USB host interface, for scanner or PC keyboard

128 MB DDR2 SDRAM memory

128 MB FLASH memory

SD FLASH card memory expands storage to 32 GB

32-bit RISC high performance processor

Standard industry emulations right out of the box including Eltron<sup>®</sup> and Zebra<sup>®</sup> language support

Internal 8 alpha-numeric bitmap fonts

Fonts and bar codes can be printed in any one of the four directions (0, 90,180, 270 degree)

Internal Monotype Imaging® true type font engine with one CG Triumvirate Bold Condensed scalable font

Downloadable fonts from PC to printer memory

Bar code, graphics/image printing

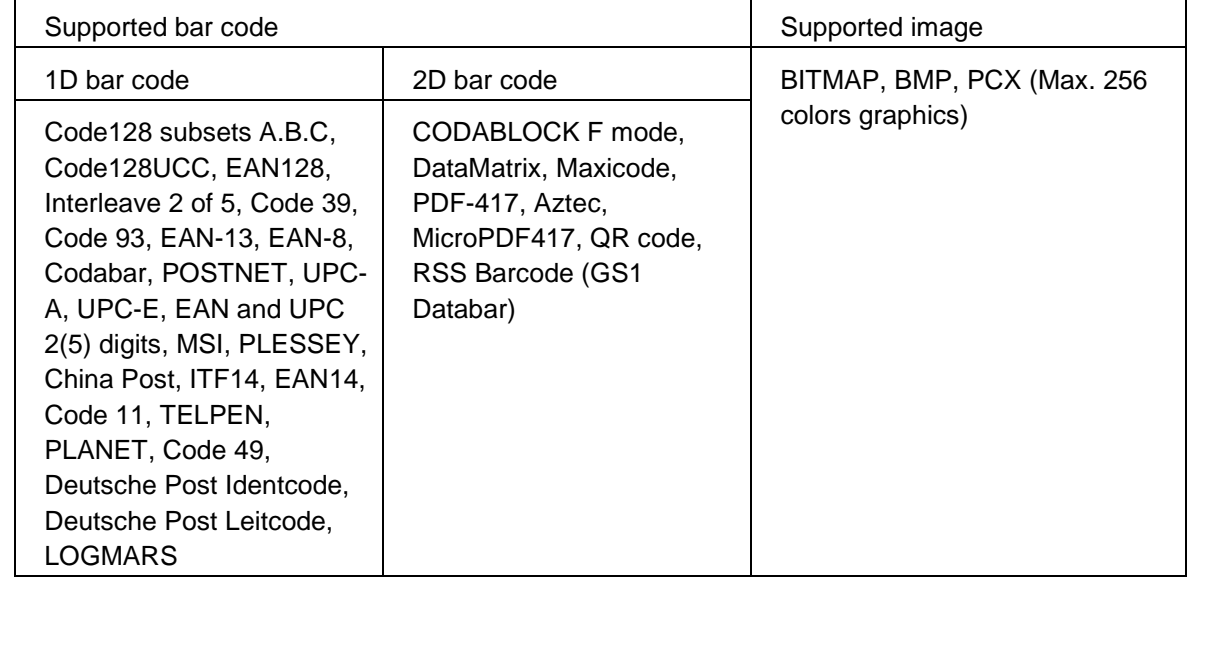

**OF BRADY**, WHEN PERFORMANCE MATTERS MOST

Supported code page:

- Codepage 437 (English US)
- Codepage 737 (Greek)
- Codepage 850 (Latin-1)
- Codepage 852 (Latin-2)
- Codepage 855 (Cyrillic)
- Codepage 857 (Turkish)
- Codepage 860 (Portuguese)
- Codepage 861 (Icelandic)
- Codepage 862 (Hebrew)
- Codepage 863 (French Canadian)
- Codepage 864 (Arabic)
- Codepage 865 (Nordic)
- Codepage 866 (Russian)
- Codepage 869 (Greek 2)
- Codepage 950 (Traditional Chinese)
- Codepage 936 (Simplified Chinese)
- Codepage 932 (Japanese)
- Codepage 949 (Korean)
- Codepage 1250 (Latin-2)
- Codepage 1251 (Cyrillic)
- Codepage 1252 (Latin-1)
- Codepage 1253 (Greek)
- Codepage 1254 (Turkish)
- Codepage 1255 (Hebrew)
- Codepage 1256 (Arabic)
- Codepage 1257 (Baltic)
- Codepage 1258 (Vietnam)
- · ISO-8859-1: Latin-1 (Western European)
- · ISO-8859-2: Latin-2 (Central European)
- · ISO-8859-3: Latin-3 (South European)
- · ISO-8859-4: Latin-4 (North European)
- ISO-8859-5: Cyrillic
- · ISO-8859-6: Arabic
- ISO-8859-7: Greek
- **ISO-8859-8: Hebrew**
- **· ISO-8859-9: Turkish**
- ISO-8859-10: Nordic
- **ISO-8859-15: Latin-9**
- UTF-8

#### **1.2.2 Printer optional features**

The printer offers the following optional features.

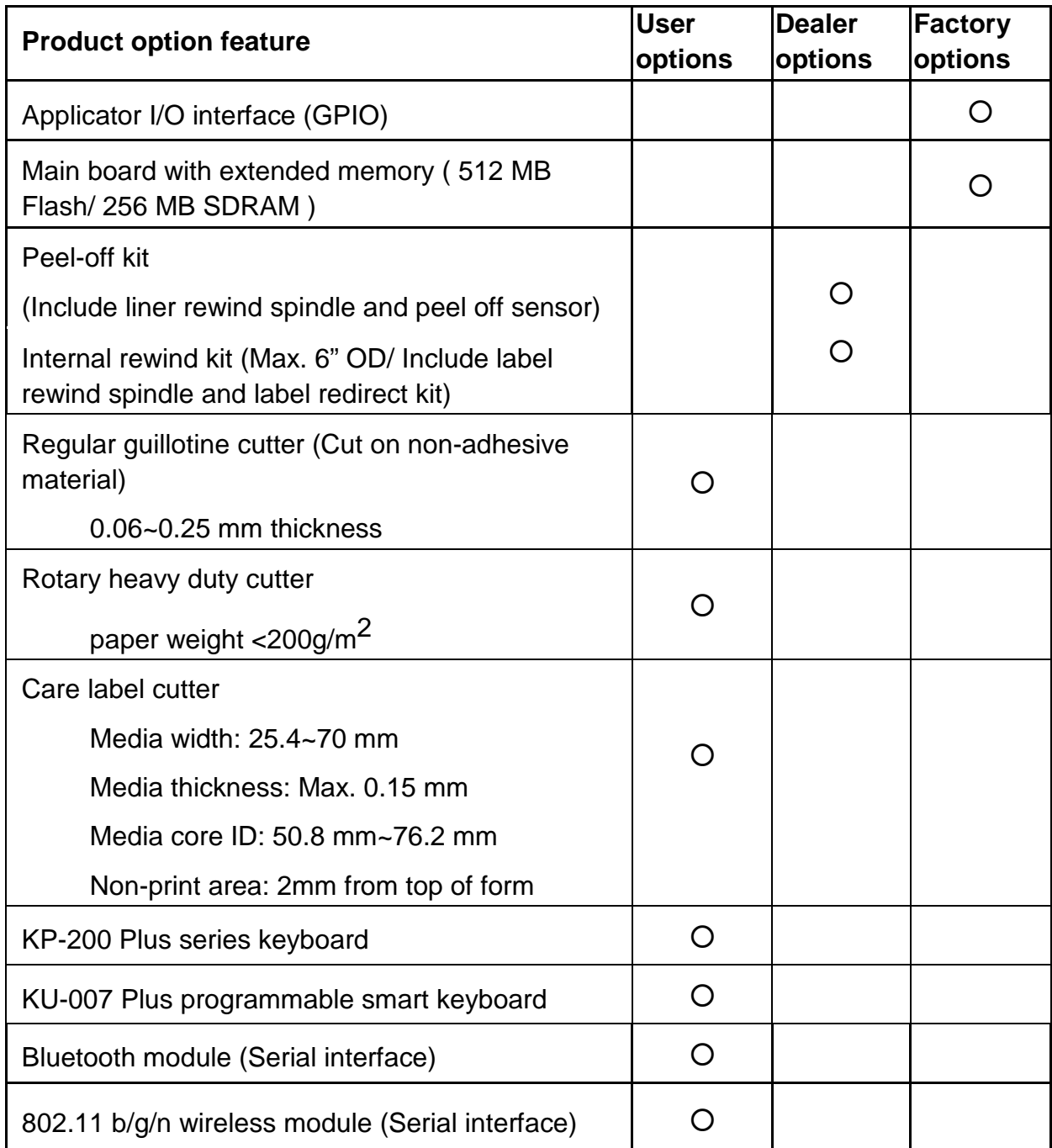

**Note: Except for the linerless cutter, all regular/heavy duty/care label cutters DO NOT cut on media with glue.**

# **1.3 General Specification**

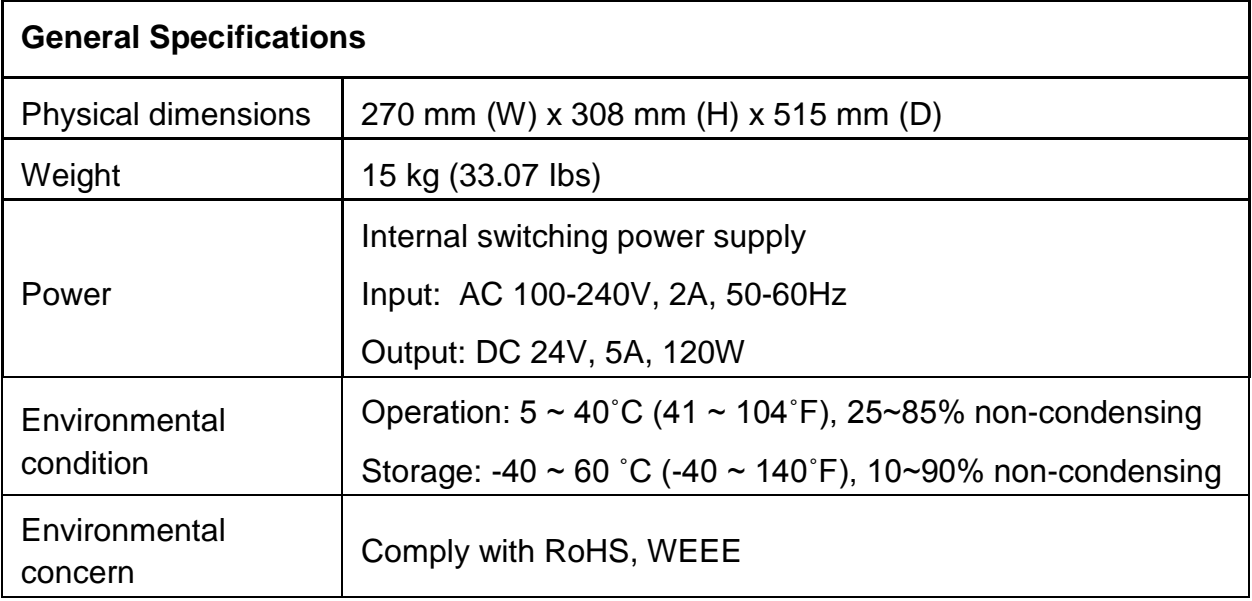

# **1.4 Print Specifications**

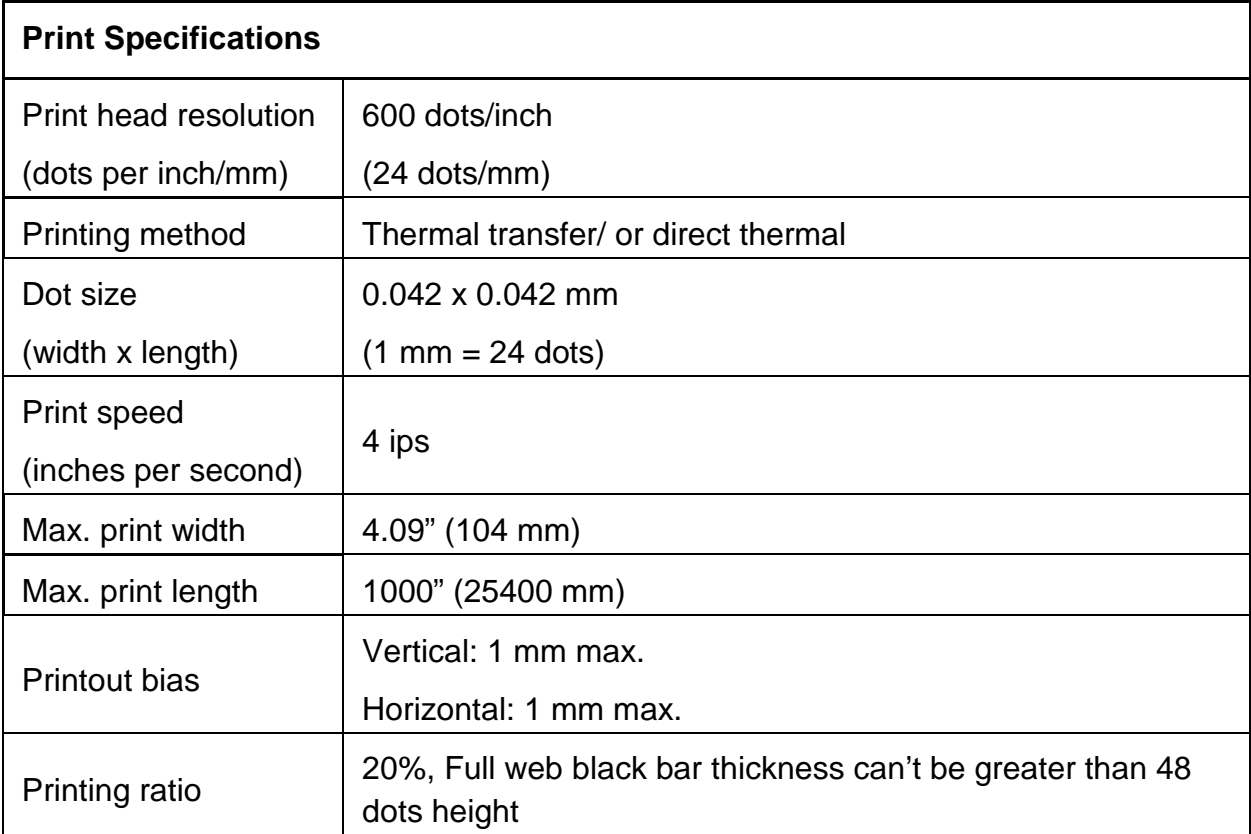

# **1.5 Ribbon Specifications**

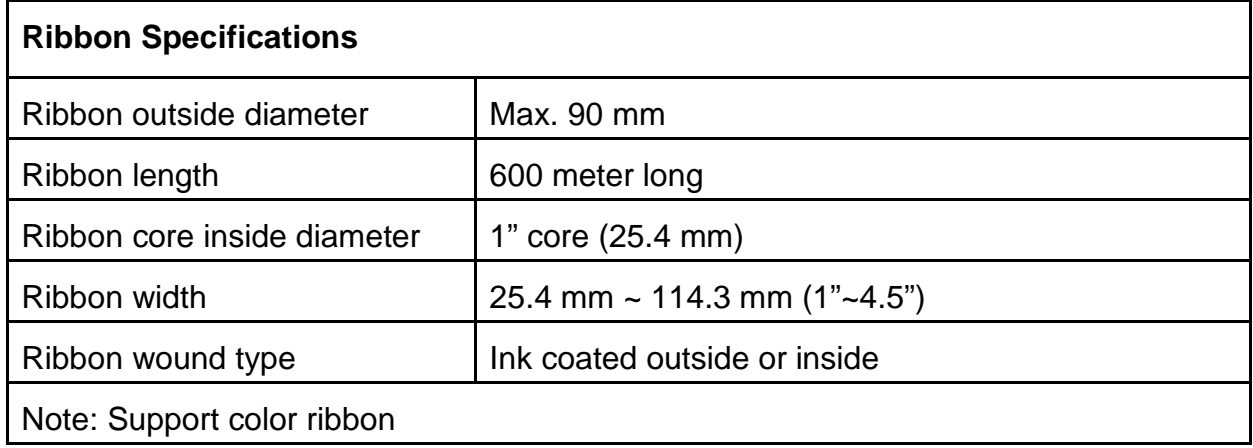

# **1.6 Media Specifications**

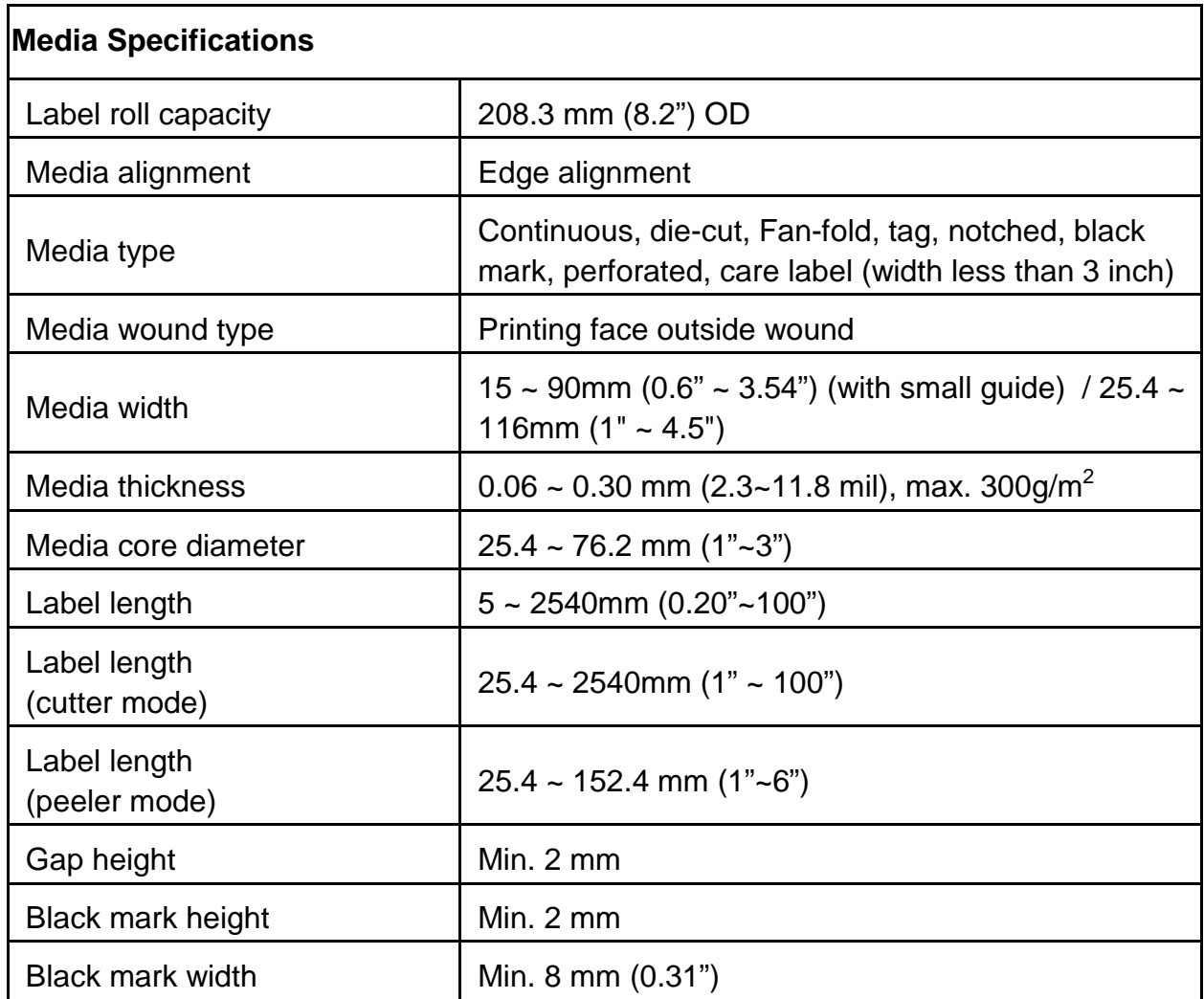

# **2. Operations Overview**

## **2.1 Unpacking and Inspection**

This printer has been specially packaged to withstand damage during shipping. Please carefully inspect the packaging and printer upon receiving the bar code printer. Please retain the packaging materials in case you need to reship the printer.

Unpacking the printer, the following items are included in the carton.

- One printer unit
- One Windows labeling software/Windows driver CD disk
- One quick installation guide
- One power cord
- One USB interface cable

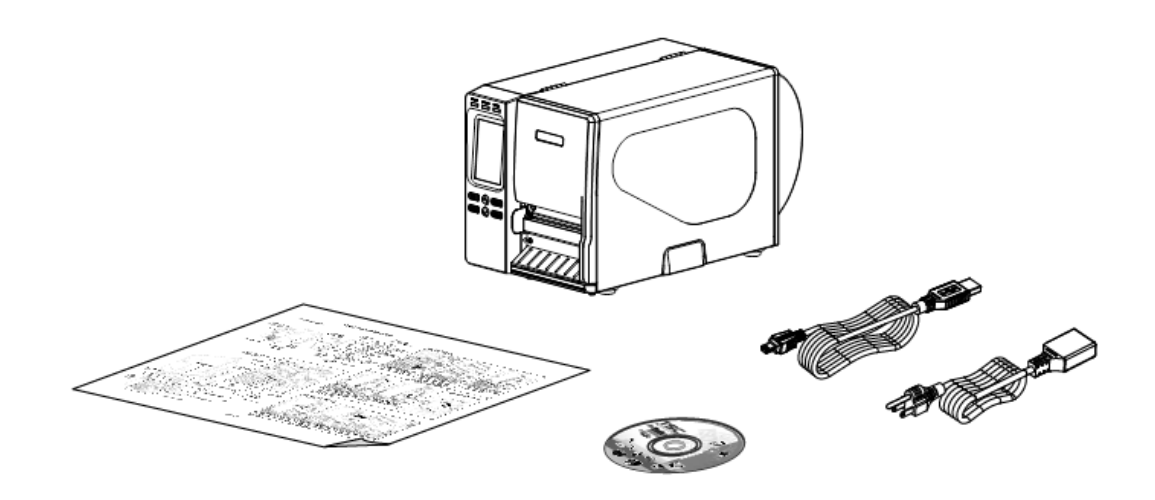

If any parts are missing, please contact the Customer Service Department of your purchased reseller or distributor.

## **2.2 Printer Overview**

#### **2.2.1 Front View**

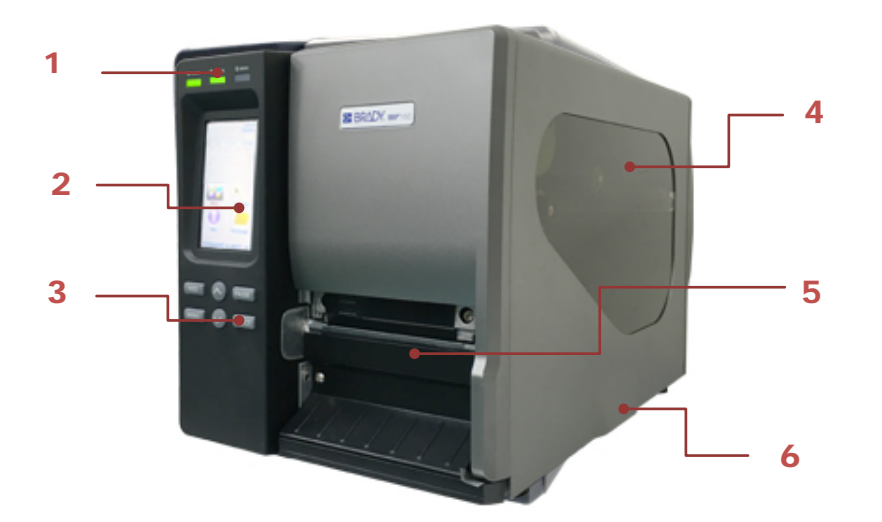

- 1. LED indicators
- 2. LCD display
- 3. Operation buttons
- 4. Media view window
- 5. Paper exit chute
- 6. Printer cover

#### **2.2.2 Interior view**

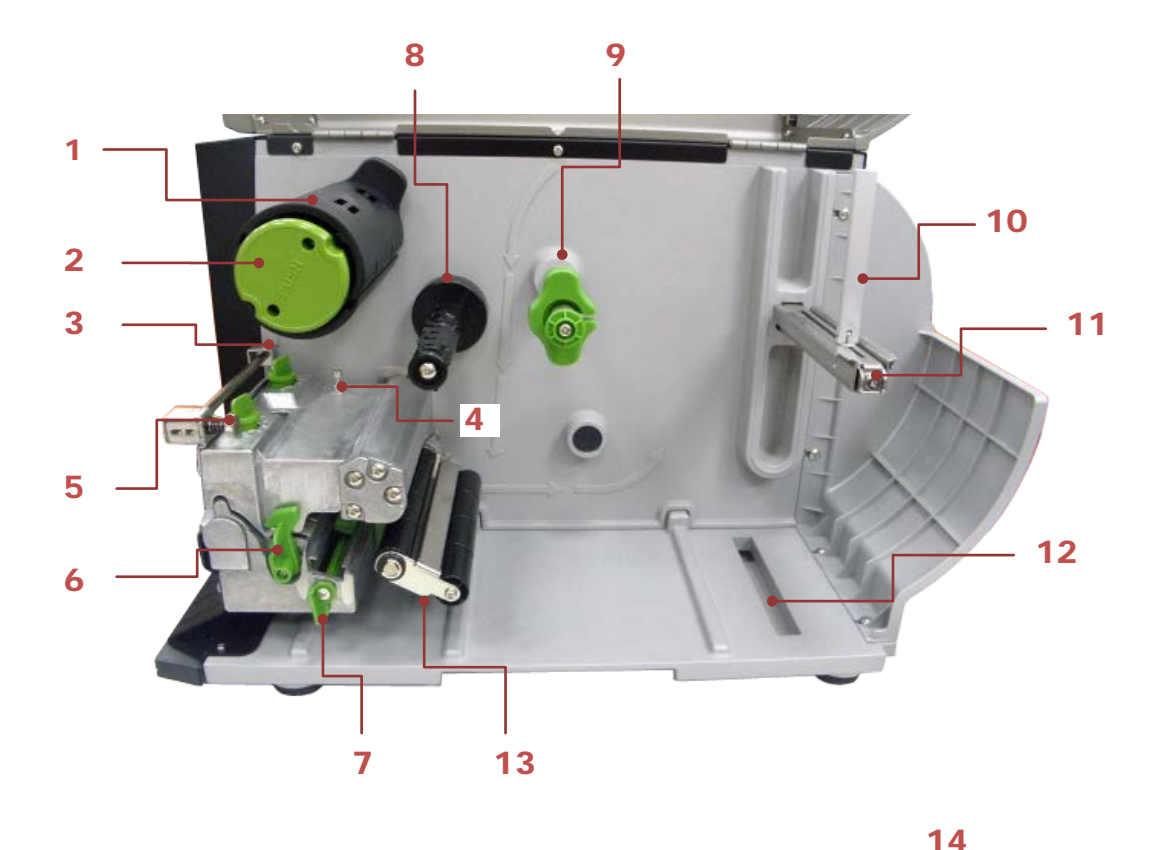

- 1. Ribbon rewind spindle
- 2. Ribbon release button
- 3. Print head pressure adjustment knobs
- 4. Z axis mechanism adjustment knob
- 5. Ribbon tension adjustment knob
- 6. Print head release lever
- 7. Media sensor lock lever
- 8. Ribbon supply spindle
- 9. Media guide bar & Rear label guide
- 10.Label roll guard
- 11.3" label supply spindle
- 12.External label entrance chute
- 13.Damper
- 14.Print head
- 15.Platen roller
- 16.Media sensor
- 17.Front label guide

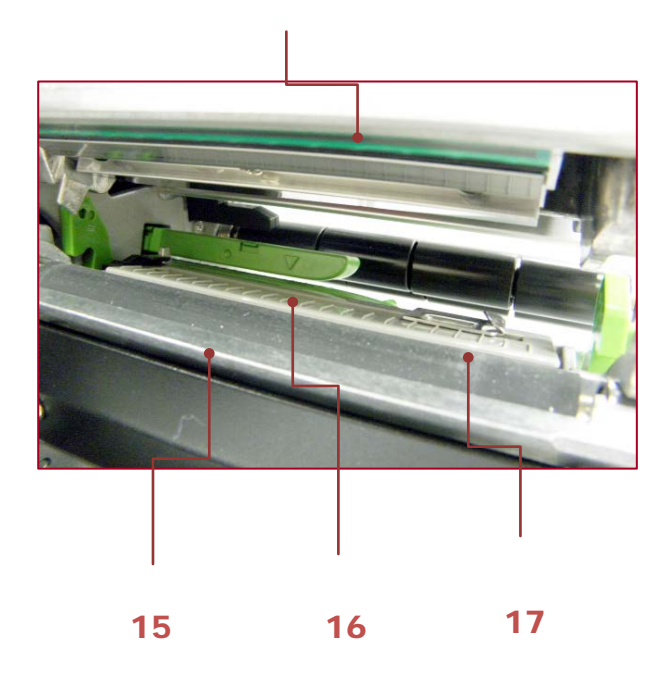

#### **2.2.3 Rear View**

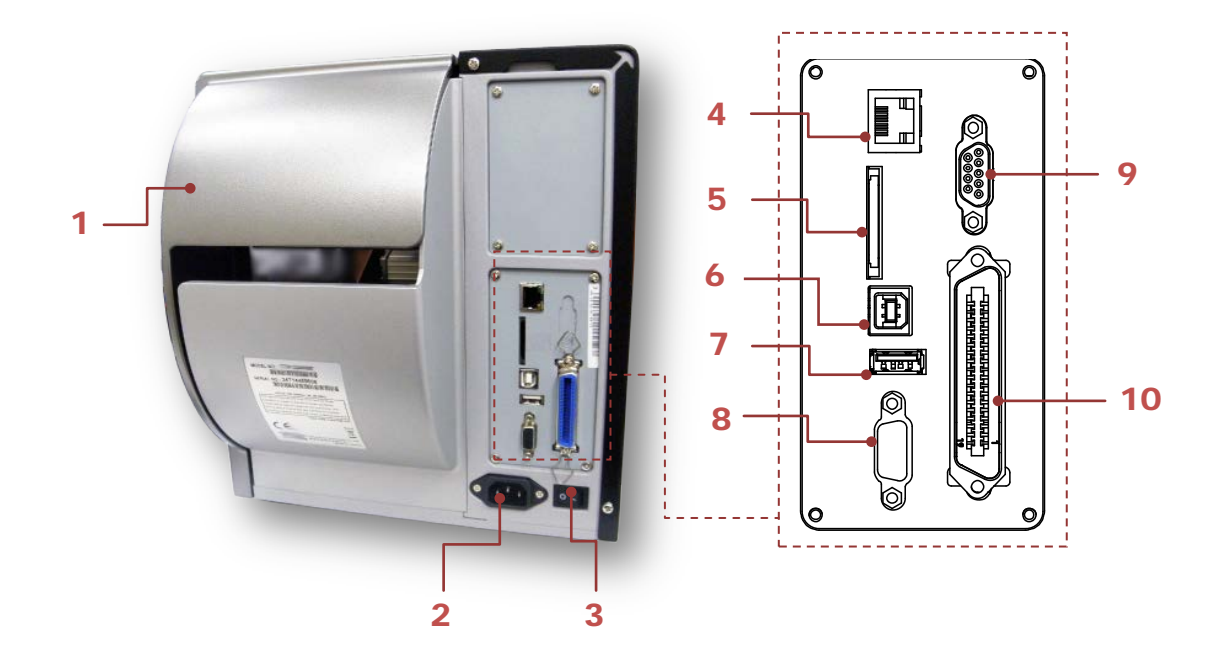

- 1. External label entrance chute
- 2. Power cord socket
- 3. Power switch
- 4. Ethernet interface
- 5. SD card socket
- 6. USB interface
- 7. USB host
- 8. RS-232C interface
- 9. GPIO interface (Option)
- 10.Centronics interface

**Note: The interface picture here is for reference only. Please refer to the product specification for the interfaces availability.**

**\* Recommended SD card specification.**

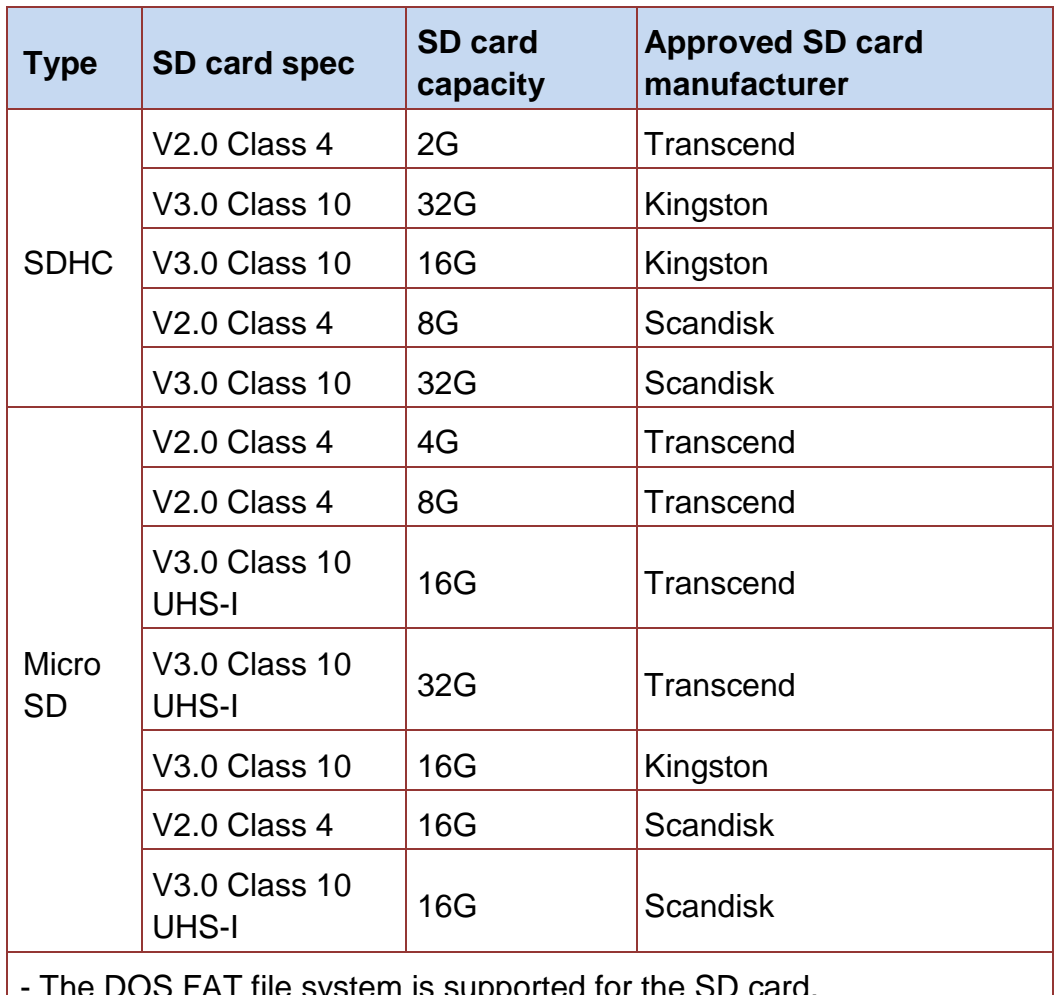

The DOS FAT file system is supported for the SD card.

- Folders/files stored in the SD card should be in the 8.3 filename format.

- The miniSD/microSD card to SD card slot adapter is required.

**O-BRADY** WHEN PERFORMANCE MATTERS MOST"

## **2.3 Operator Controls**

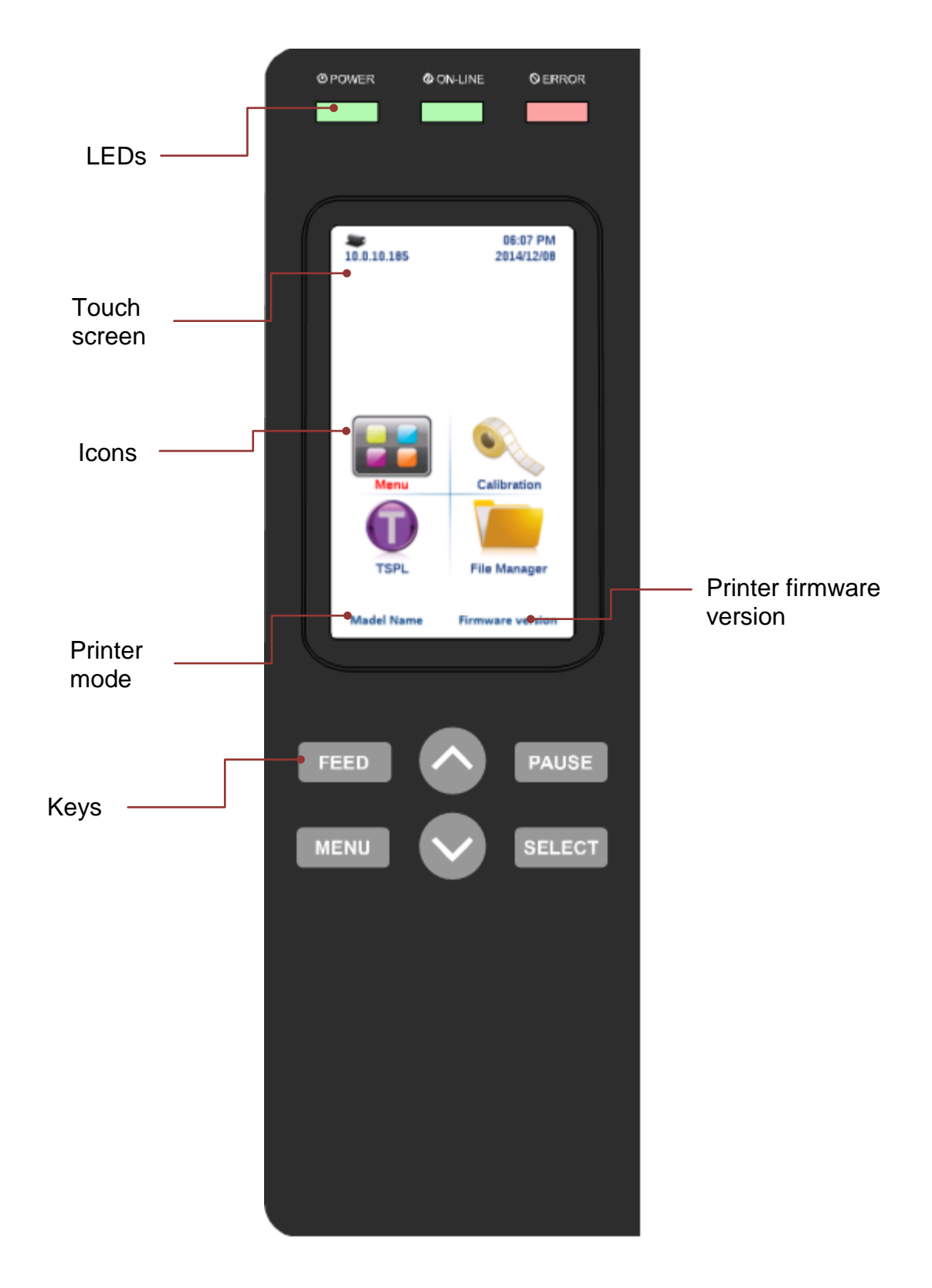

## **2.3.1 LED Indication and Keys**

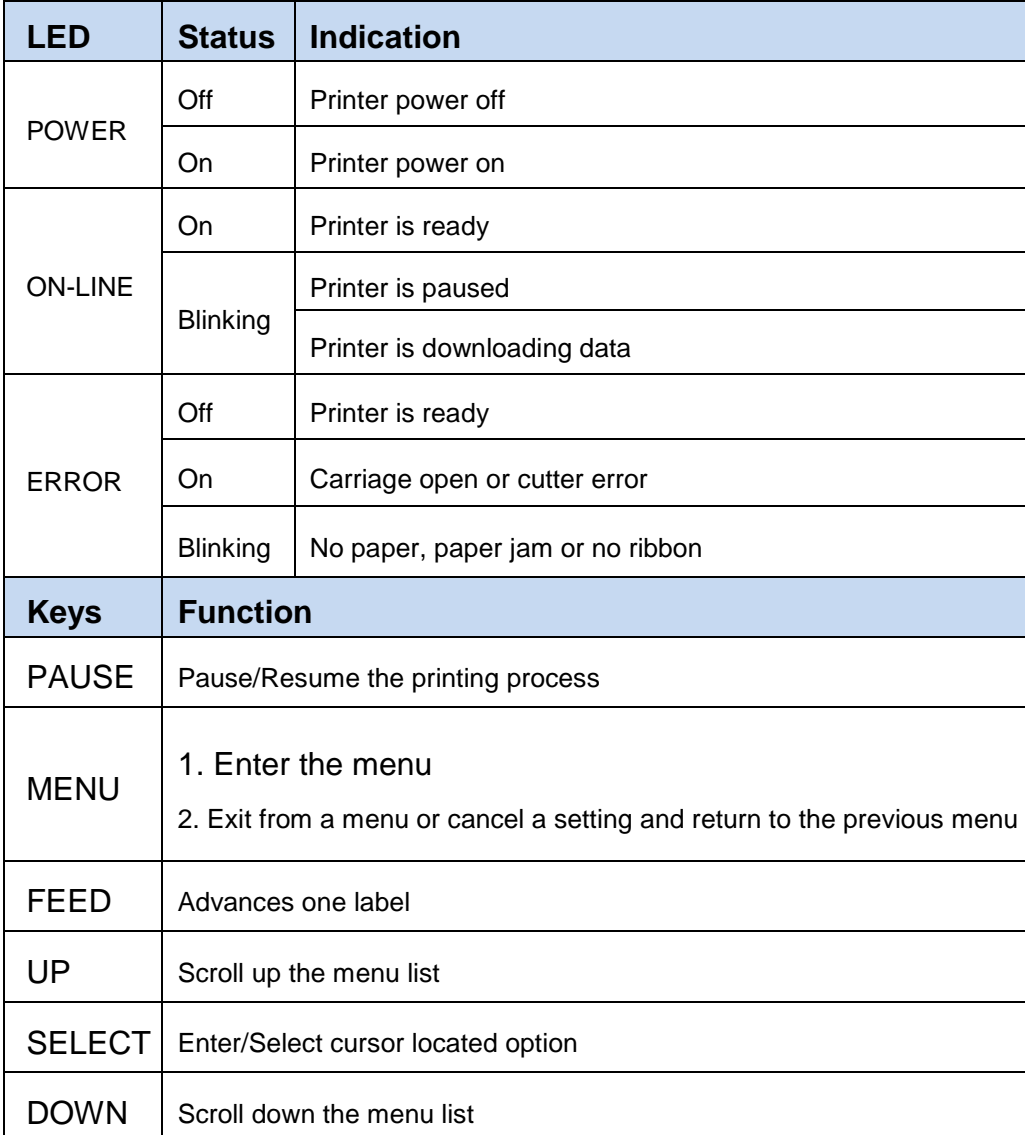

 $\circ$  BR WHEN PERFORMANCE MATTERS MOST"

#### **2.3.2 Touch Screen**

Tap an item to open/use it.

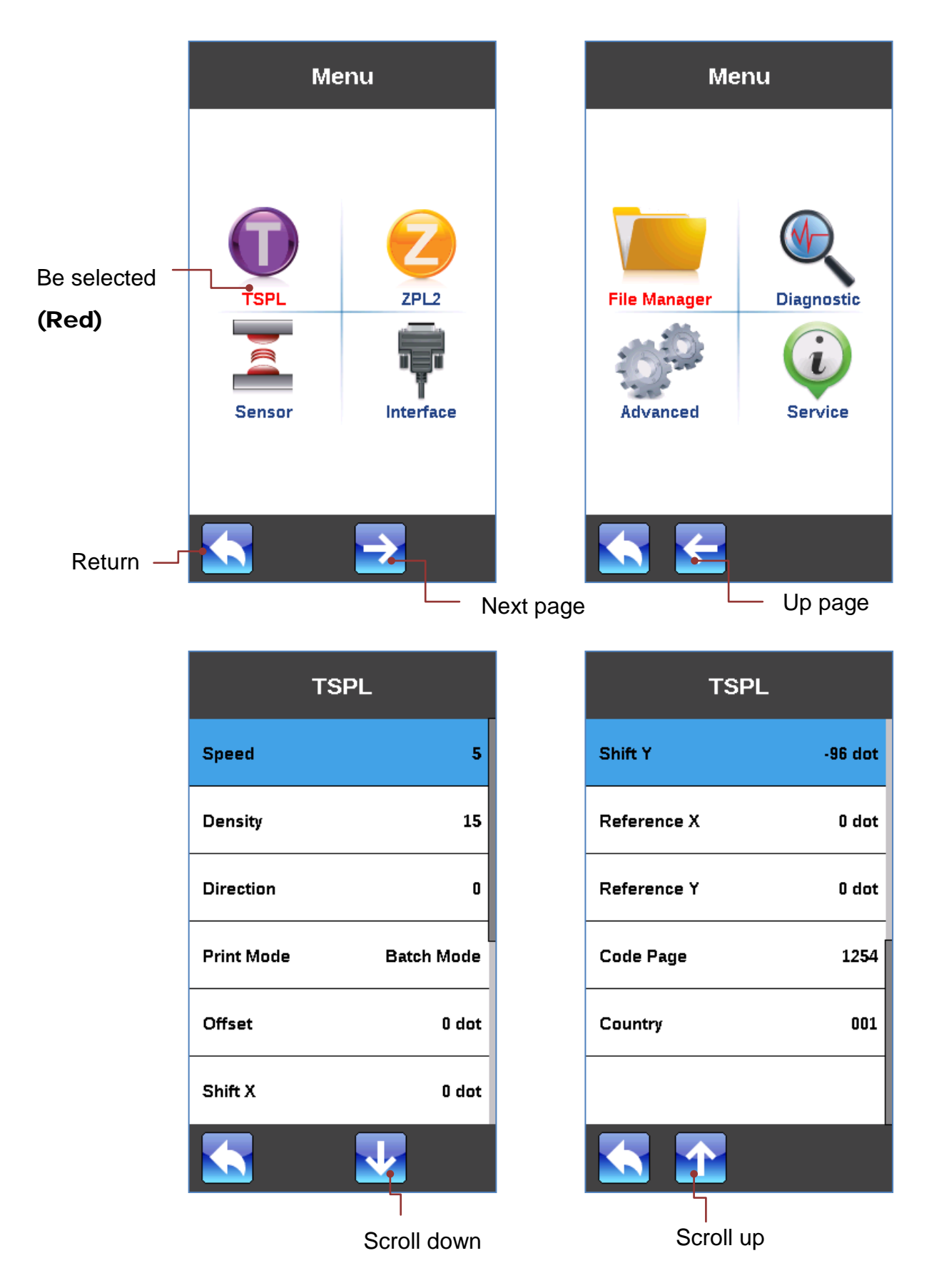

# **O-BRADY** WHEN PERFORMANCE MATTERS MOST<sup>V</sup>

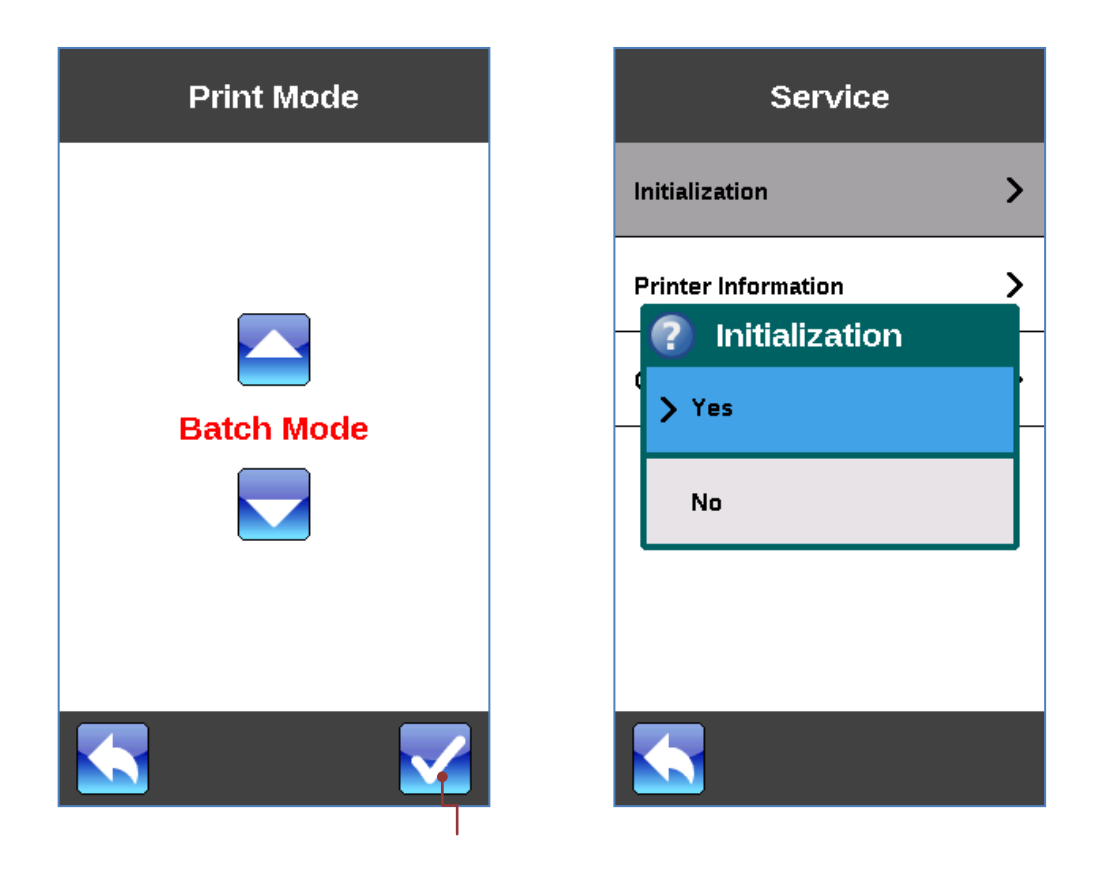

Set

# **OF BRADY** WHEN PERFORMANCE MATTERS MOST"

# **3. Setup**

## **3.1 Setting up the Printer**

- 1. Place the printer on a flat, secure surface.
- 2. Make sure the power switch is off.
- 3. Connect the printer to the computer with the provided USB cable.
- 4. Plug the power cord into the AC power cord socket at the rear of the printer, and then plug the power cord into a properly grounded power outlet.

**Note: Please switch OFF printer power switch prior to plug in the power cord to printer power jack.**

## **3.2 Loading Ribbon**

#### **3.2.1 Loading Ribbon**

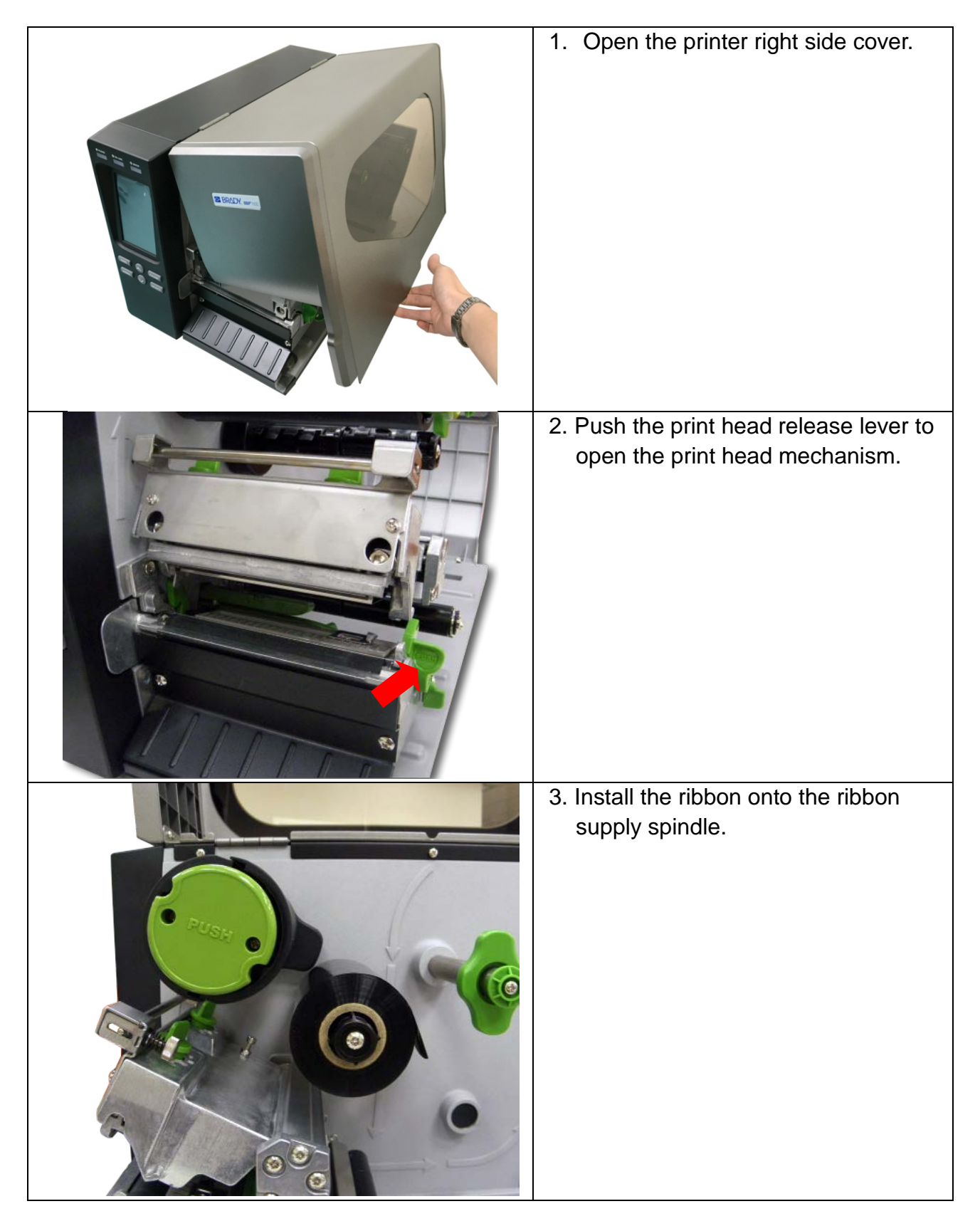

# **OF BRADY** WHEN PERFORMANCE MATTERS MOST"

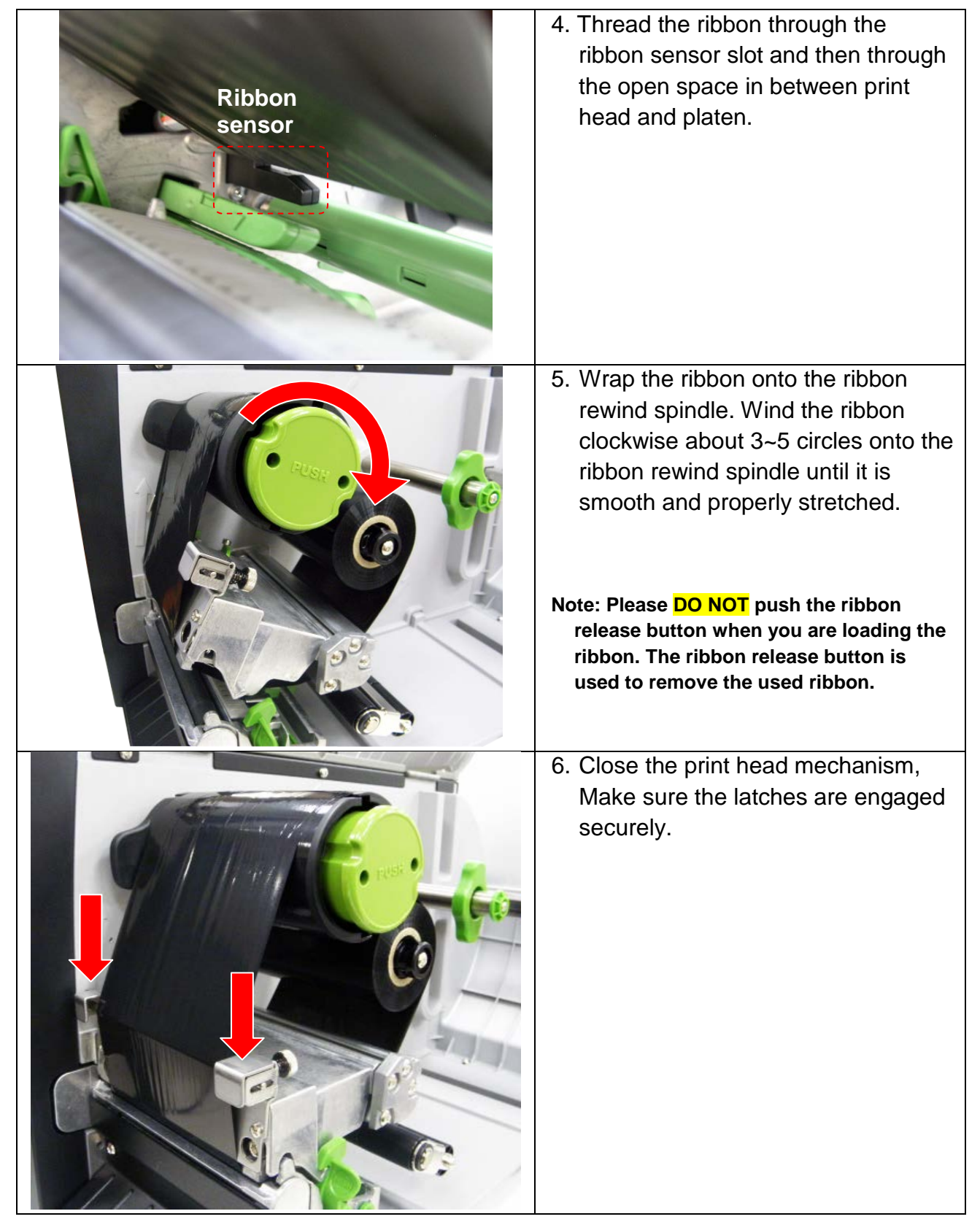

**O-BRADY** WHEN PERFORMANCE MATTERS MOST<sup>-</sup>

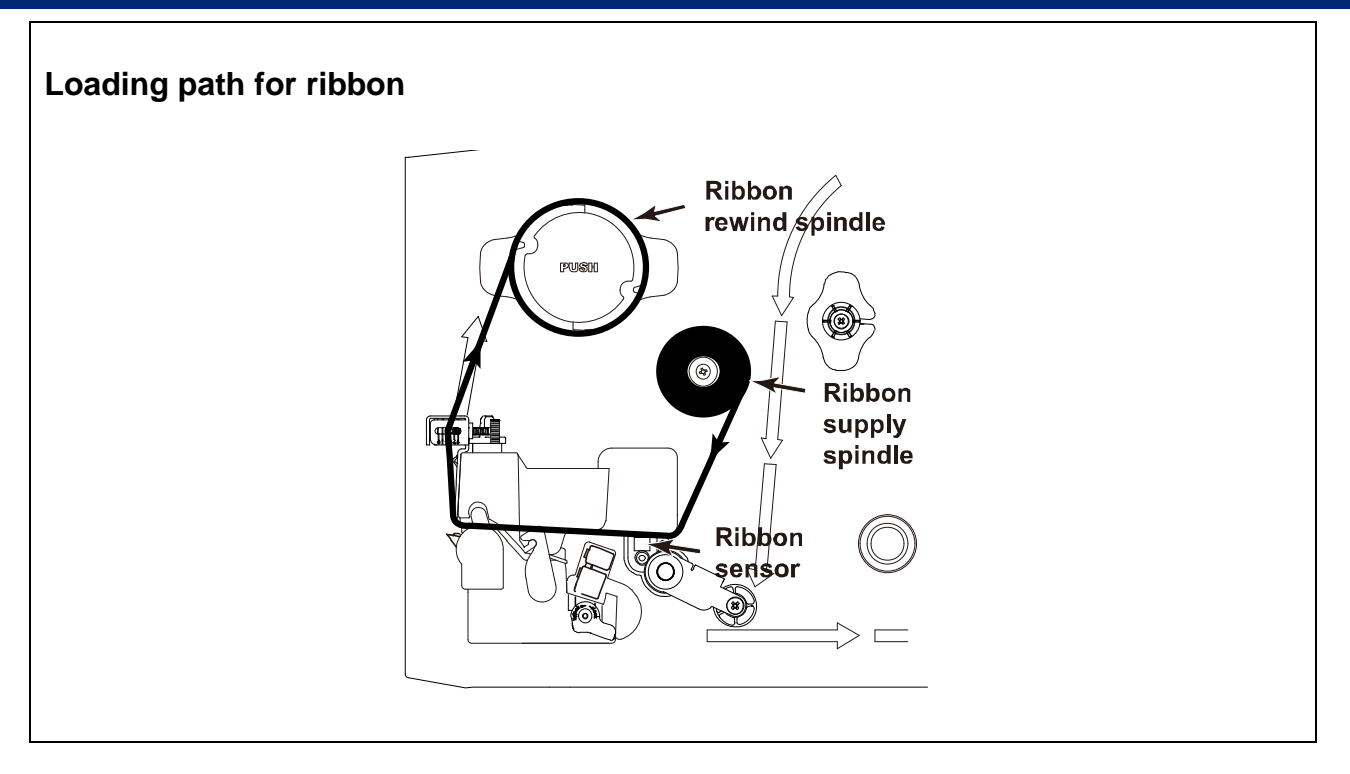

#### **3.2.2 Remove Used Ribbon**

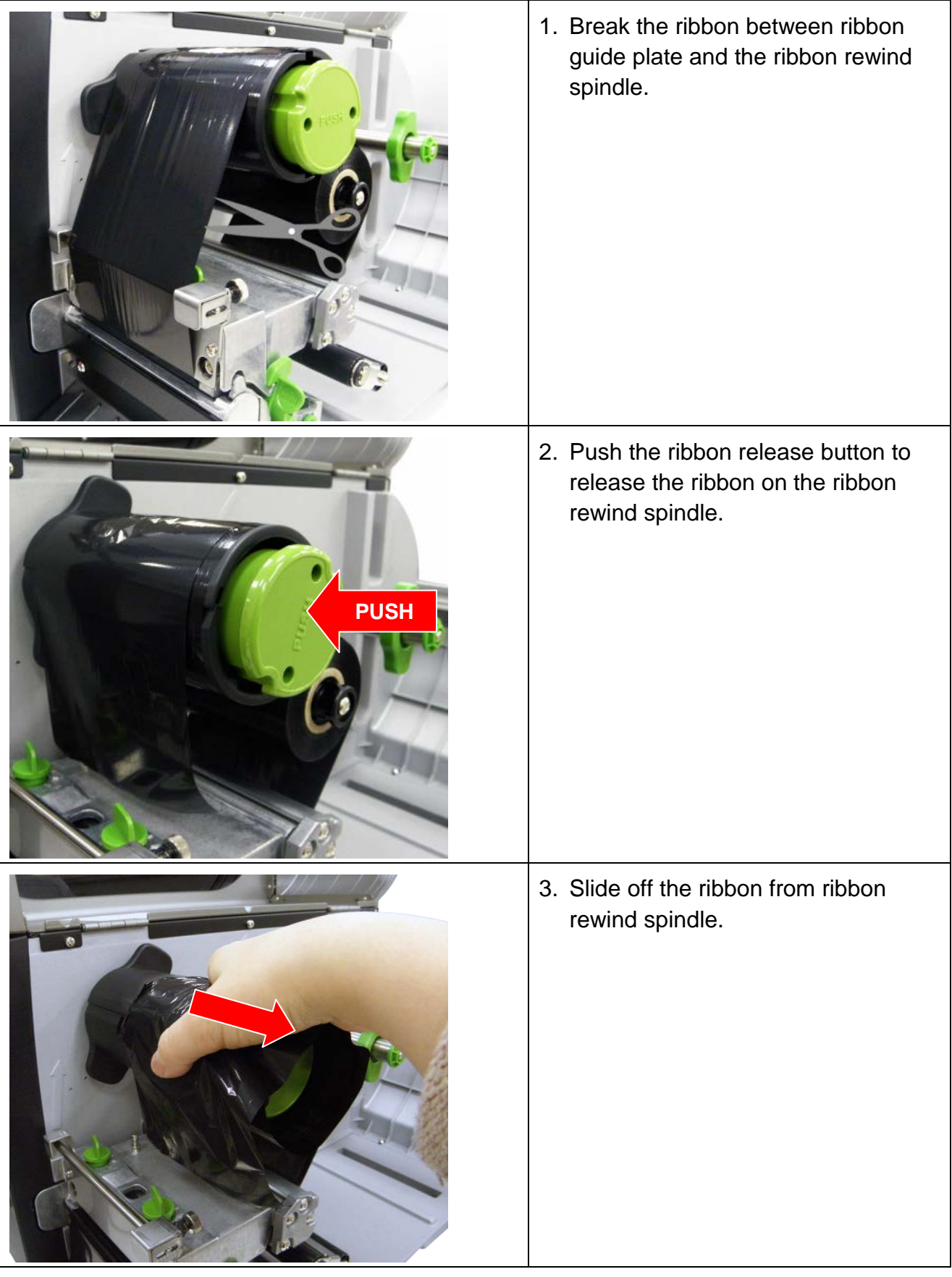

# **3.3 Loading the Media**

## **3.3.1 Loading the Media**

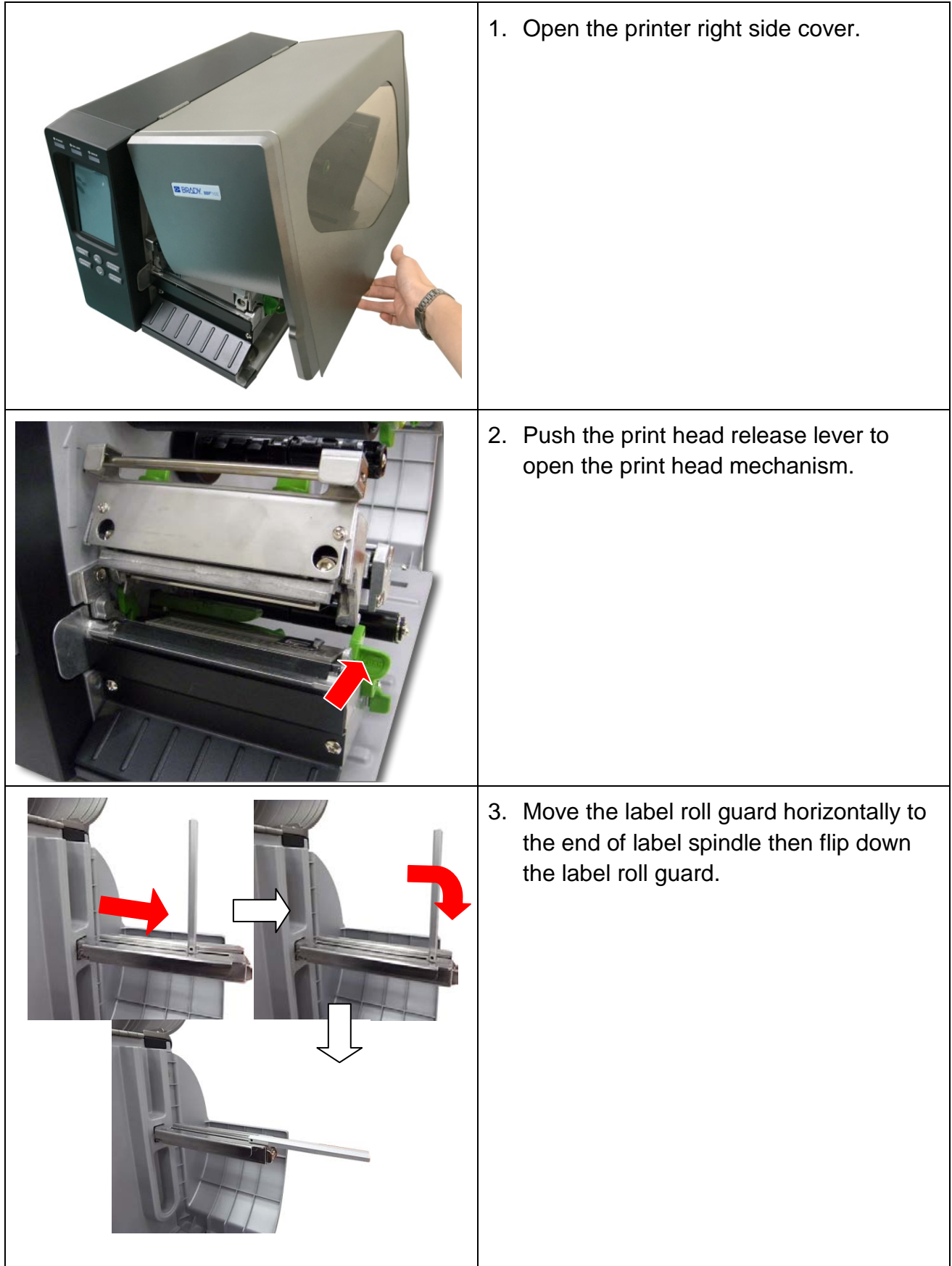

4. Place the roll of media on the label supply spindle. Flip up the label roll guard. Move the label roll guard horizontally to gently fit the width of label roll.

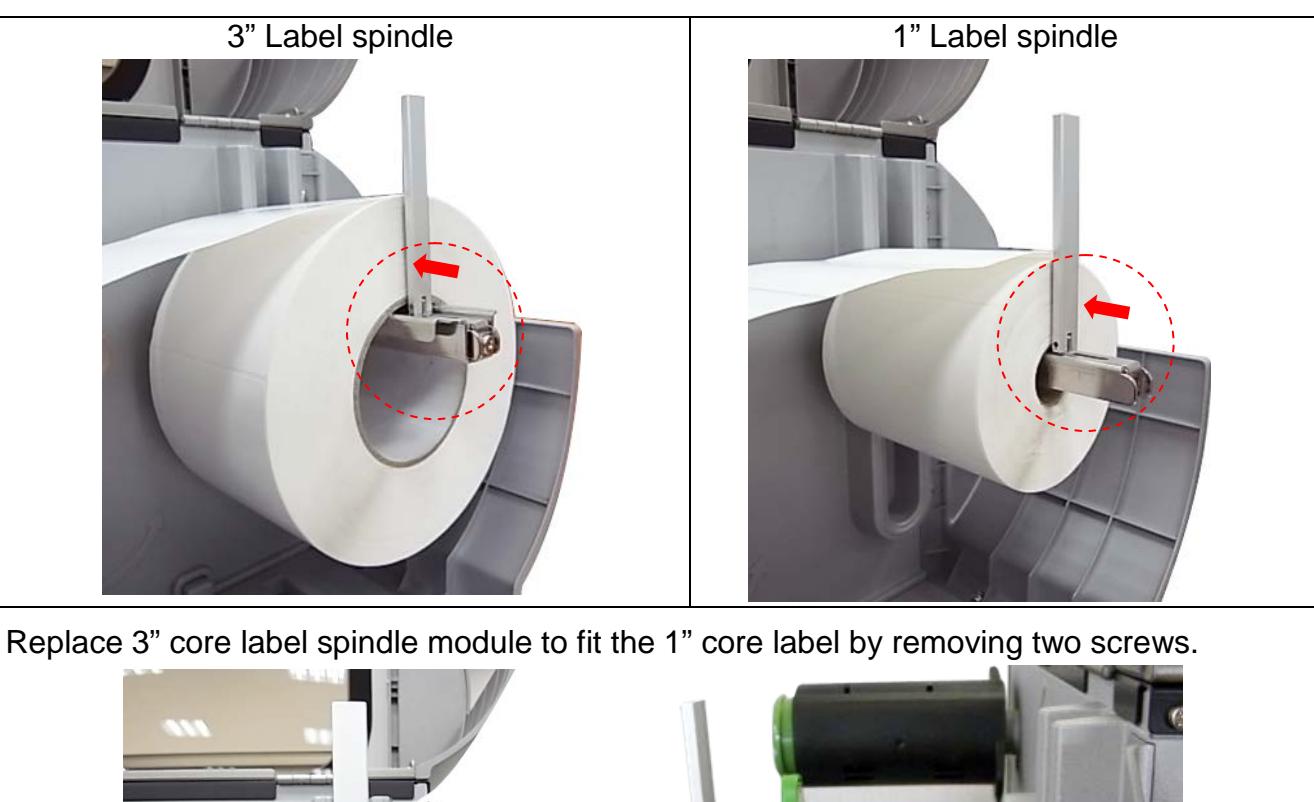

5. Pull label roll leading edge forward through the media guide bar, damper, media sensor (green) and place the label leading edge onto the platen roller. Adjust the rear label guide (green) to fit the width of the label.

 $\overline{\phantom{a}}$ 

# O BRADY, WHEN PERFORMANCE MATTERS MOST

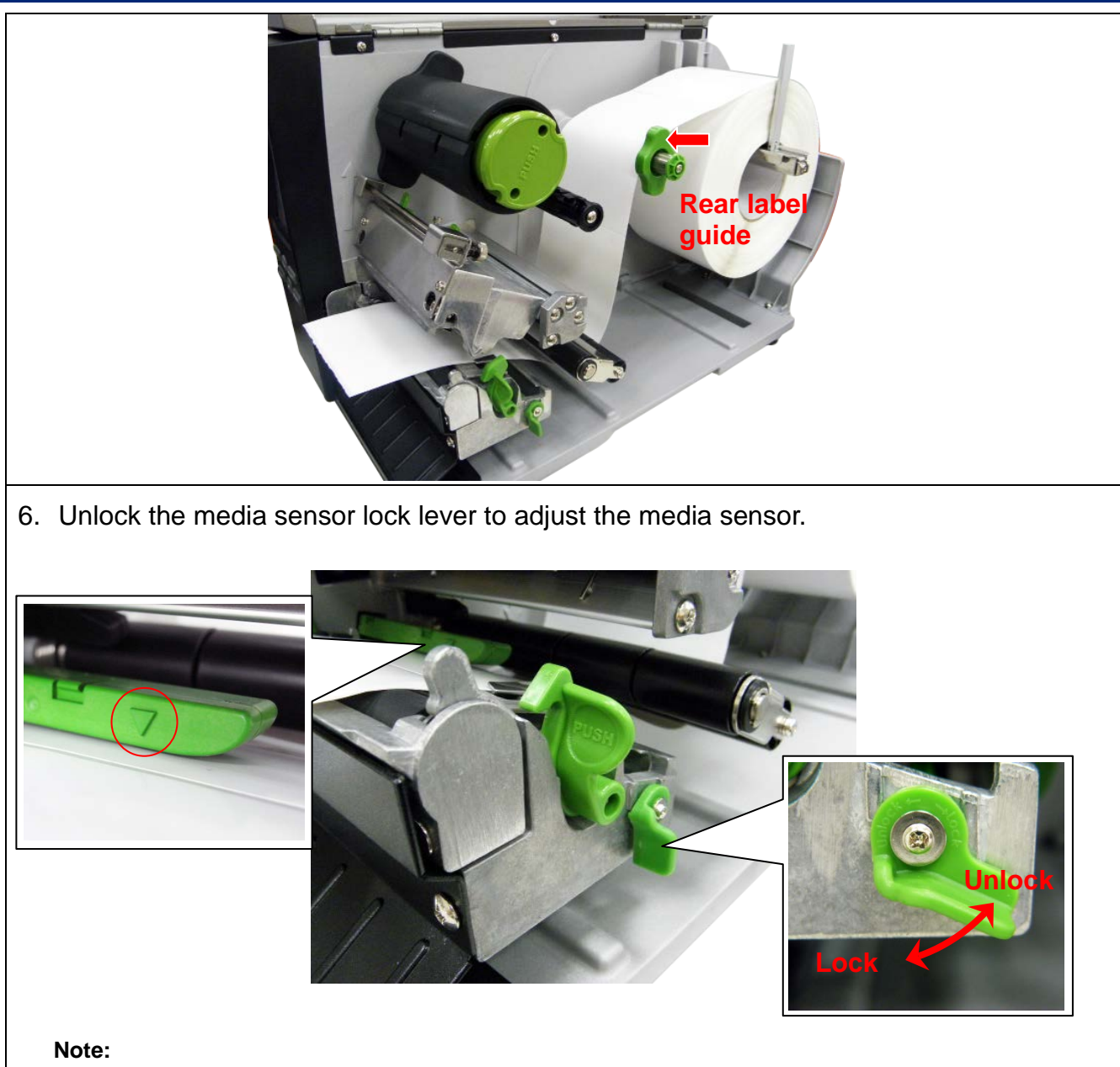

**\* The sensor location is marked by a triangle mark** ▽ at the sensor housing

**\* The media sensor position is moveable, please make sure the gap or black mark is at the location where media gap/black mark will pass through for sensing.**

#### O BR WHEN PERFORMANCE MATTERS MOST"

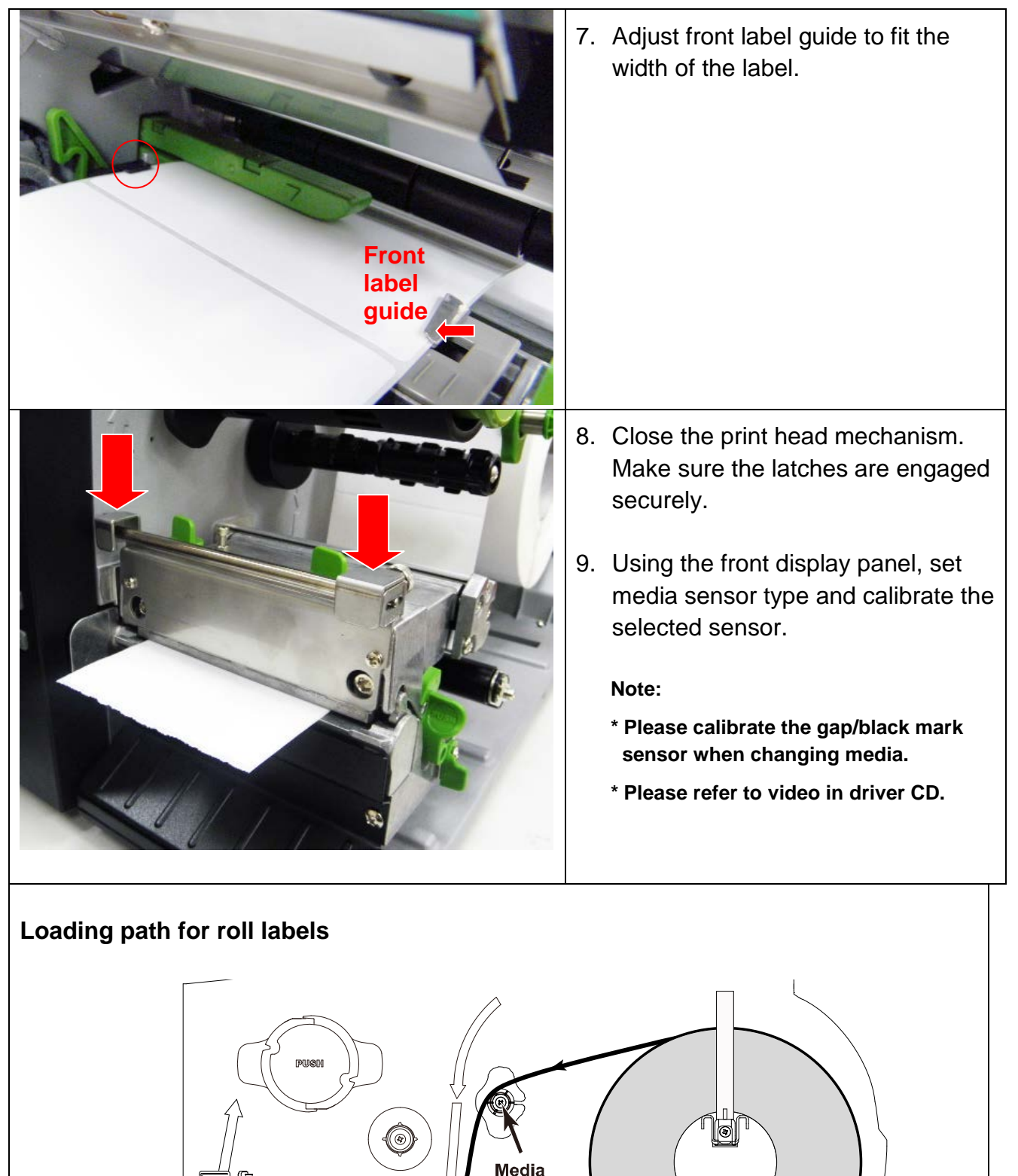

guide bar

Damper

Media sensor

**O. BRADY** WHEN PERFORMANCE MATTERS MOST"

#### **3.3.2 Loading the Fan-fold/External Media**

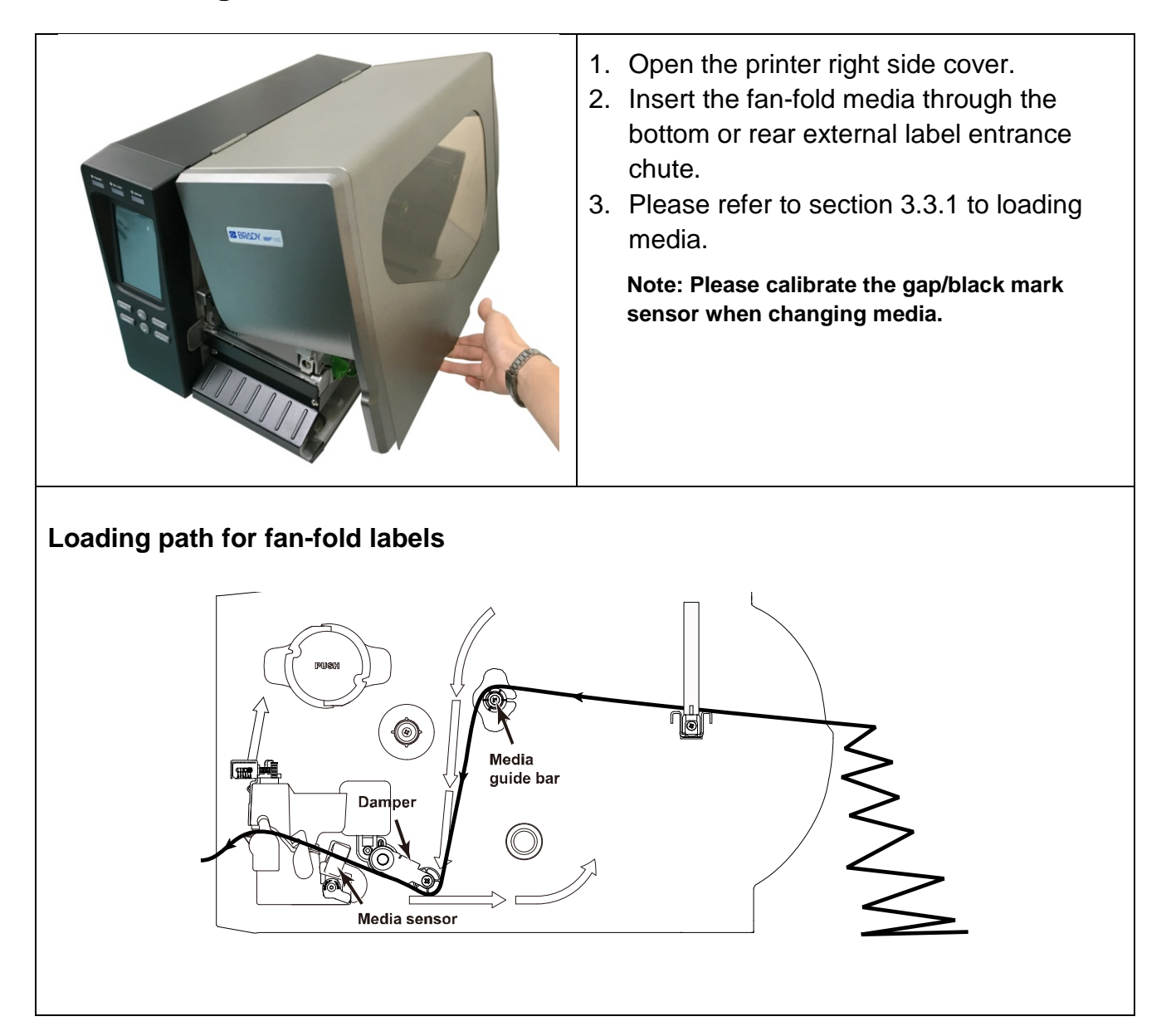

## **3.3.3 Loading Media in Peel-off Mode (Option)**

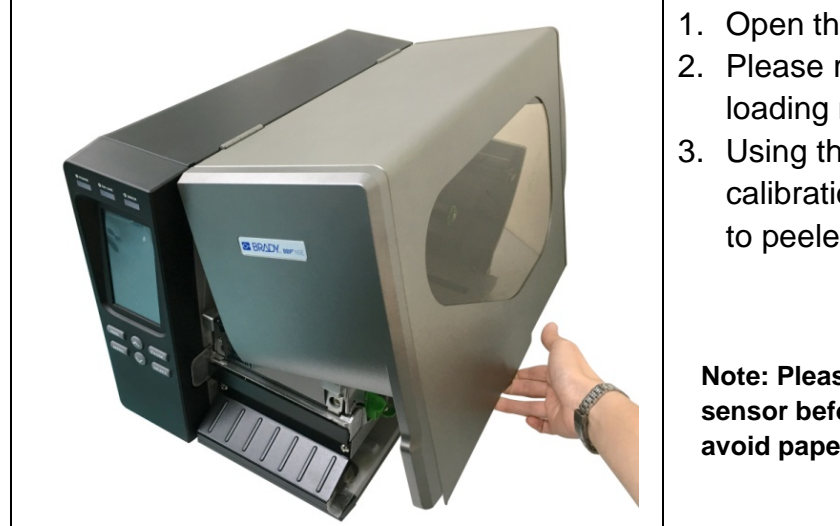

- 1. Open the printer right side cover.
- 2. Please refer to section 3.3.1 step 3~9 for loading media.
- 3. Using the front display panel to do the calibration first and set the printer mode to peeler mode.

**Note: Please calibrate the gap/black mark sensor before loading media in peel-off mode to avoid paper jam.**

- 4. Open print head release lever to pull approximately 650mm of label through the front of the printer.
- 5. Push down the peel-off roller release lever.

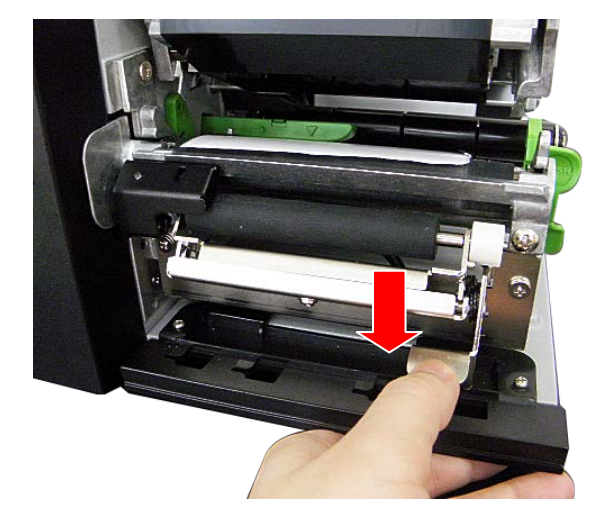

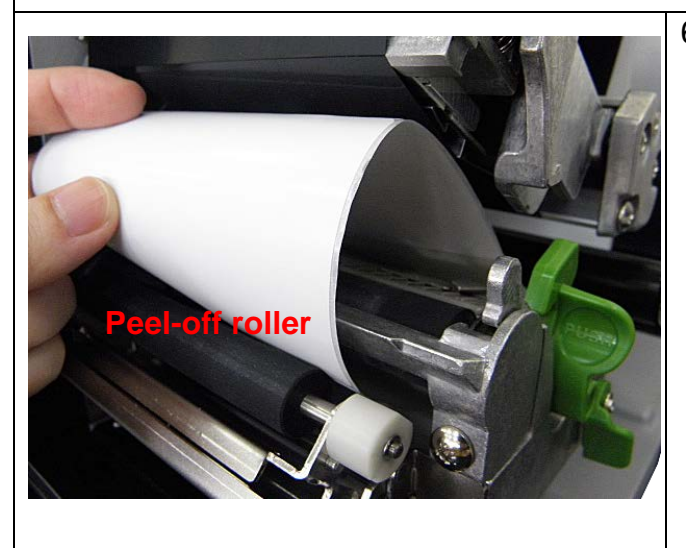

6. Feed the label between peel-off roller and platen roller.

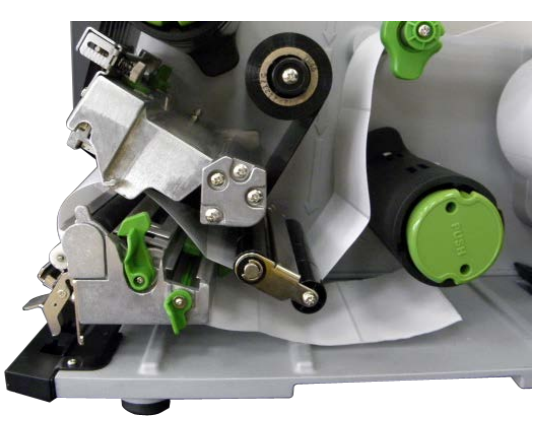

7. Wrap the label onto the internal rewind spindle and wind the spindle counter-clockwise about 3~5 circles until the label is properly stretched.

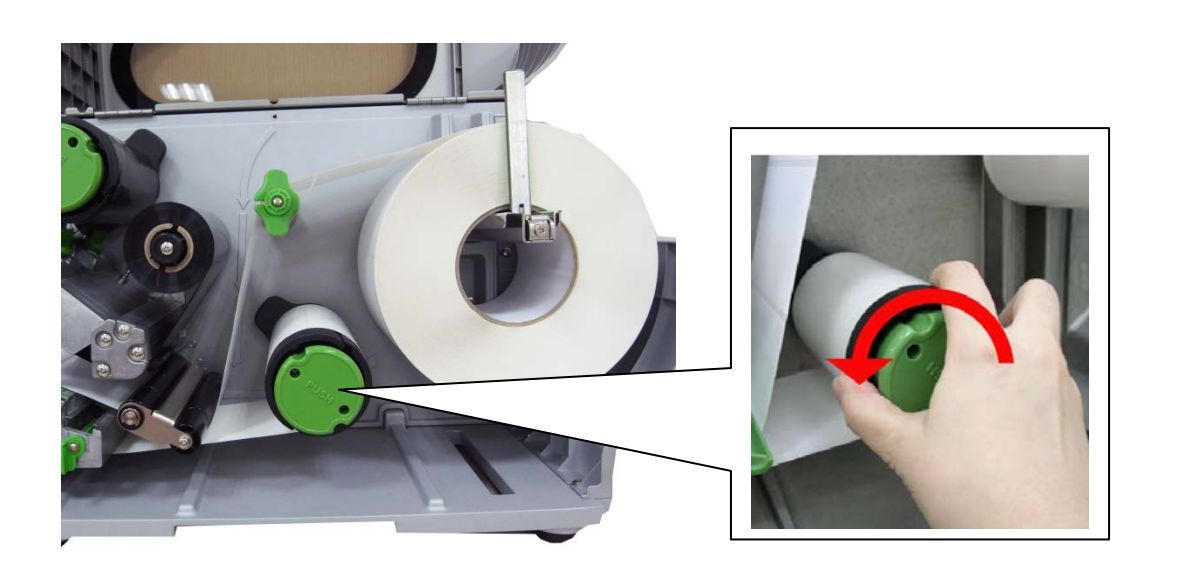

8. Lift up the peel-off roller release lever and close the print head mechanism.

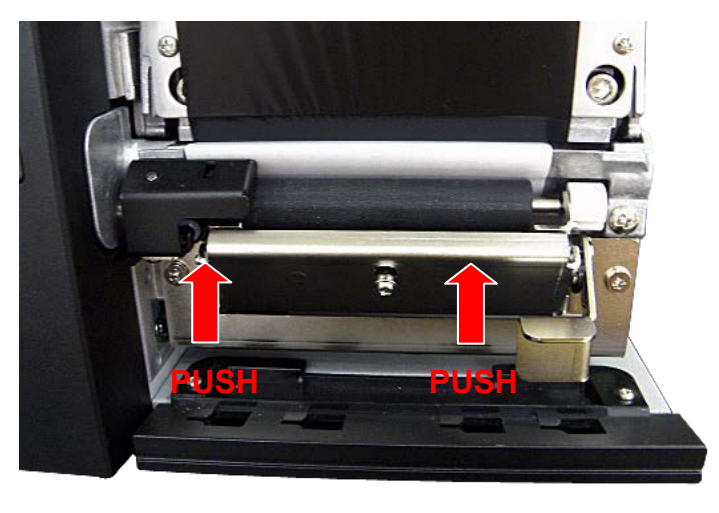

**OF BRADY**, WHEN PERFORMANCE MATTERS MOST

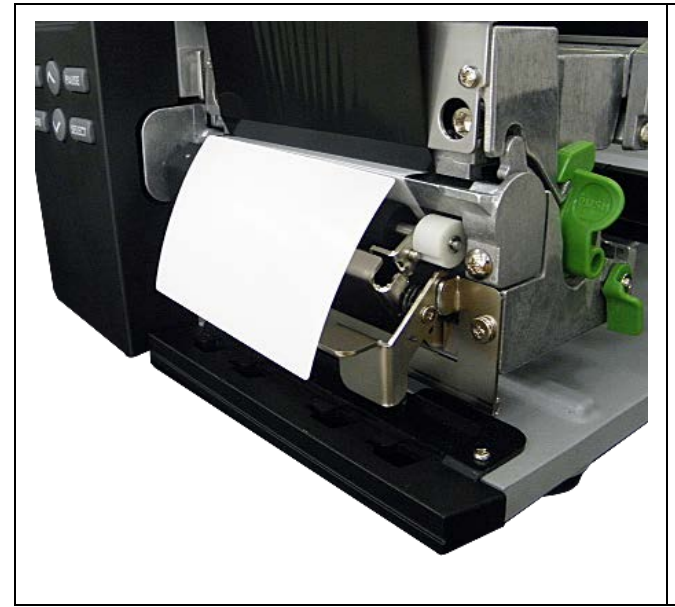

9. Peeling will automatically start. Press the FEED button to test.

**3.3.4 Remove Liner from Internal Rewind (Option)**

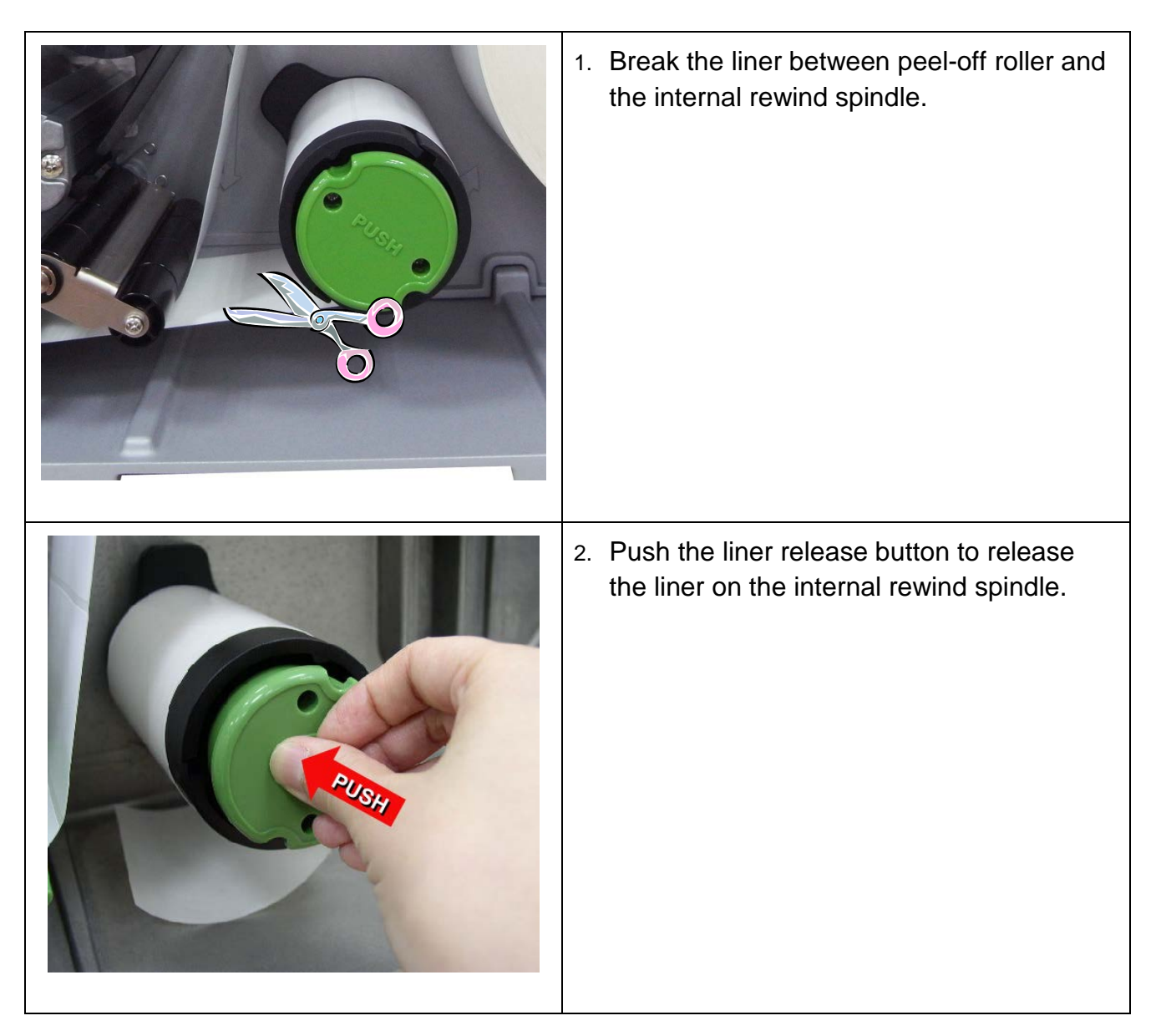
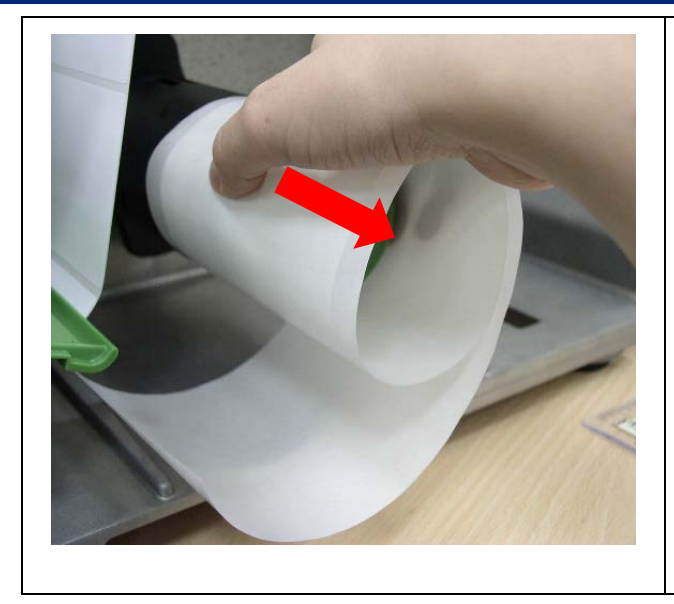

3. Slide off the liner from internal rewind spindle.

#### **3.3.5 Loading Media in Rewind Liner with Label Mode (Option)**

This mode can rewind the media including liner and label on the rewind spindle

- 1. Open the printer right side cover and the print head mechanism.
- 2. Insert the supply holder guide and paper core into the internal rewind for 1" core label roll. Insert the supply holder guide, 3" label core adapter and paper core into the internal rewind for 3" core label roll.

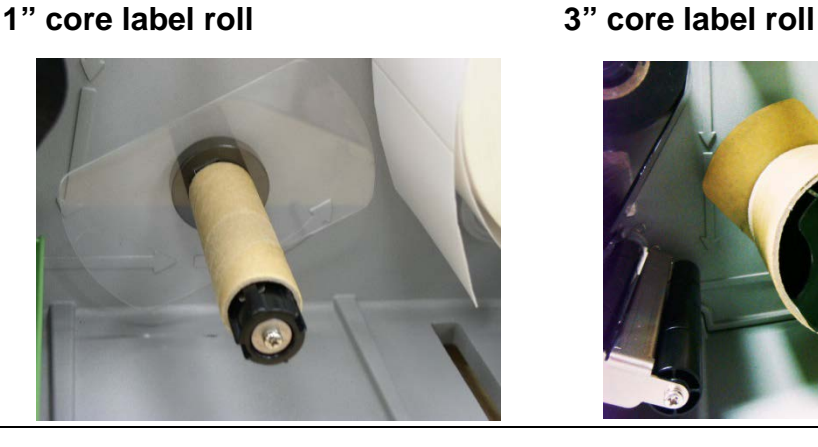

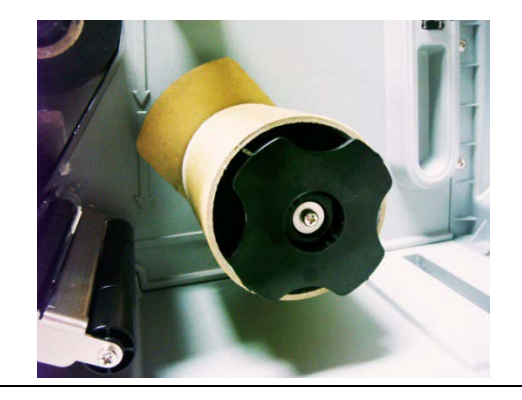

- 1. Insert media into the printer label spindle. Pull label roll leading edge forward through the media guide bar, damper media sensor and place the label leading edge onto the platen roller.
- 2. Pull approximately 650mm of label through the label redirect front panel.
- 3. Wrap the label onto the internal rewind spindle and stick the label onto the paper core.

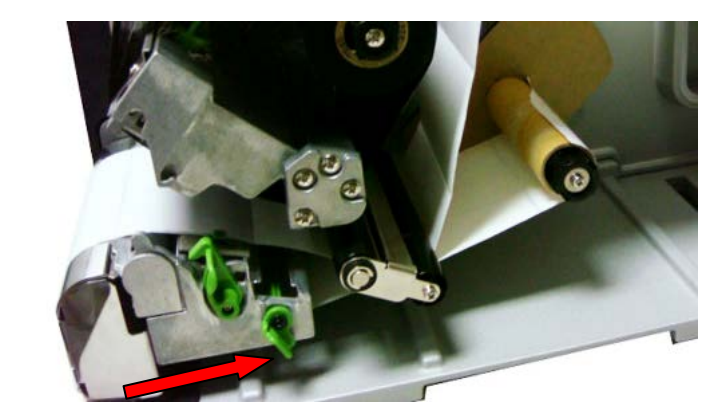

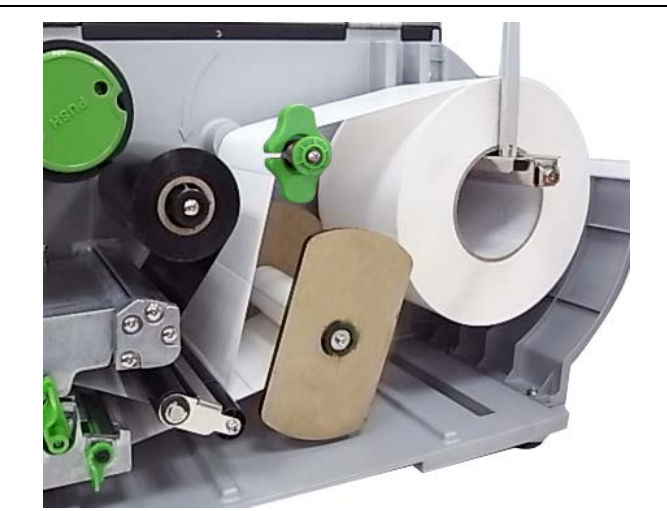

- 4. Insert another supply holder guide into the internal rewind for 1" core label roll.
- 5. Close the print head mechanism.
- 6. Using the LCD panel to set the media sensor type and calibrate the selected sensor.

#### **3.3.6 Remove Labels from Internal Rewind (Option)**

1. Slide off the labels with supply holder guides from internal rewind spindle.

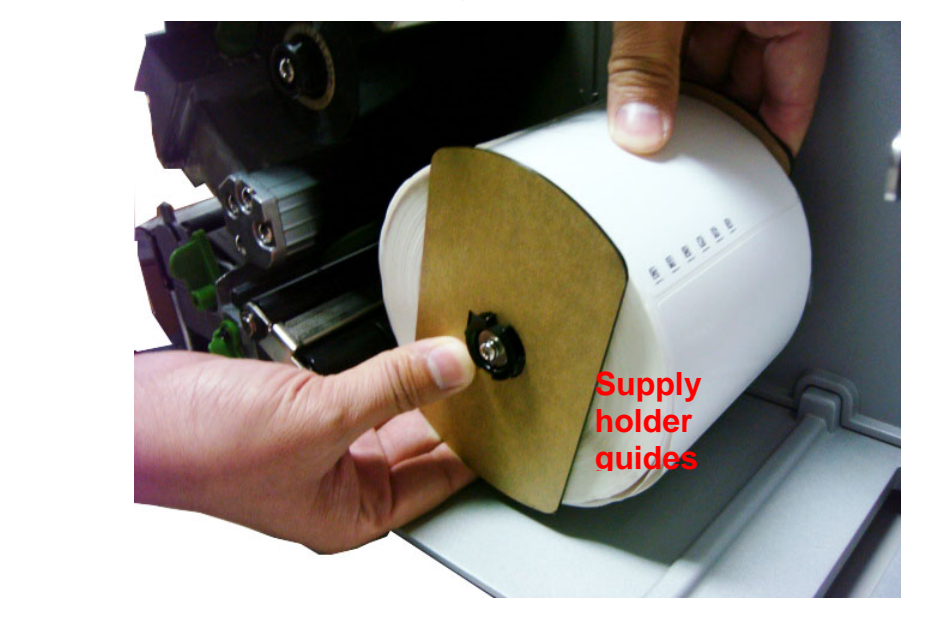

## **4. Adjustment Knob**

### **4.1 Print Head Pressure Adjustment knob**

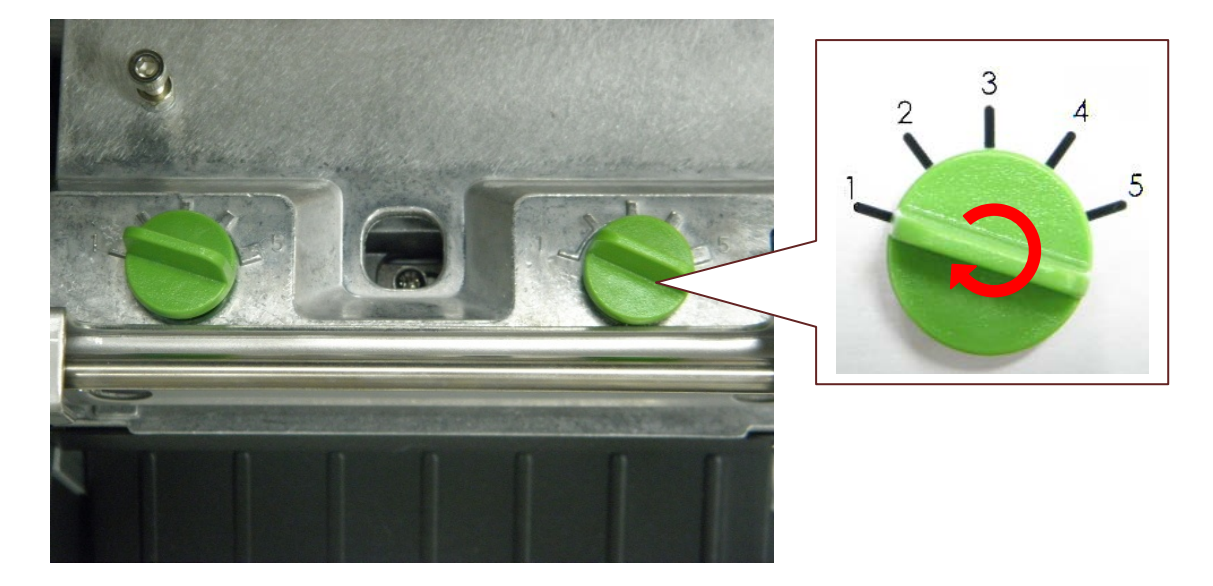

The print head pressure adjustment knob has 5 levels of adjustment. Because the printer's paper alignment is to the left side of mechanism, different media widths require different pressure to print correctly. Therefore it may require to adjust the pressure knob to get your best print quality. For example, if the label width is 4", adjust both print head pressure adjustment knobs to the same level. If the label is less than 2" wide, increase the left side print head pressure by rotating the adjustment knob clockwise and decrease the right side pressure by rotating the adjustment knob counter-clockwise to level 1. Please refer to section 4.4 for more information.

### **4.2 Ribbon Tension Adjustment Module**

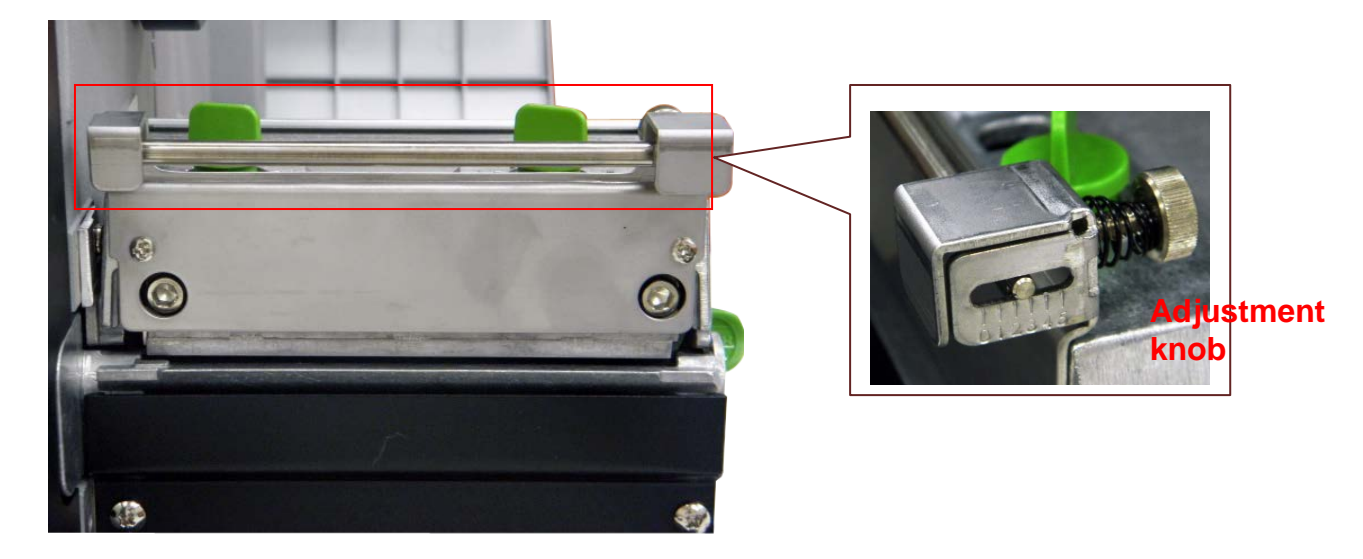

The ribbon tension adjustment knob has  $0 \sim 5$  positions for adjustment. Because the printer's ribbon alignment is to the left side of mechanism, different ribbon or media widths require different tension to print correctly. Therefore it may require to adjust the ribbon tension knob to get your best print quality. Please refer to section 4.4 for more information.

**OF BRADY** WHEN PERFORMANCE MATTERS MOST

### **4.3 Print Head Burn Line Adjustment Knob**

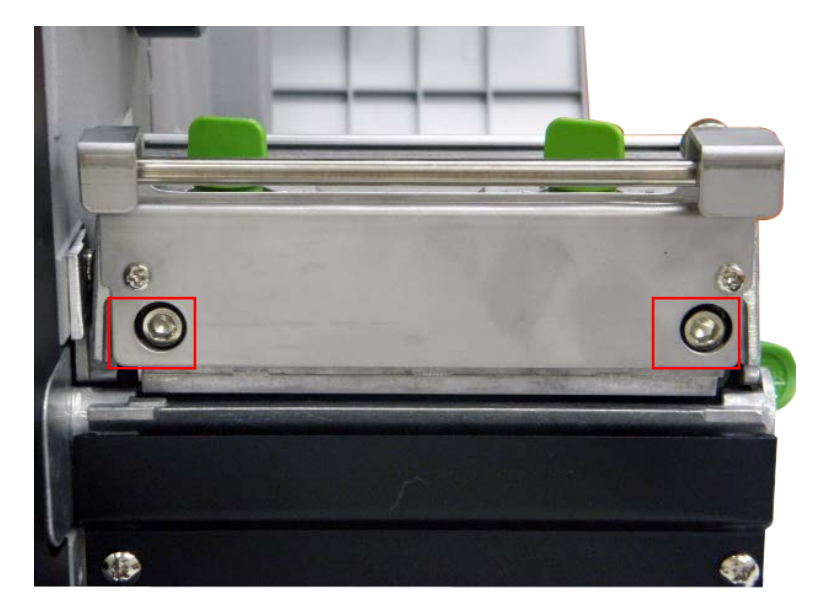

The print head burn line adjustment knobs are used to fine tune the print quality for different thickness of media. Turning the knobs adjusts the print head's burn line forward or backward as it relates to the platen roller.

The print head burn line default is set for general purpose printing media (plain paper and paper thickness less than 0.20mm). In general using, it does not need to adjust the print head burn line. If you have poor print quality, please modify the printer density or adjust the print head pressure adjustment knob, or adjust z-axis mechanism first.

#### Caution:

Incorrectly adjusting print head burn line adjustment knobs can lead to poor print quality and may cause damage to the printer. Proceed with caution.

Poor print quality when using paper thicker than 0.20mm may be due to the print head burn line not being at the optimized position. To improve the print quality, increase the head pressure or adjust the knobs counter-clockwise to move print head burn line toward the paper out direction then print again. Continue to adjust the burn line position and test print as necessary until the printout image is clear.

### **4.4 Mechanism Fine Adjustment to Avoid Ribbon Wrinkles**

This printer has been fully tested before delivery. There should be no ribbon wrinkle presented on the media for general-purpose printing application. Ribbon wrinkle is related to the media thickness, print head pressure balance, ribbon film characteristics, print darkness setting…etc. In case the ribbon wrinkle happens, please follow the instructions below to adjust the printer parts.

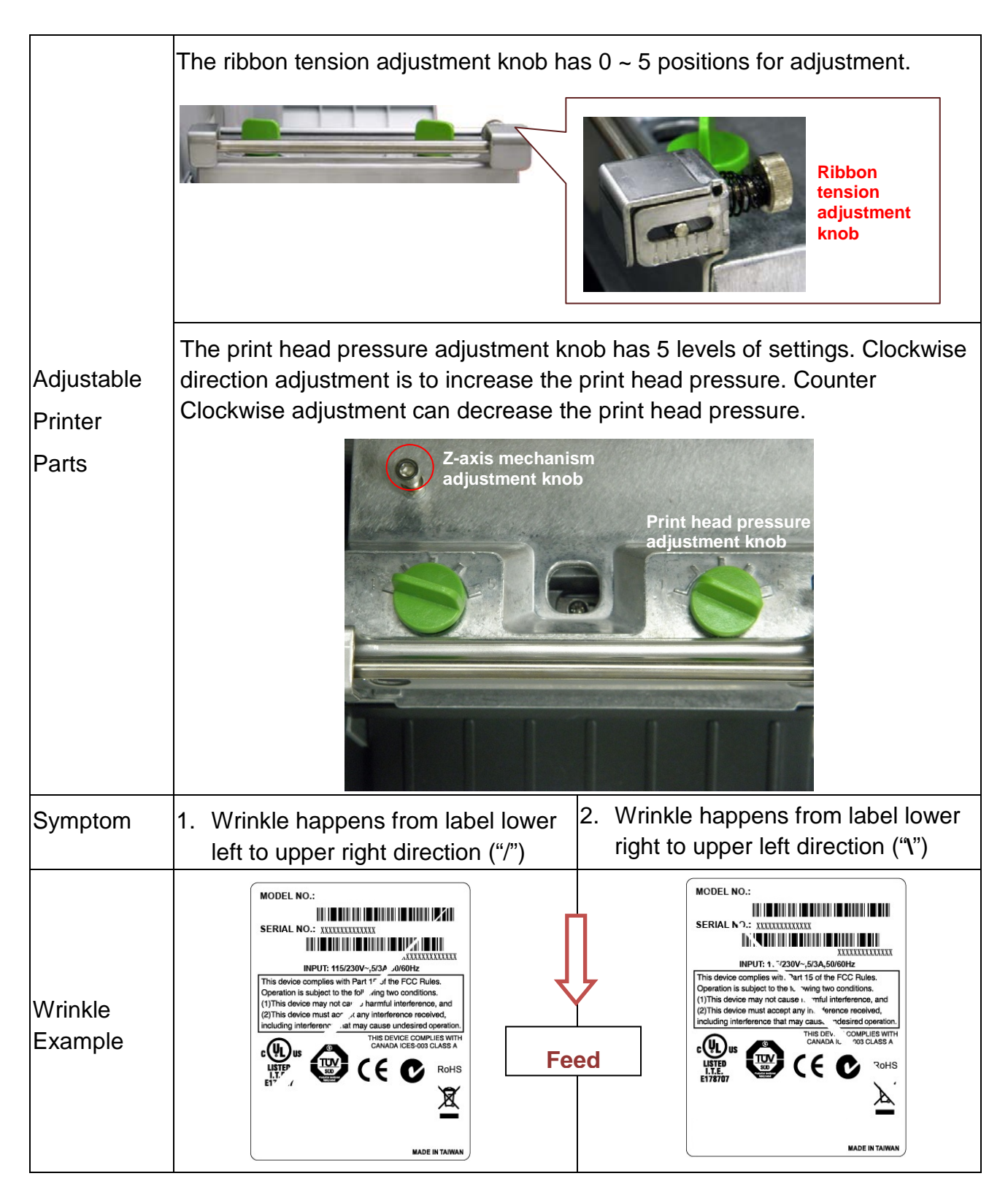

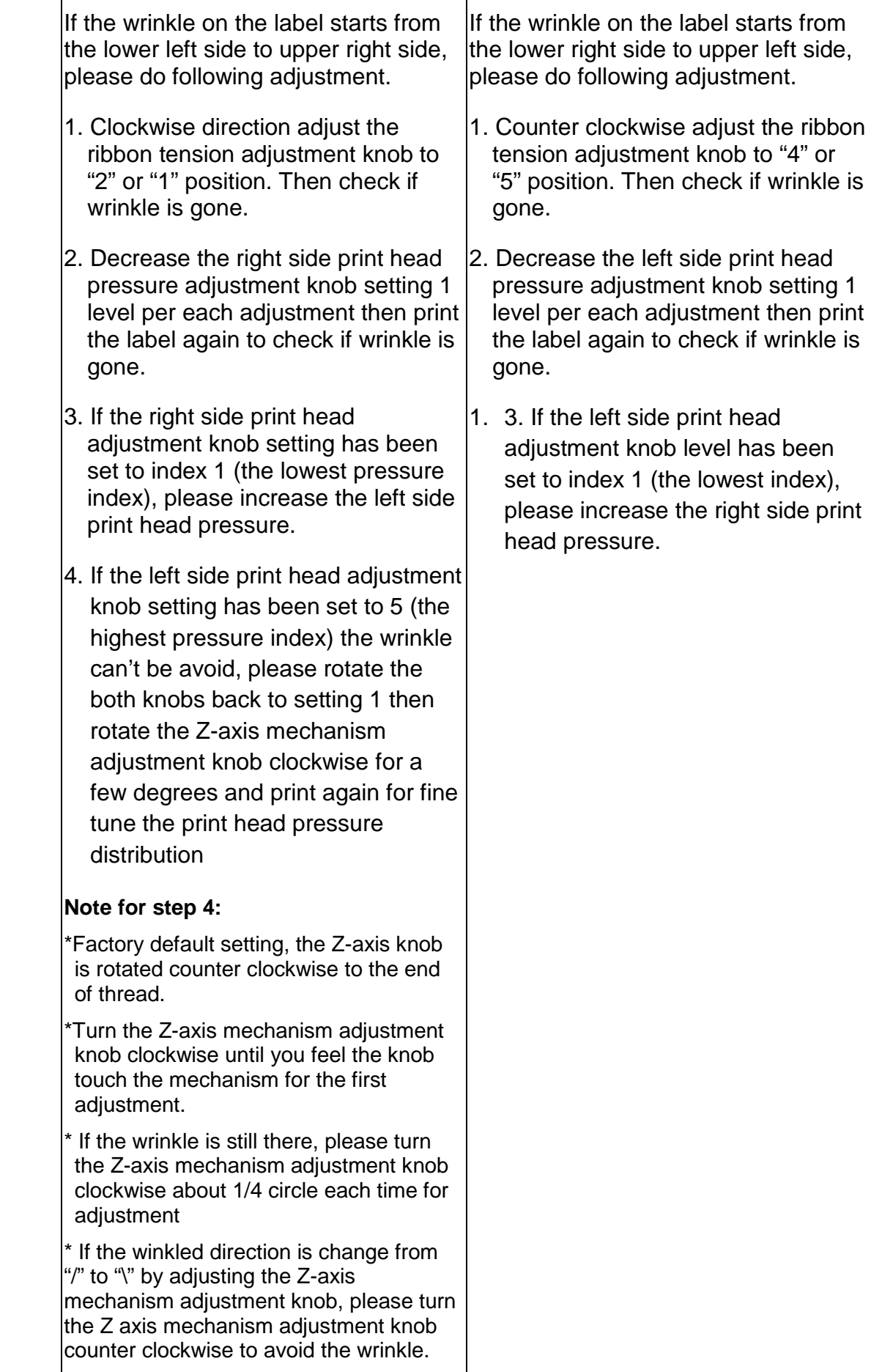

## **5. LCD Menu Function**

### **5.1 Enter the Main Menu**

#### **\* By Keys:**

Press the "MENU" button and press the "SELECT" button to enter the main menu.

#### **\* By touch display:**

Tap the "Menu" icon on LCD to enter the main menu.

### **5.2 Main Menu Overview**

There are 8 categories for the main menu. You can easy to set the settings of printer without connecting the computer. Please refer to following sections for more details.

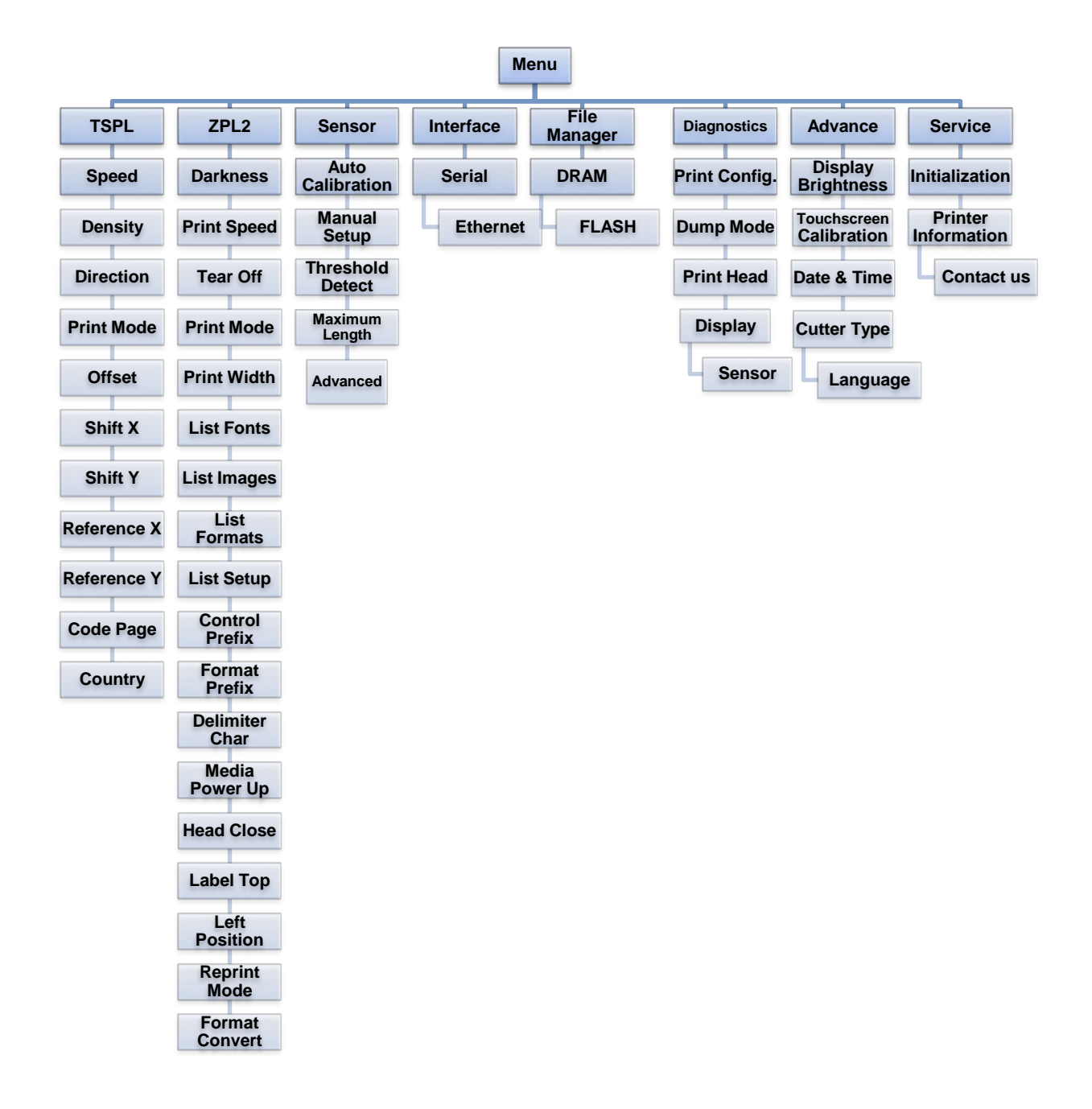

### **5.3 TSPL2**

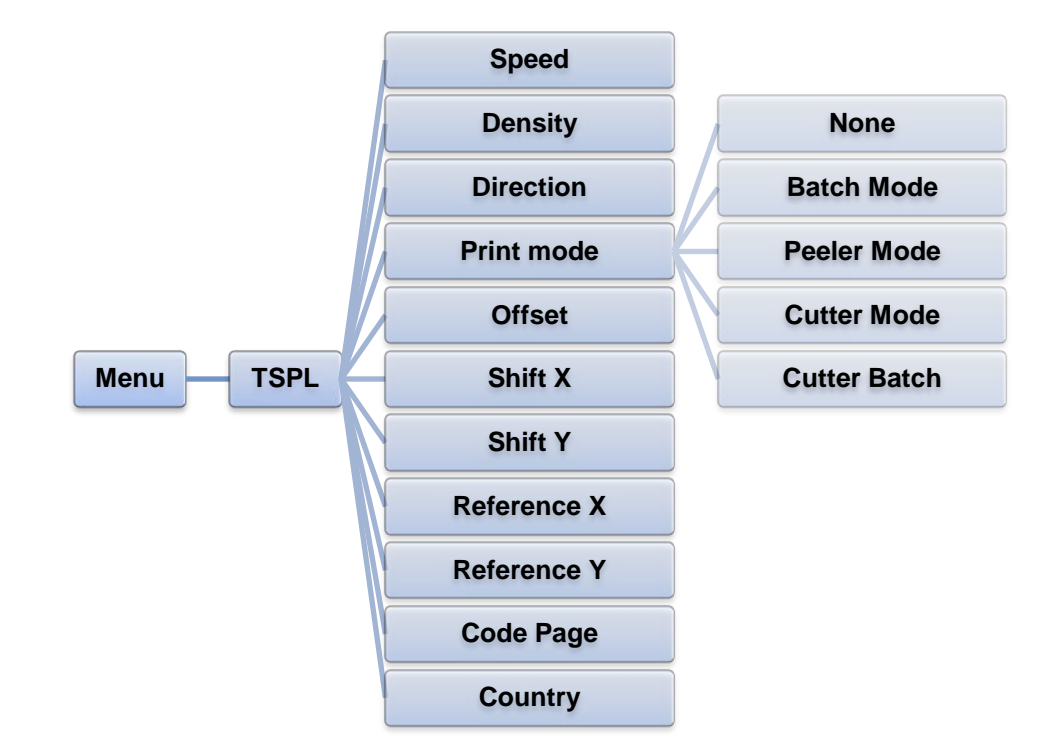

This "TSPL2" category can set up the printer settings for TSPL2.

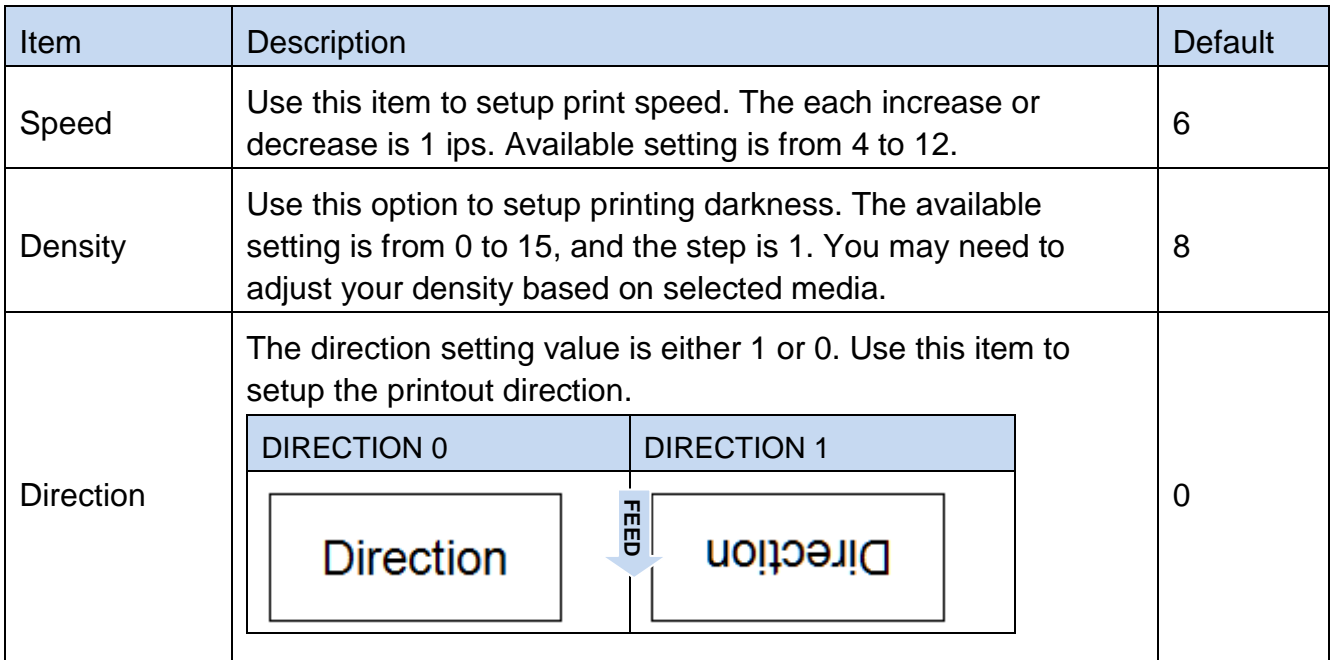

## **OF BRADY** WHEN PERFORMANCE MATTERS MOST"

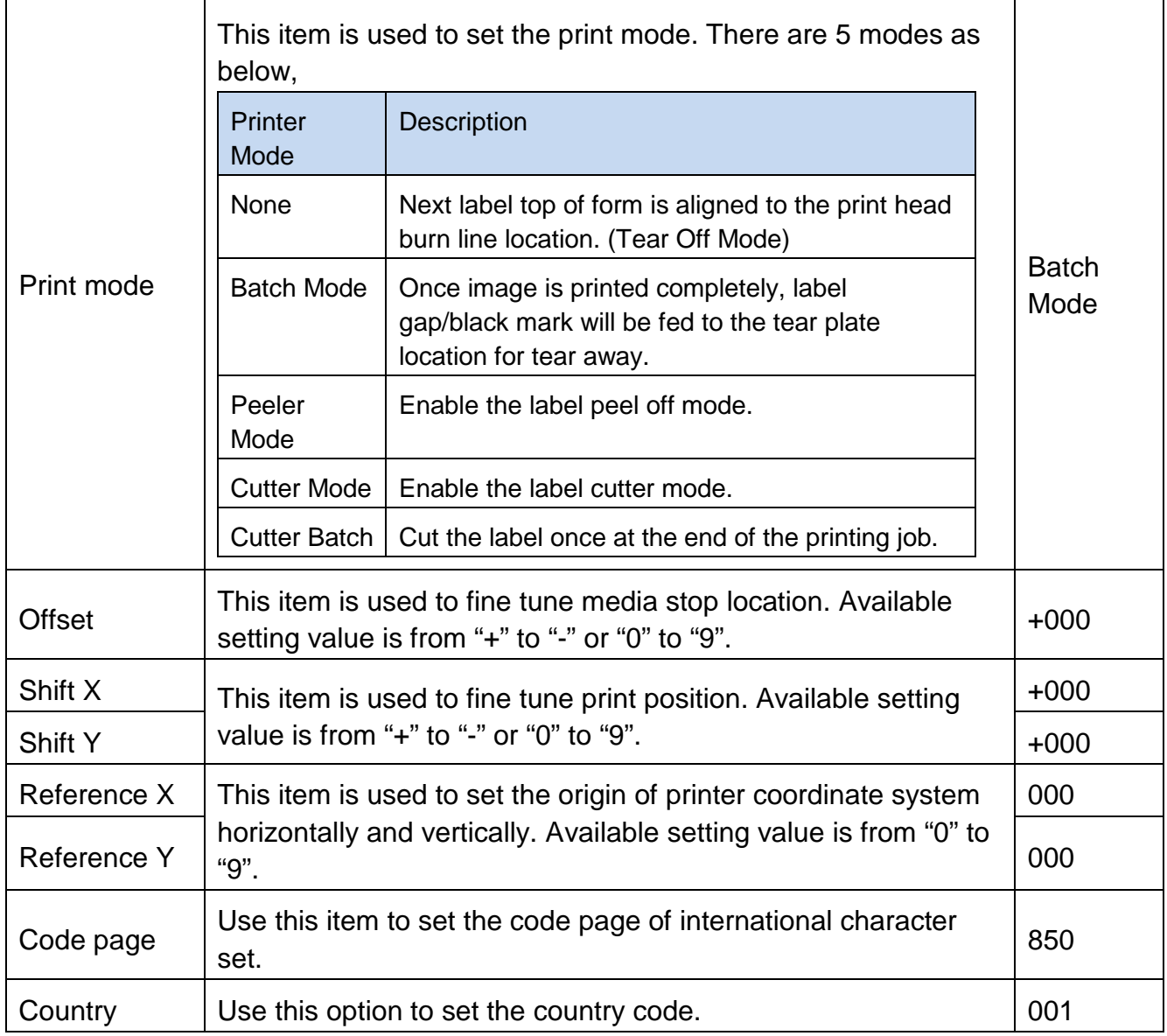

**Note: If printing from enclosed software/driver, the software/driver will send out the commands, which will overwrite the settings set from the panel.**

### **5.4 ZPL2**

This "ZPL2" category can set up the printer settings for ZPL2.

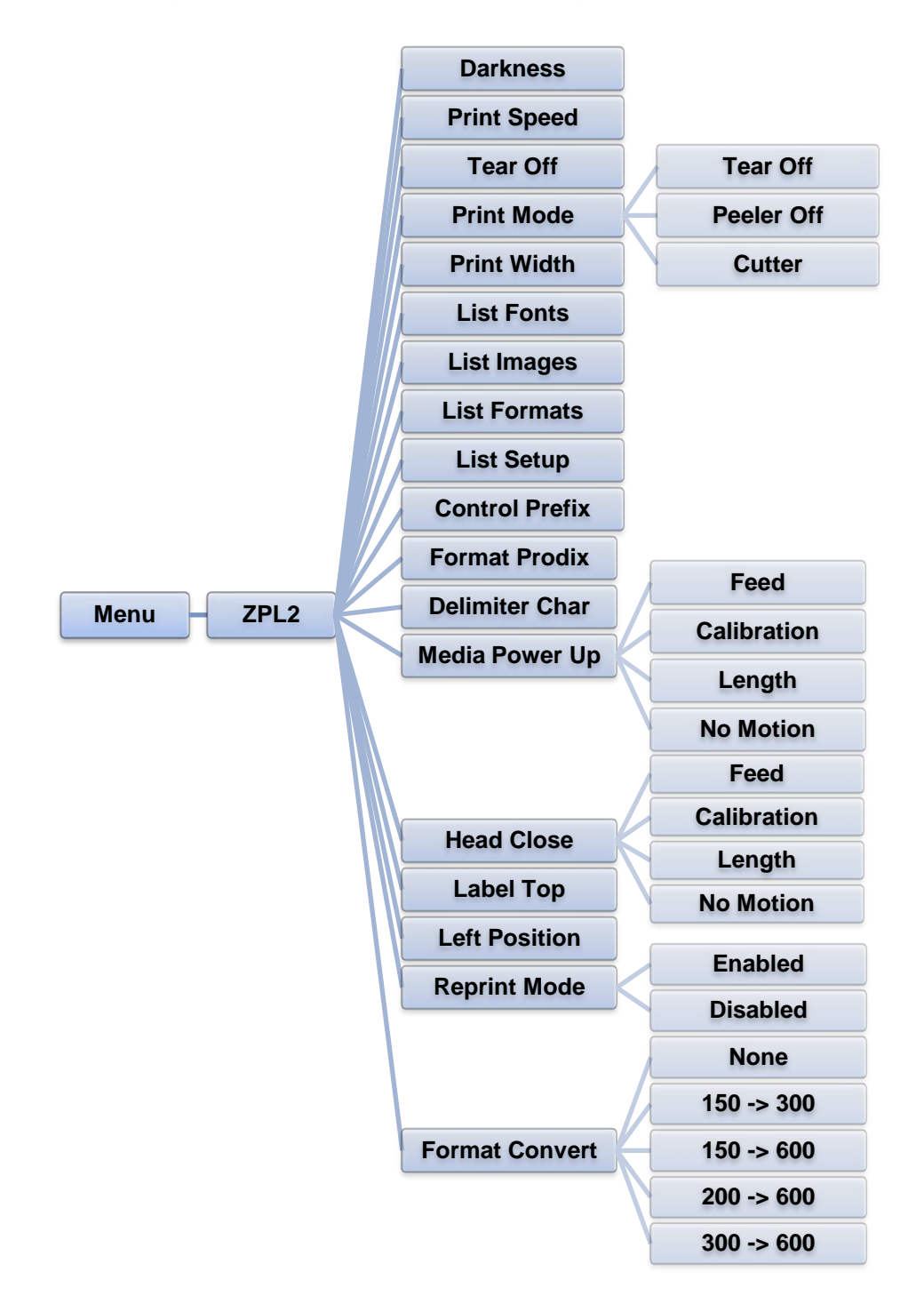

## O BRADY WHEN PERFORMANCE MATTERS MOST

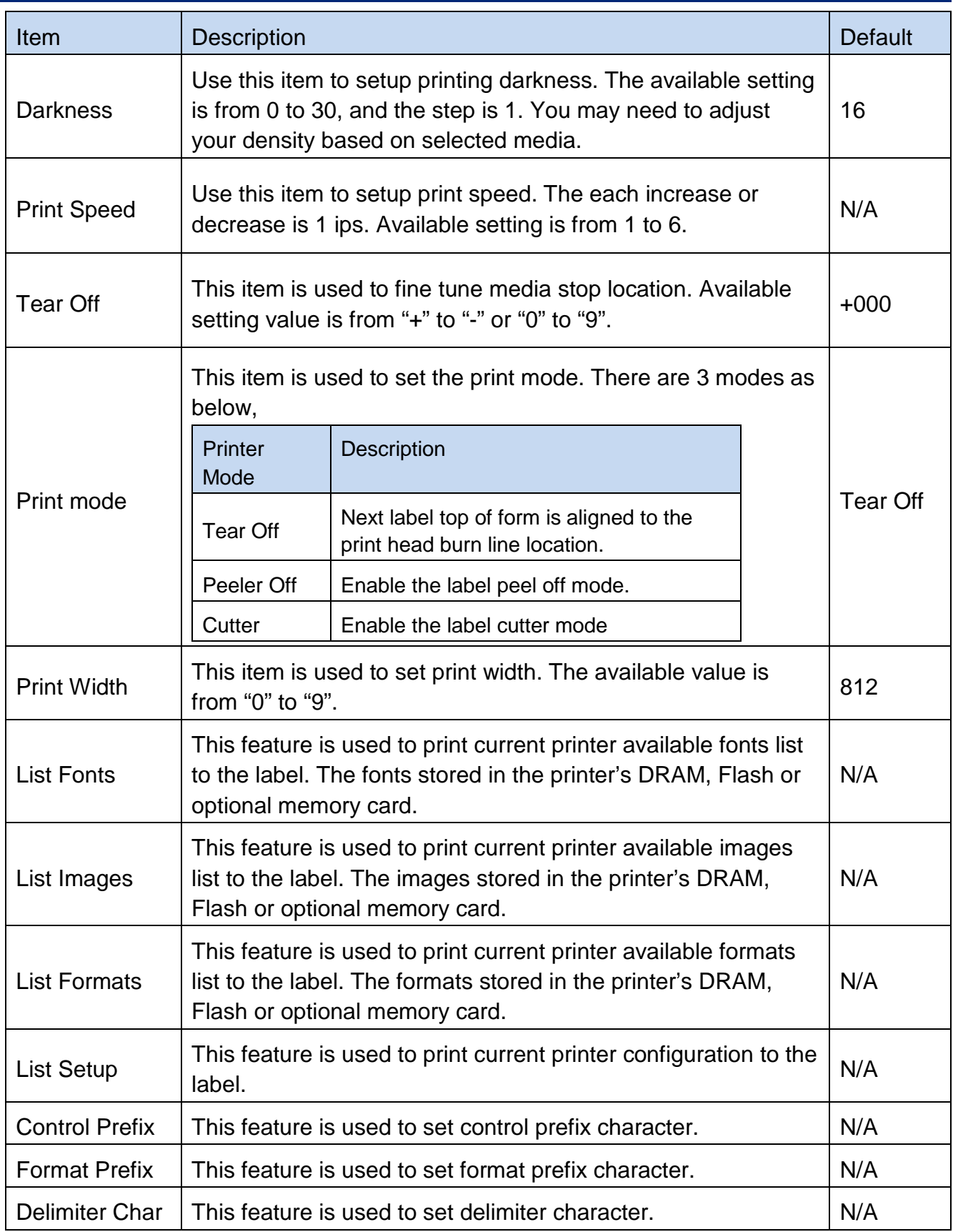

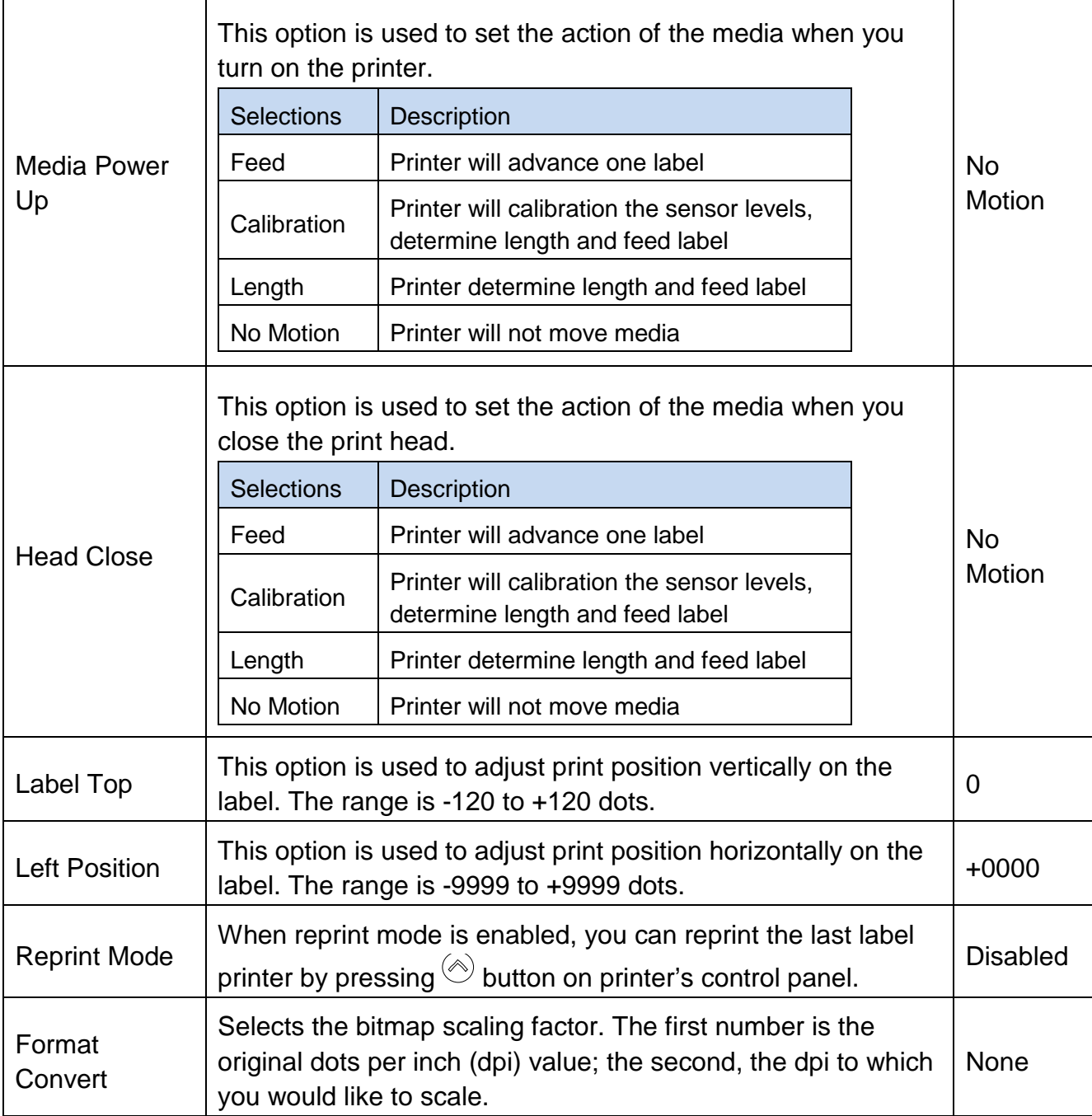

**Note: If printing from enclosed software/driver, the software/driver will send out the commands, which will overwrite the settings set from the panel.**

### **5.5 Sensor**

This option is used to calibrate the selected sensor. We recommend calibrate the sensor before printing when changing the media.

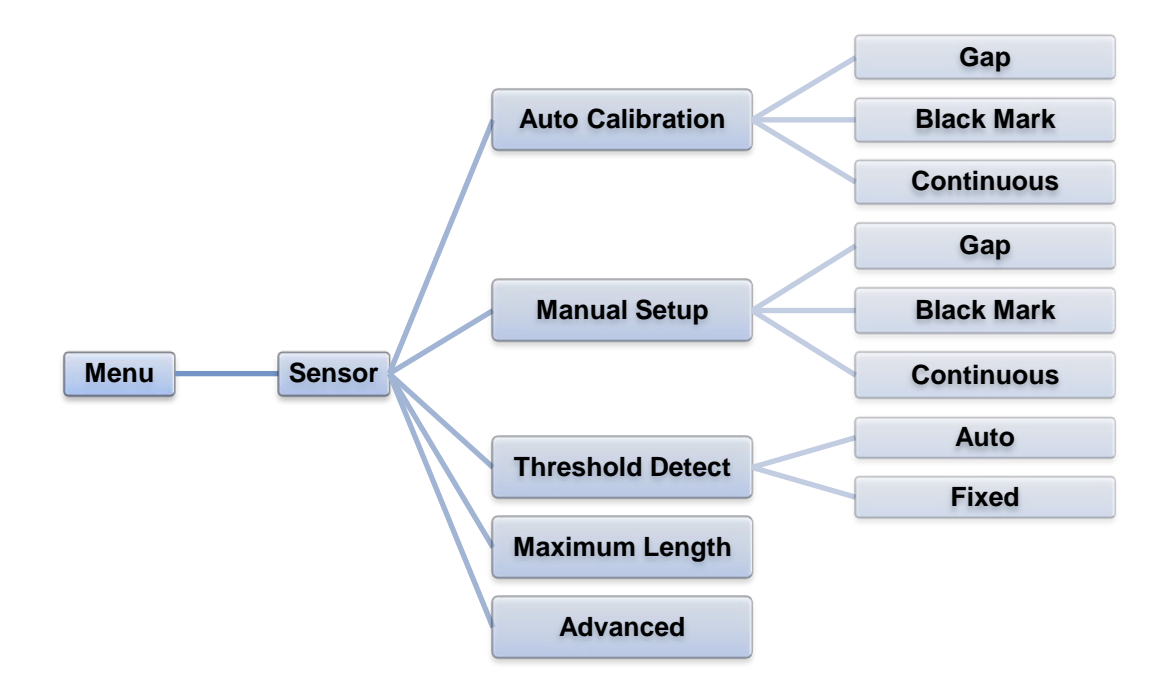

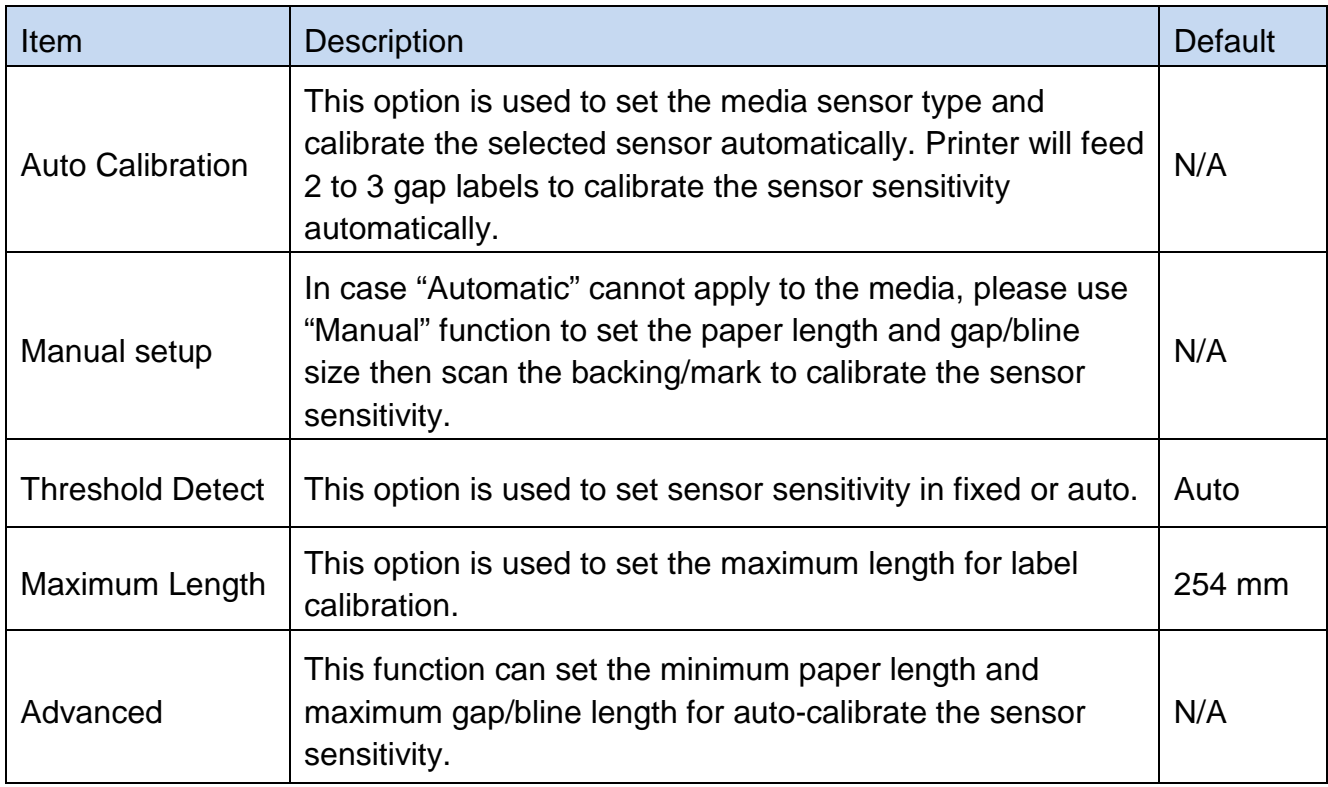

### **5.6 Interface**

This option is used to set the printer interface settings.

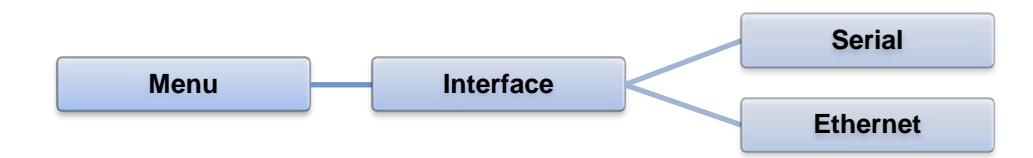

#### **5.6.1 Serial Comm.**

This option is used to set the printer RS-232 settings.

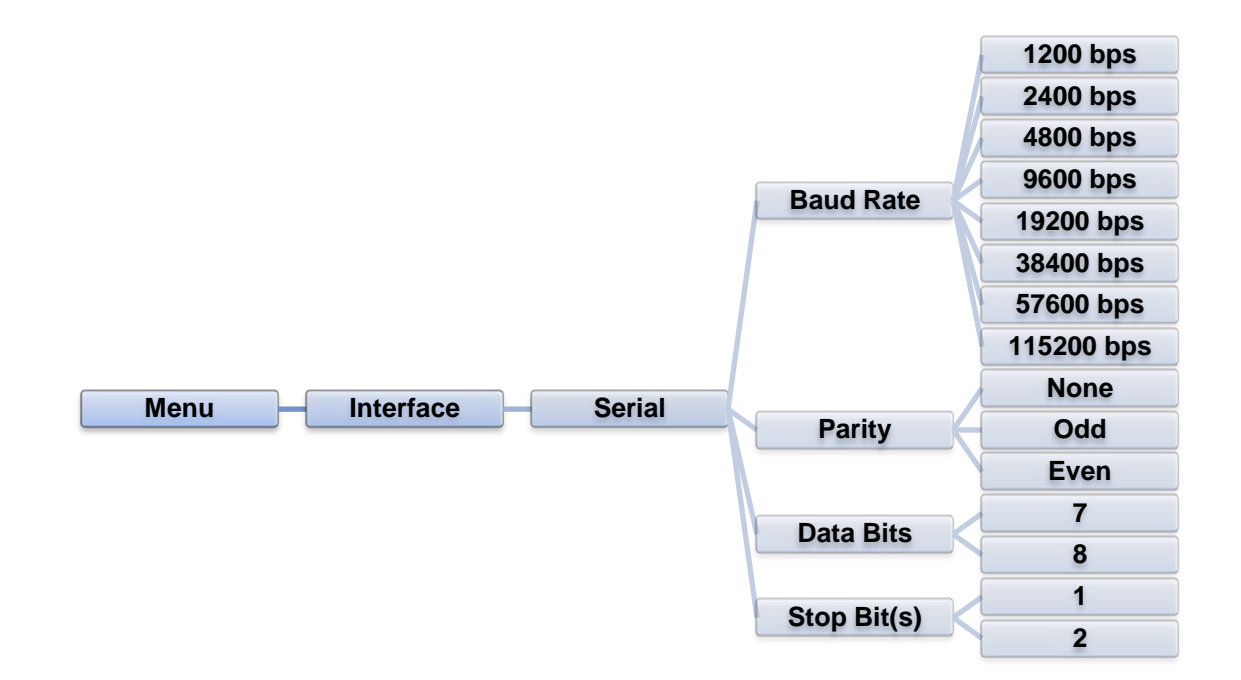

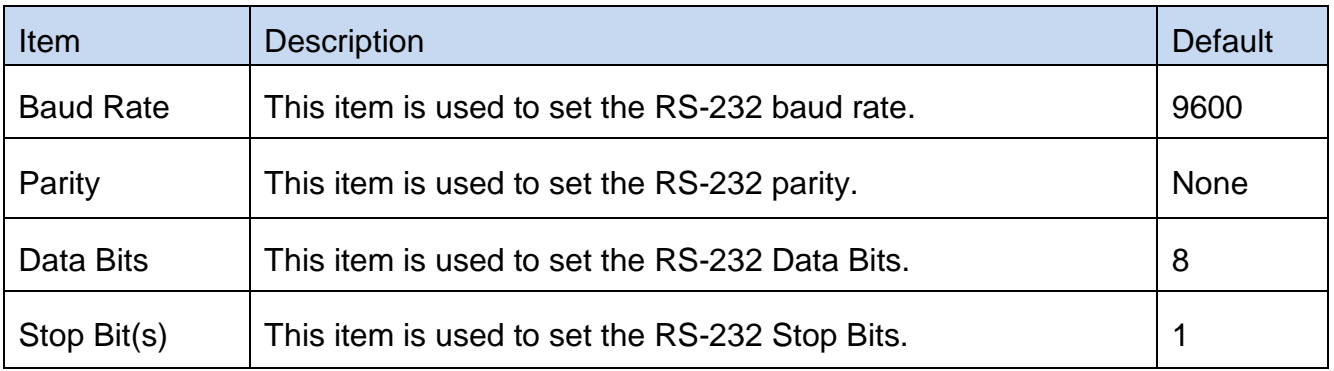

#### **5.6.2 Ethernet**

Use this menu to configure internal Ethernet configuration check the printer's Ethernet module status, and reset the Ethernet module.

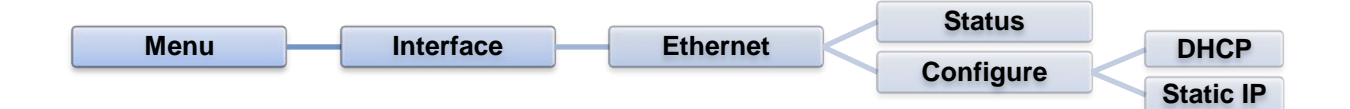

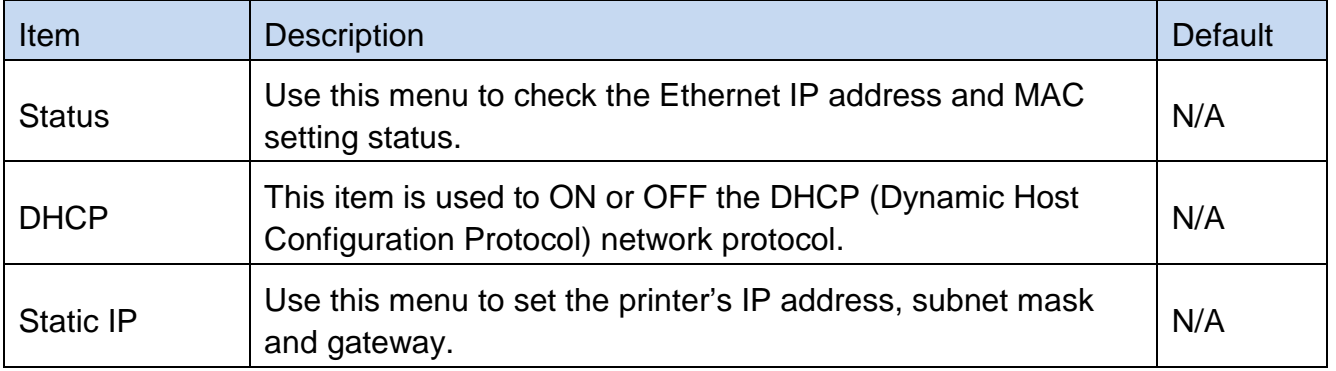

### **5.7 File Manager**

This feature is used to check the printer available memory and file list.

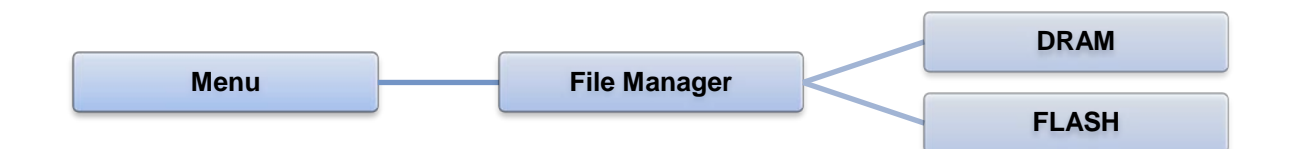

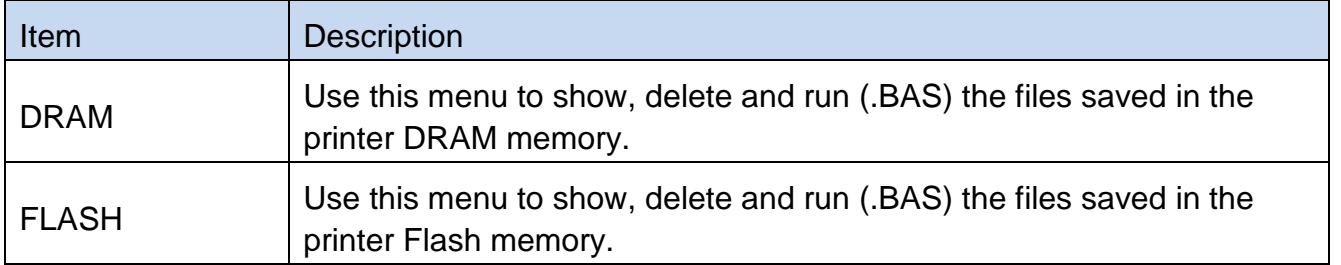

### **5.8 Diagnostics**

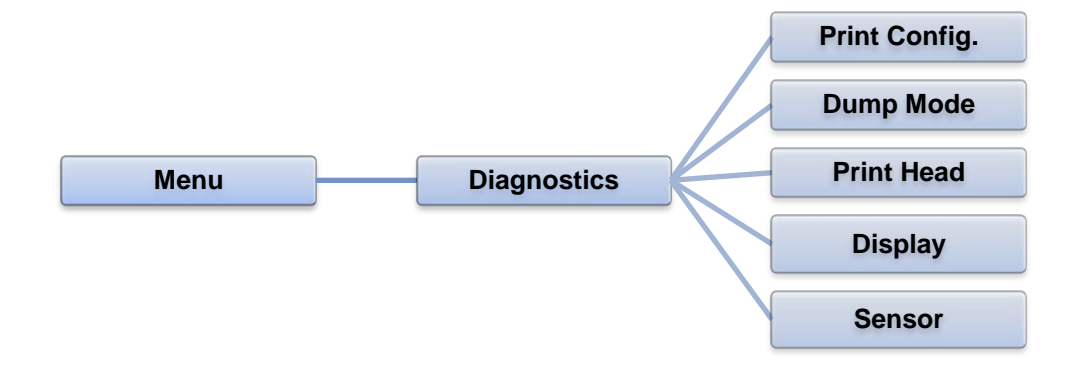

#### **5.8.1 Print Config.**

This feature is used to print current printer configuration to the label. On the configuration printout, there is a print head test pattern, which is useful for checking if there is any dot damage on the print head heater element.

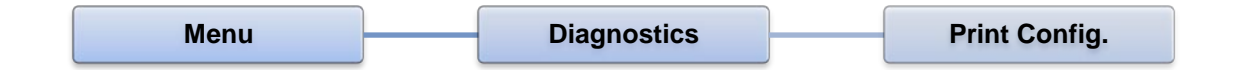

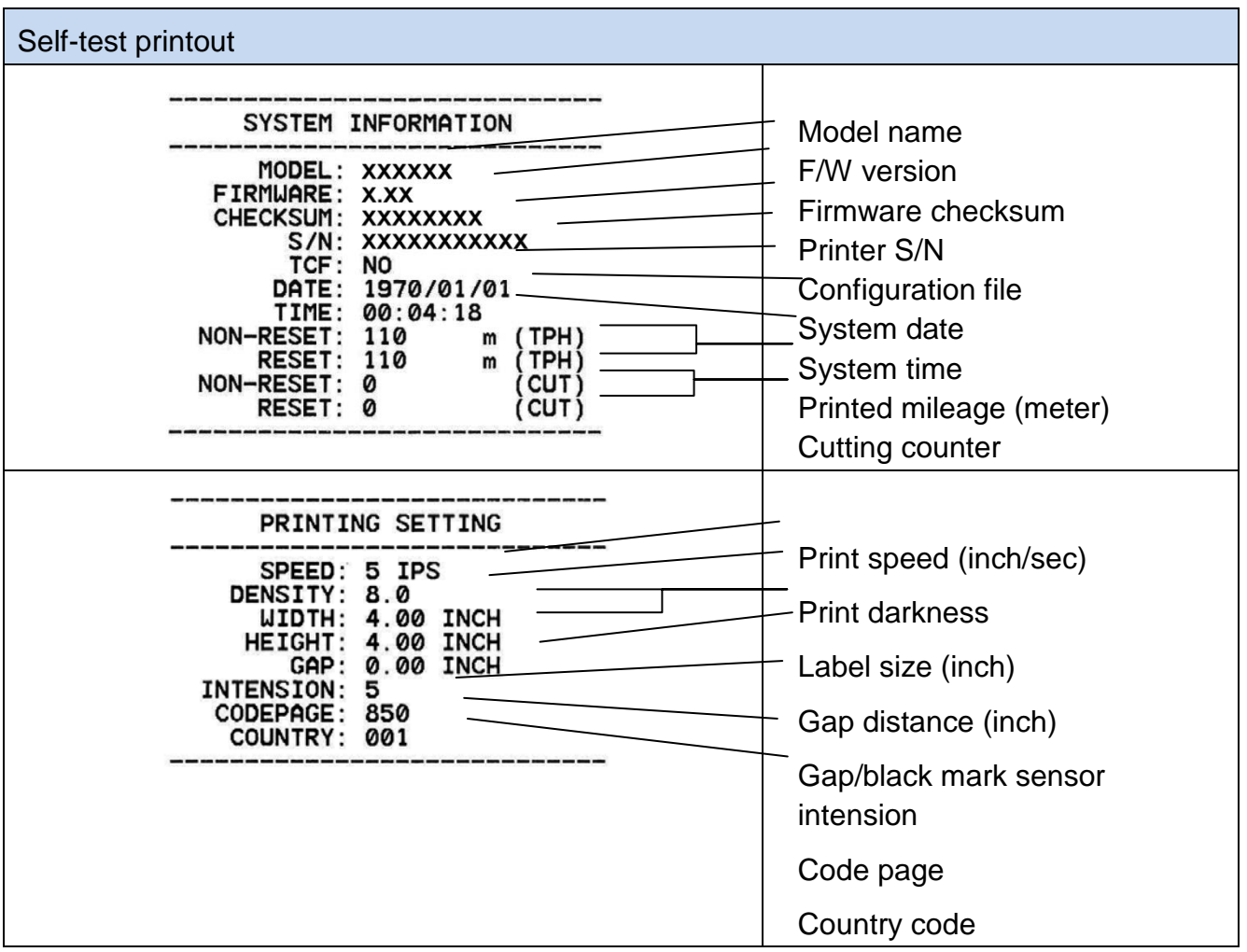

## O BRADY WHEN PERFORMANCE MATTERS MOST

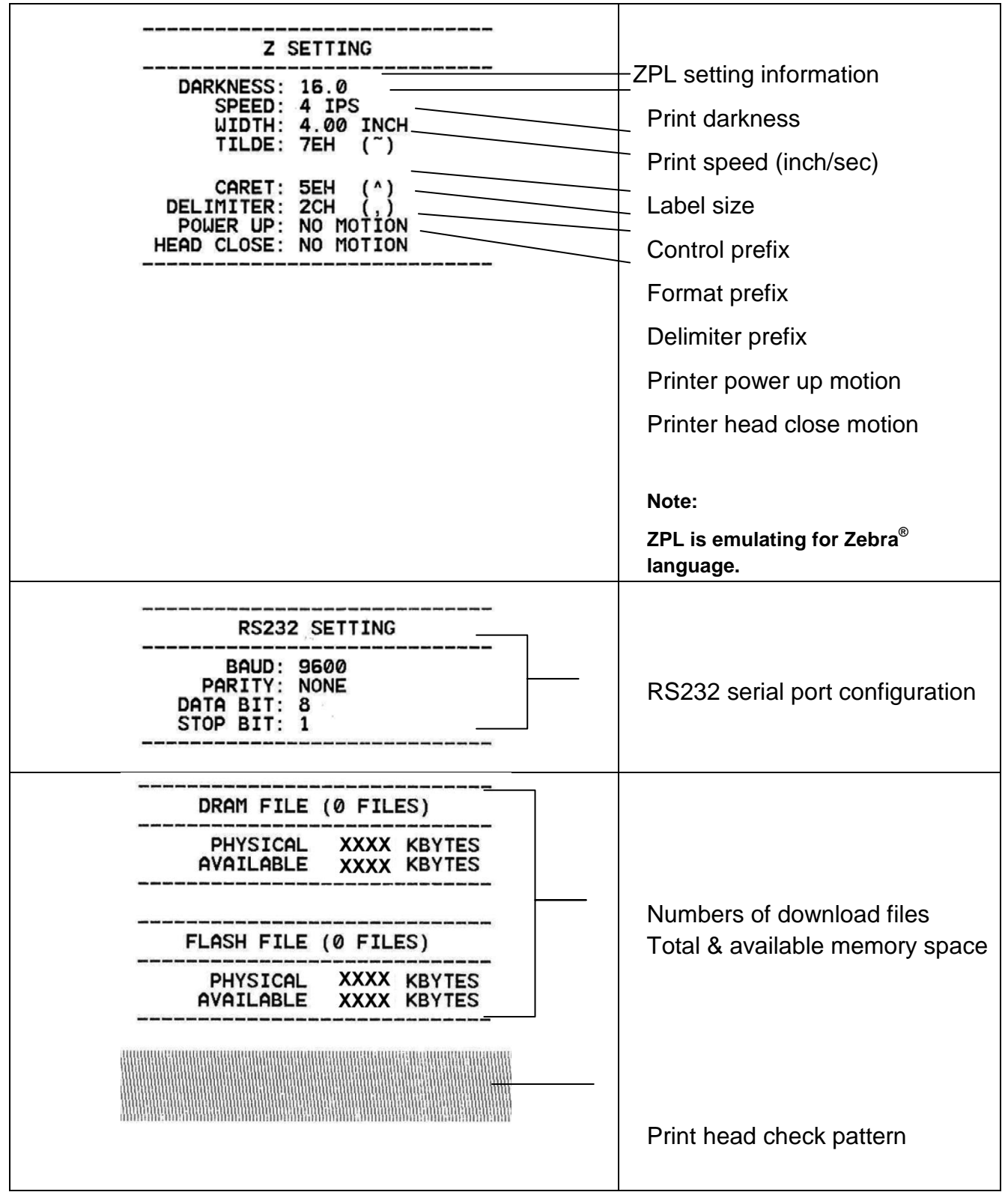

**Note:**

**Checking dot damage requires 4" wide paper width.**

#### **5.8.2 Dump Mode**

Captures the data from the communications port and prints out the data received by printer. In the dump mode, all characters will be printed in 2 columns. The left side characters are received from your system and right side data are the corresponding hexadecimal value of the characters. It allows users or engineers to verify and debug the program.

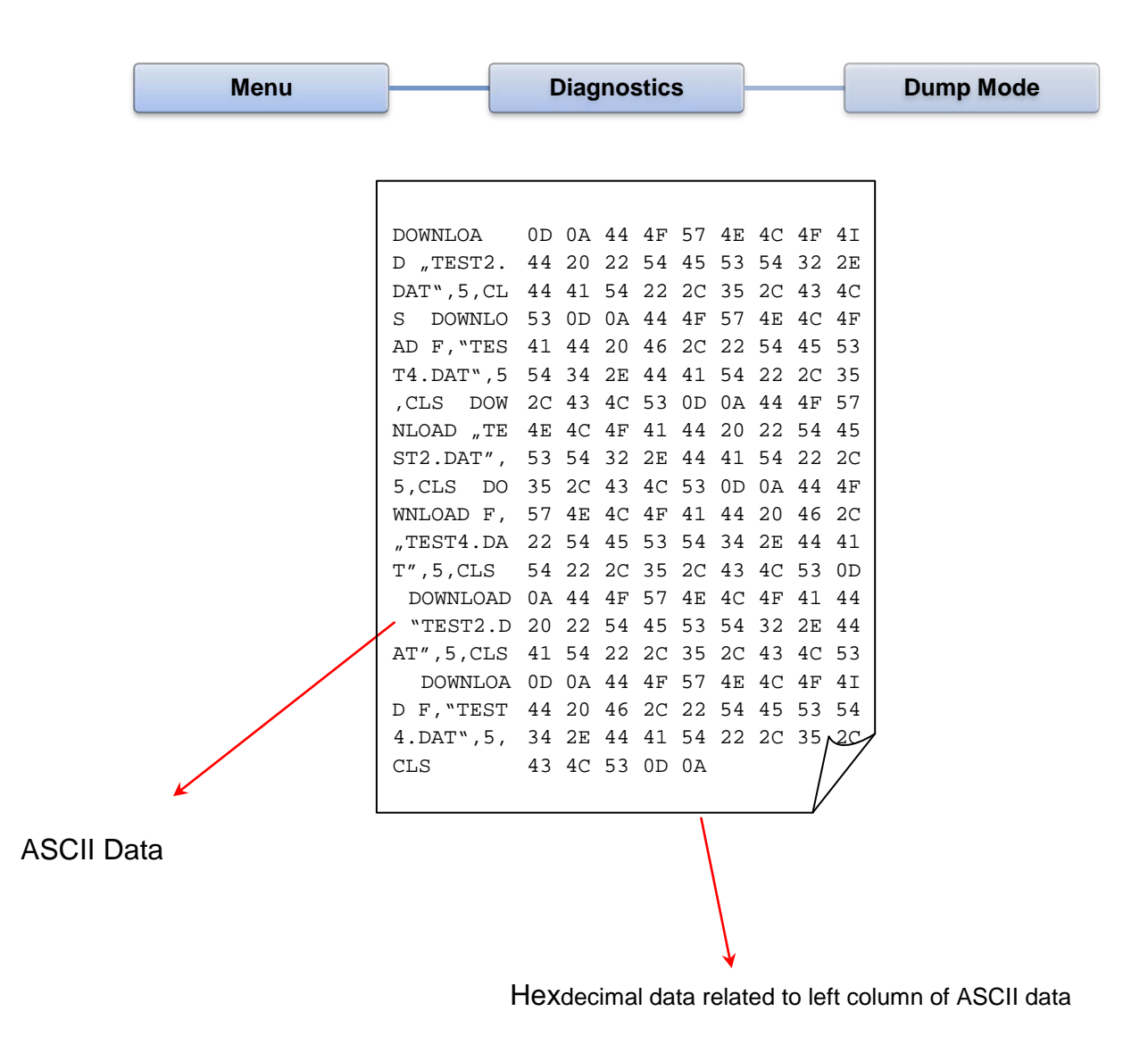

**Note:**

**Dump mode requires 4" wide paper width.**

#### **5.8.3 Print Head**

This feature can check the temperature, resistance and bad dots for print head.

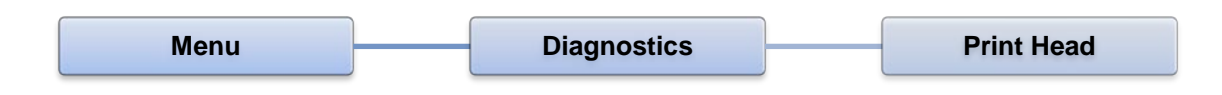

#### **5.8 4 Display**

This feature can check the display for printer.

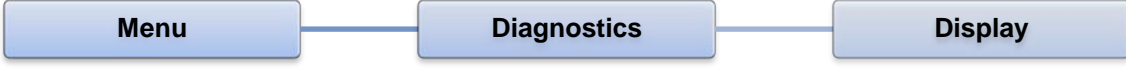

#### **5.8.5 Sensor**

This feature can check the intension & reading values for printer sensors.

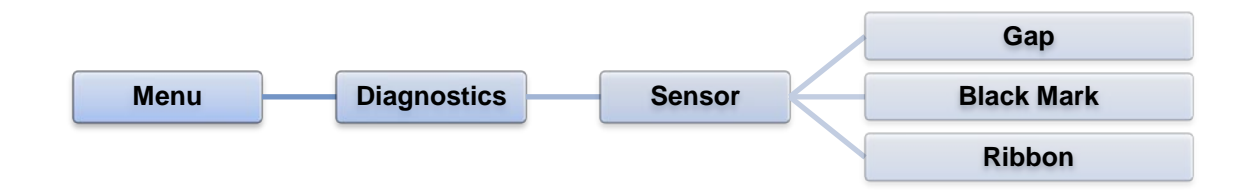

### **5.9 Advanced**

This feature is used to set the printer advanced settings.

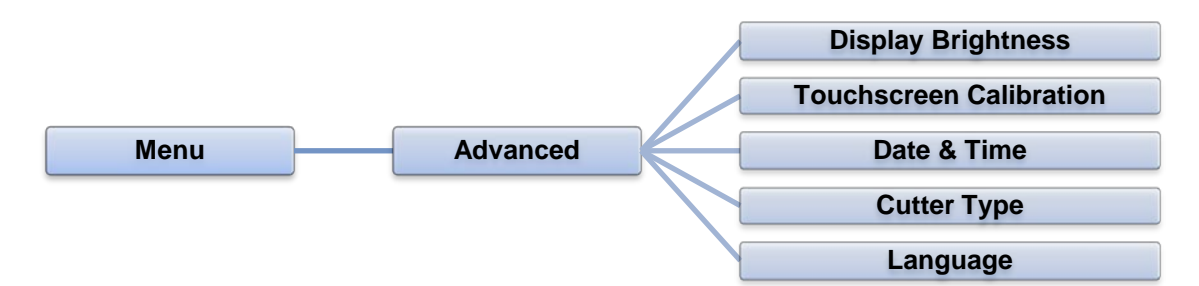

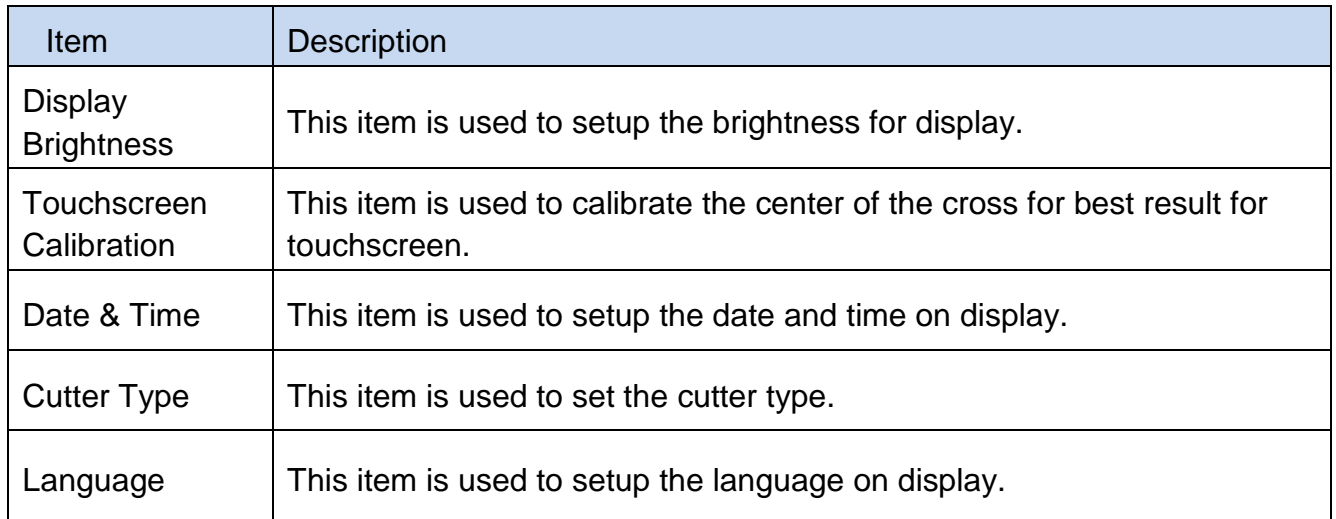

### **5.10 Service**

This feature is used to restore printer settings to defaults and checking information for printer.

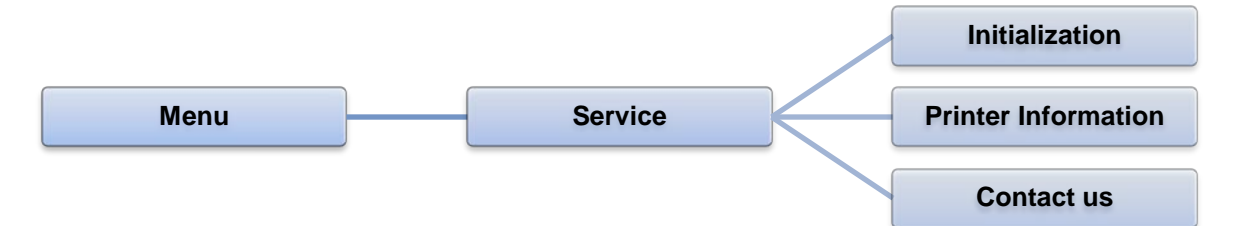

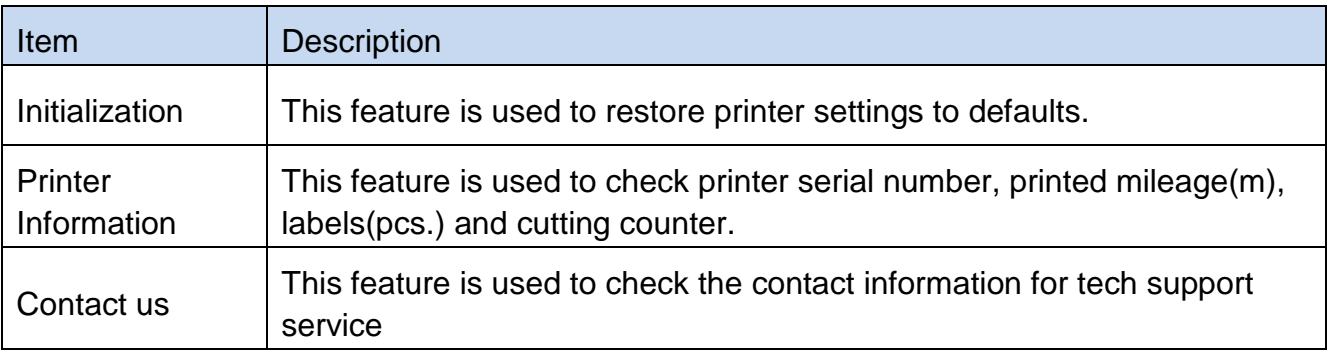

## **6. Diagnostic Tool**

Diagnostic Utility is an integrated tool incorporating features that enable you to explore a printer's settings/status; change a printer's settings; download graphics, fonts and firmware; create a printer bitmap font; and send additional commands to a printer. With the aid of this powerful tool, you can review printer status and setting in an instant, which makes it much easier to troubleshoot problems and other issues.

### **6.1 Start the Diagnostic Tool**

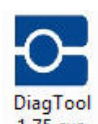

1. Double click on the Diagnostic tool icon  $\frac{Diag[000]}{1.75,ex}$  to start the software.

2. There are 7 features (Calibration, Network Configuration, System Settings, Advanced Configuration, File Manager, Bitmap Font Manager, Command Tool) included in the Diagnostic utility.

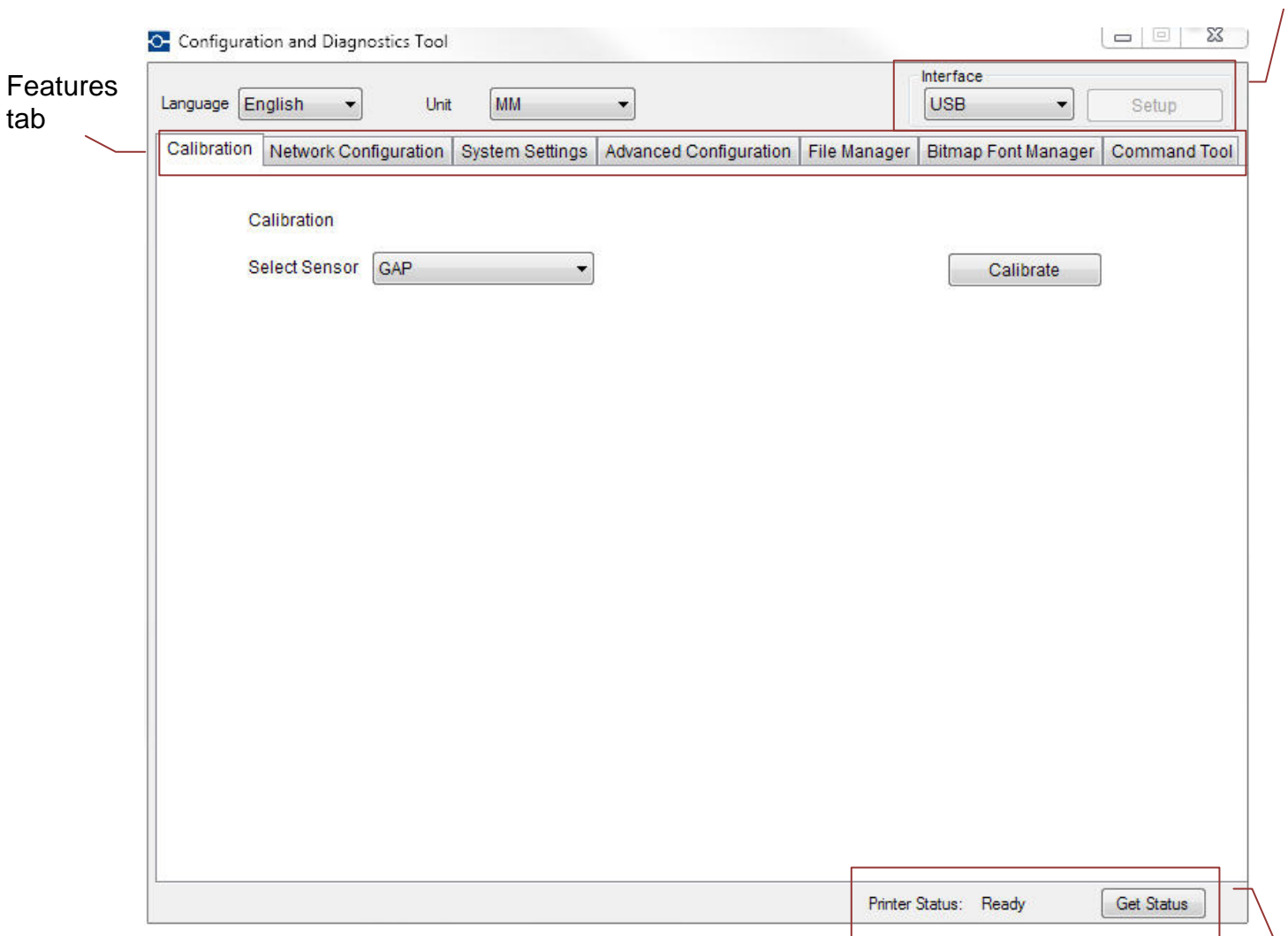

Printer Status

Interface

## **6.2 Printer Features Tab**

- 1. Connect the printer and computer with a cable.
- 2. Select the PC interface connected with bar code printer.

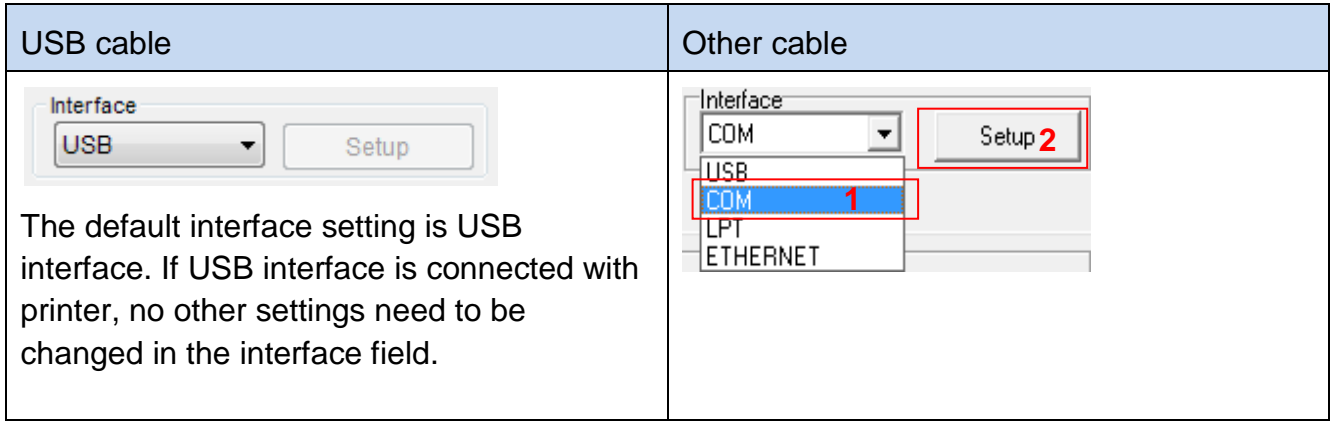

- 1. Click the Features tab to setup.
- 2. The detail functions are listed as below.

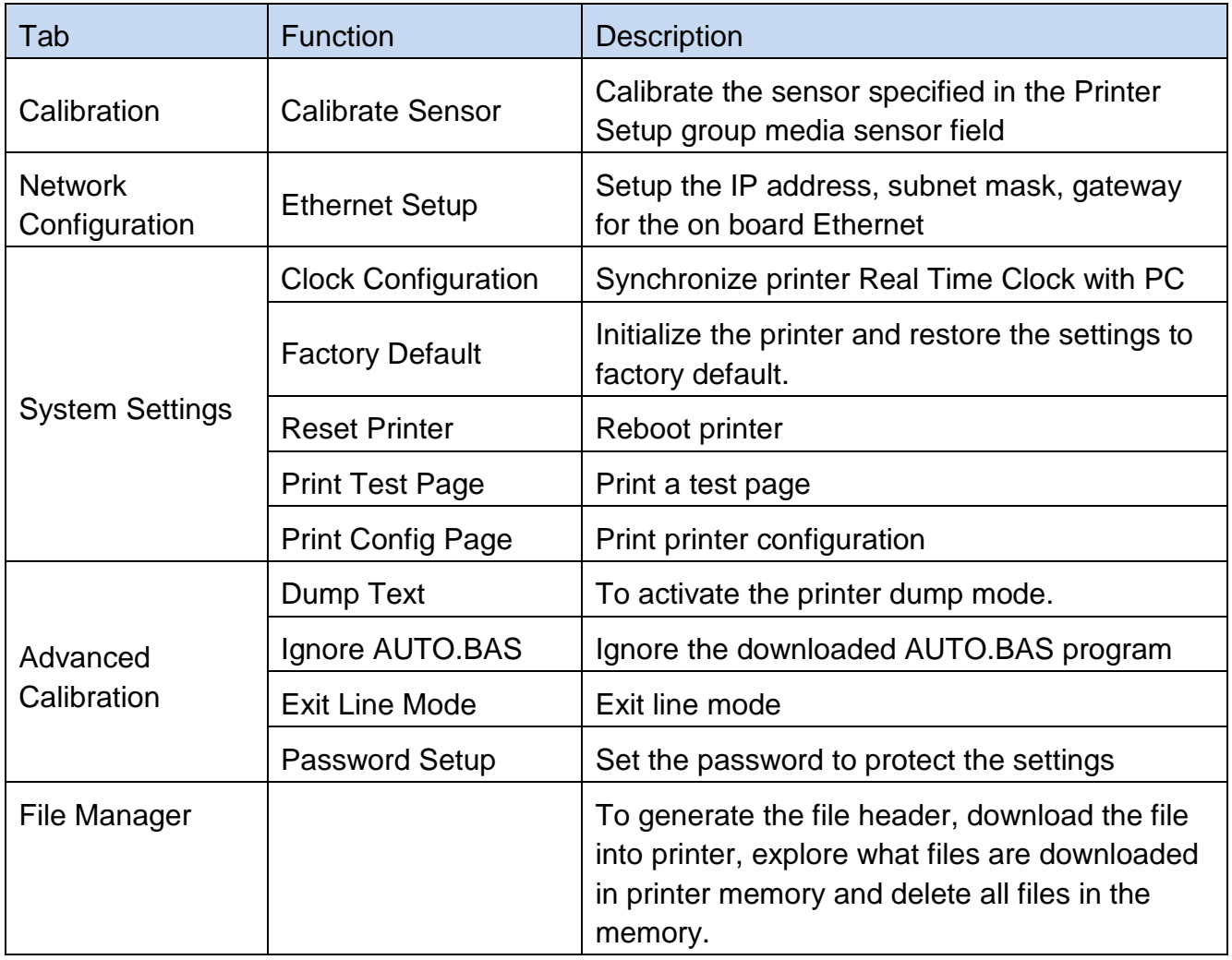

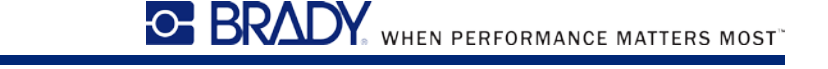

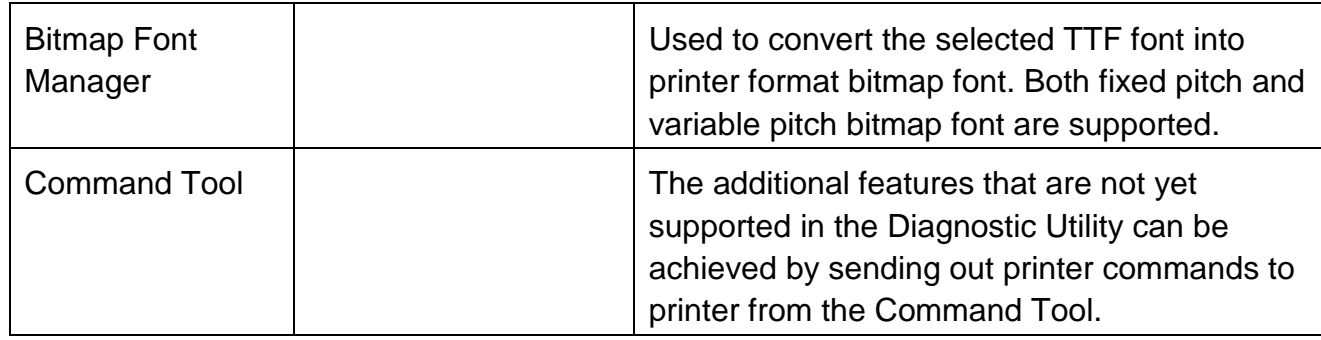

#### **6.3 Setting Ethernet by Diagnostic Tool**

The Diagnostic Utility is enclosed in the CD disk \Utilities directory. Users can use Diagnostic Tool to setup the Ethernet by RS-232, USB and Ethernet interfaces. The following contents will instruct users how to configure the Ethernet by these three interfaces.

#### **6.3.1 Using USB interface to setup Ethernet interface**

- 1. Connect the printer and computer with USB cable.
- 2. Turn on the printer power switch.
- 3. Start the Diagnostic Utility by double clicking on the  $\frac{DiagTool}{1.75,exe}$  icon.
- 4. The Diagnostic Utility default interface setting is USB interface. If USB interface is connected with printer, no other settings need to be changed in the interface field.

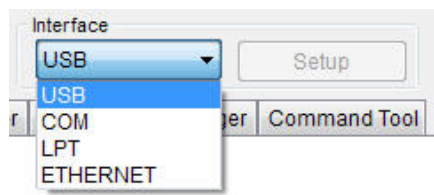

5. Click on the Network Configuration tab to setup the IP address, subnet mask and gateway for the on board Ethernet.

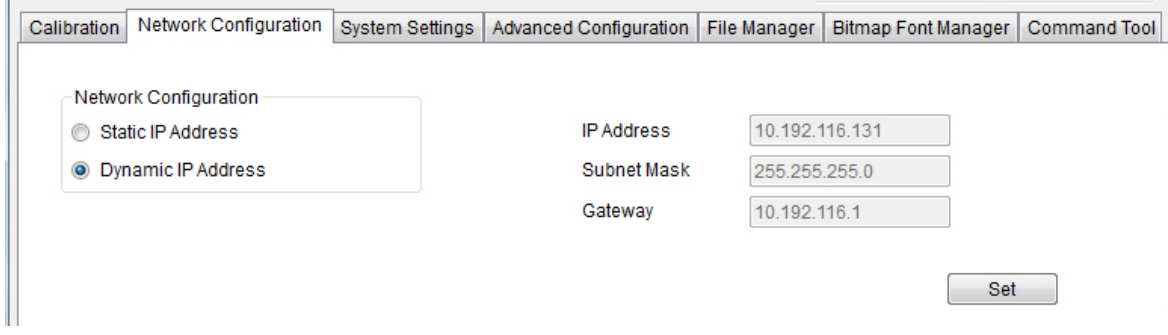

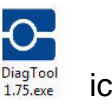

#### **6.3.2 Using RS-232 interface to setup Ethernet interface**

- 1. Connect the computer and the printer with a RS-232 cable.
- 2. Turn on the printer power.
- 2. I urn on the printer power.<br>3. Start the Diagnostic Utility by double clicks on the  $\frac{1}{175 \text{ sec}}$  icon.
- 4. Select "COM" as interface then click on the "Setup" button to setup the serial port baud rate, parity check, data bits, stop bit and flow control parameters.

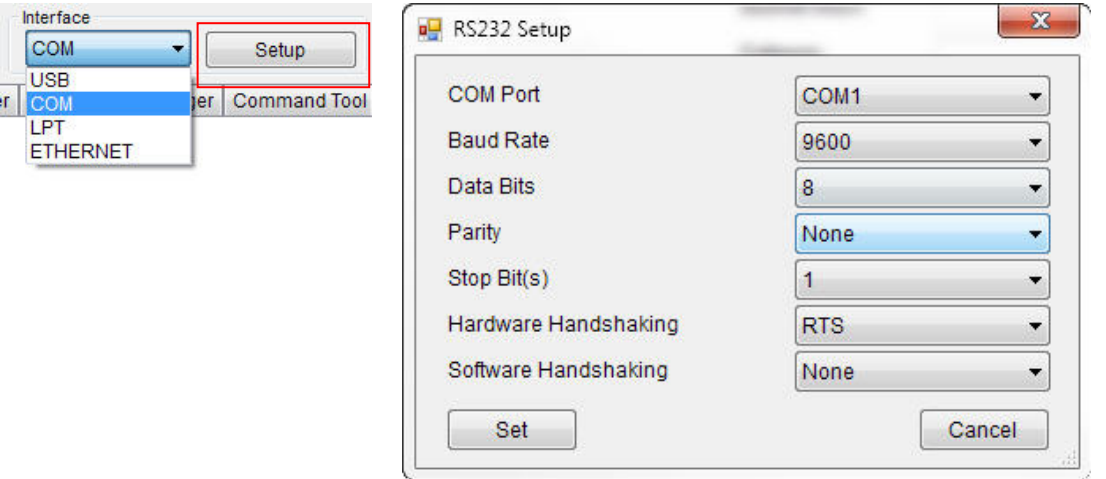

5. Click on the "Ethernet Setup" button from printer function of Printer Configuration tab to setup the IP address, subnet mask and the gateway for the on board Ethernet.

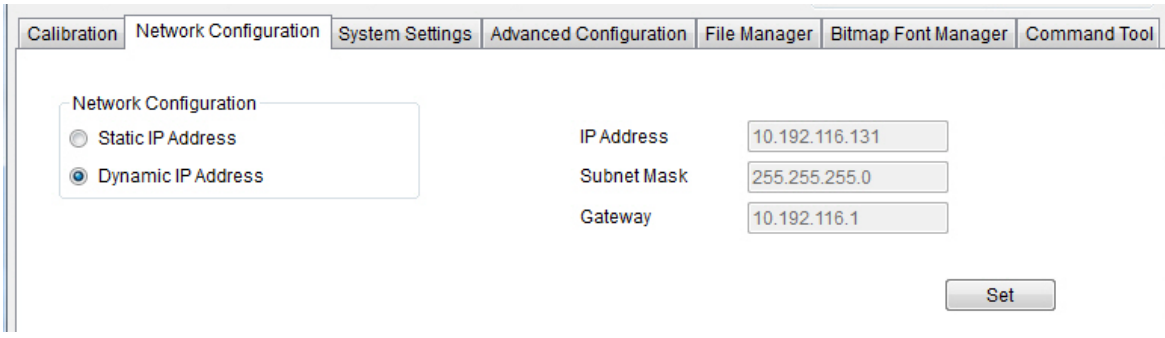

#### **6.3.3 Using Ethernet interface to setup Ethernet interface**

- 1. Connect the computer and the printer to the LAN.
- 2. Turn on the printer power.

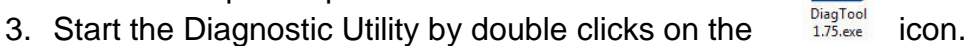

4. Select "Ethernet" as the interface then click on the "Setup" button to setup the IP address, subnet mask and gateway for the on board Ethernet.

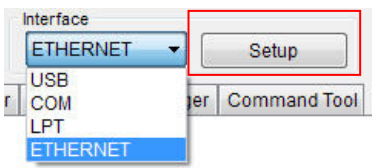

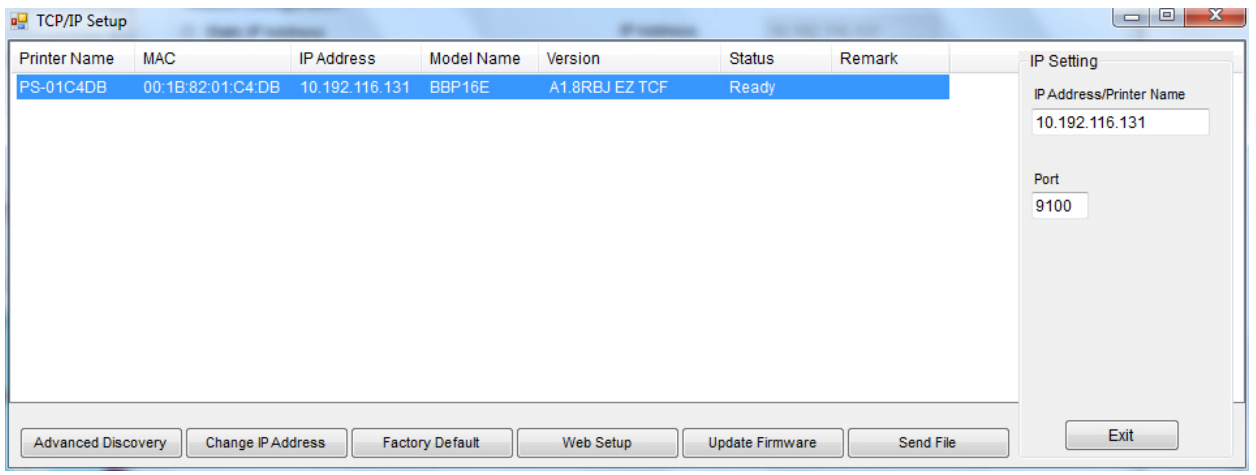

- 5. Click the "Advance Discovery" button to explore the printers that exist on the network.
- 6. Select the printer in the left side of listed printers, the correspondent IP address will be shown in the right side "IP address/Printer Name" field.
- 7. Click "Change IP Address" to configure the IP address obtained by DHCP or static.

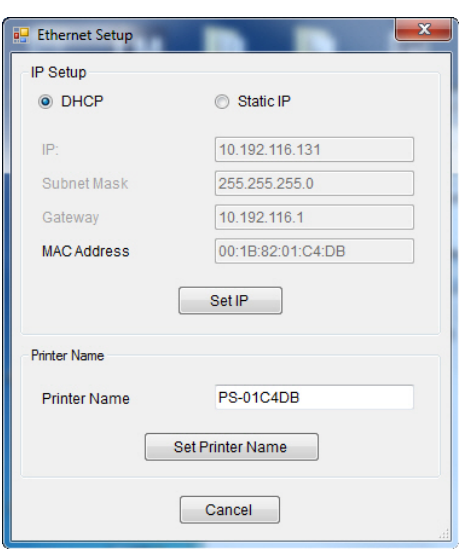

,<br>。WHEN PERFORMANCE MATTERS MOST"

The default IP address is obtained by DHCP. To change the setting to static IP address, click "Static IP" radio button then enter the IP address, subnet mask and gateway. Click "Set IP" to take effect the settings.

Users can also change the "Printer Name" by another model name in this fields then click "Set Printer Name" to take effect this change.

**Note: After clicking the "Set Printer Name" or "Set IP" button, printer will reset to take effect the settings.**

8. Click "Exit" button to exit the Ethernet interface setup and go back to Diagnostic Tool main screen.

Factory Default button

This function will reset the IP, subnet mask, gateway parameters obtained by DHCP and reset the printer name.

Web setup button

Except to use the Diagnostic Utility to setup the printer, you can also explore and configure the printer settings and status or update the firmware with the IE or Firefox web browser. This feature provides a user friendly setup interface and the capability to manage the printer remotely over a network.

## **7. Troubleshooting**

The following guide lists the most common problems that may be encountered when operating this bar code printer. If the printer still does not function after all suggested solutions have been invoked, please contact the Customer Service Department of your purchased reseller or distributor for assistance.

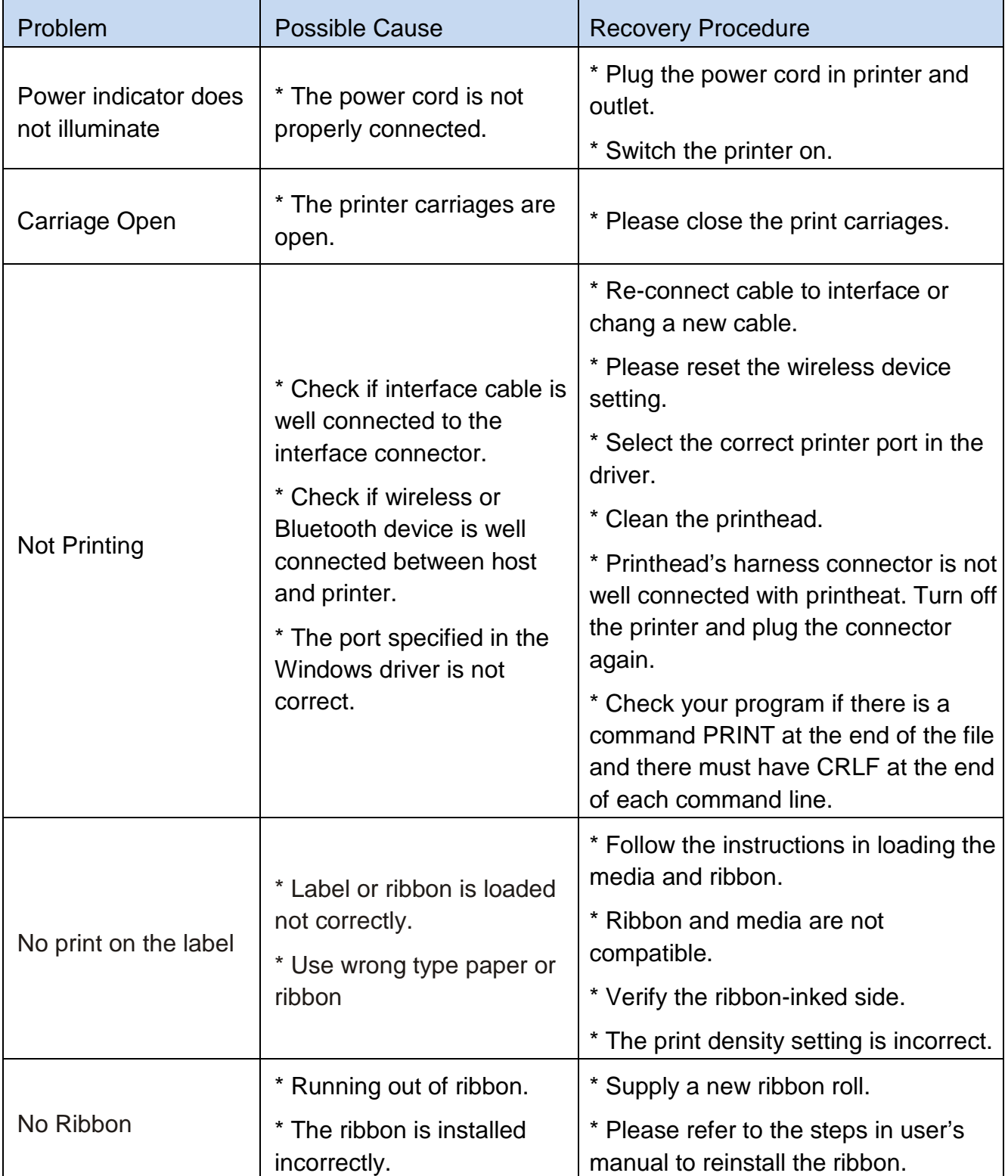

**OF BRADY**, WHEN PERFORMANCE MATTERS MOST

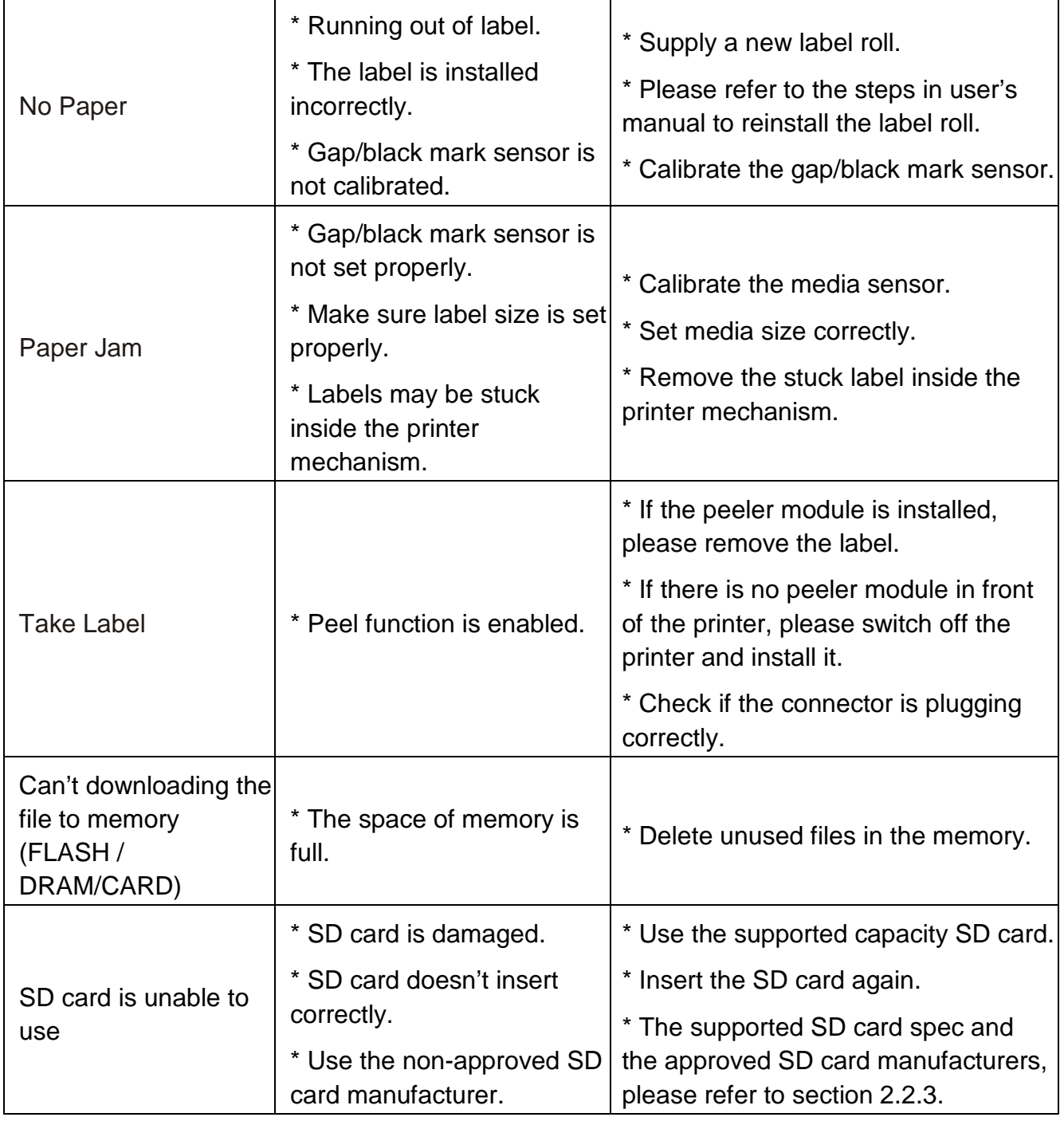

# **O-BRADY** WHEN PERFORMANCE MATTERS MOST

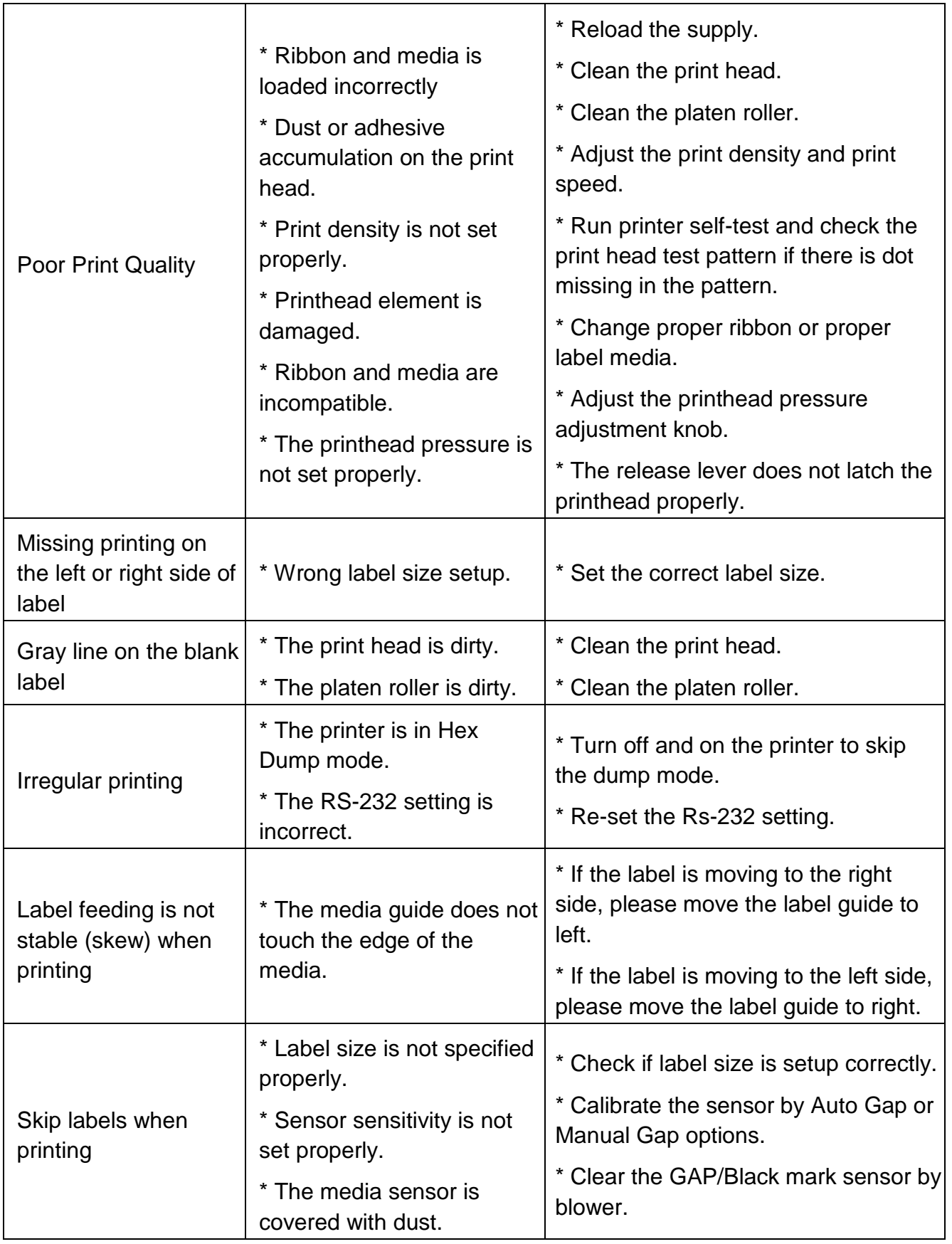

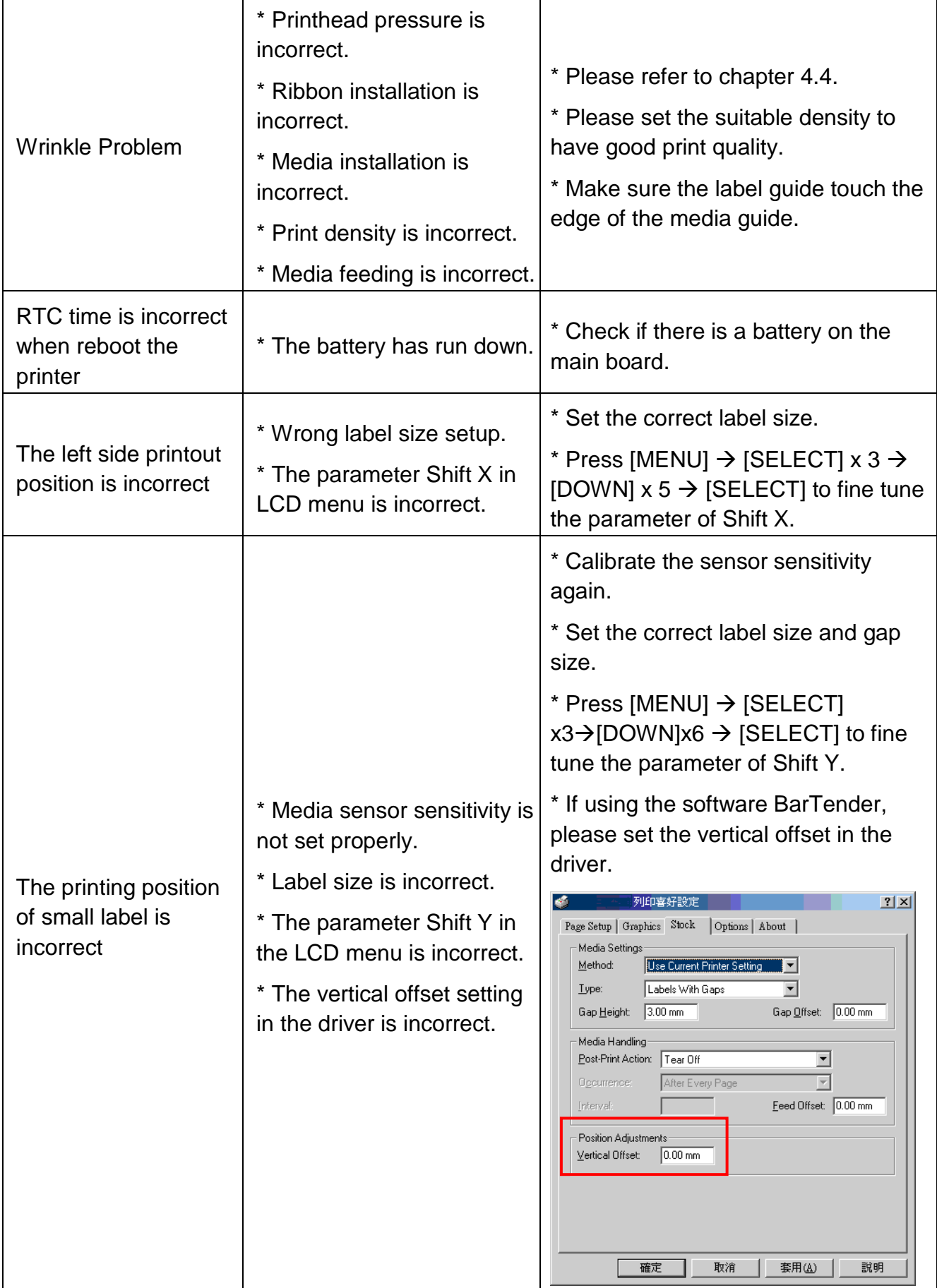

## **8. Maintenance**

This session presents the clean tools and methods to maintain your printer.

- 1. Please use one of following material to clean the printer.
	- Cotton swab
	- Lint-free cloth
	- Vacuum / Blower brush
	- 100% Ethanol or Isopropyl Alcohol
- 2. The cleaning process is described as following,

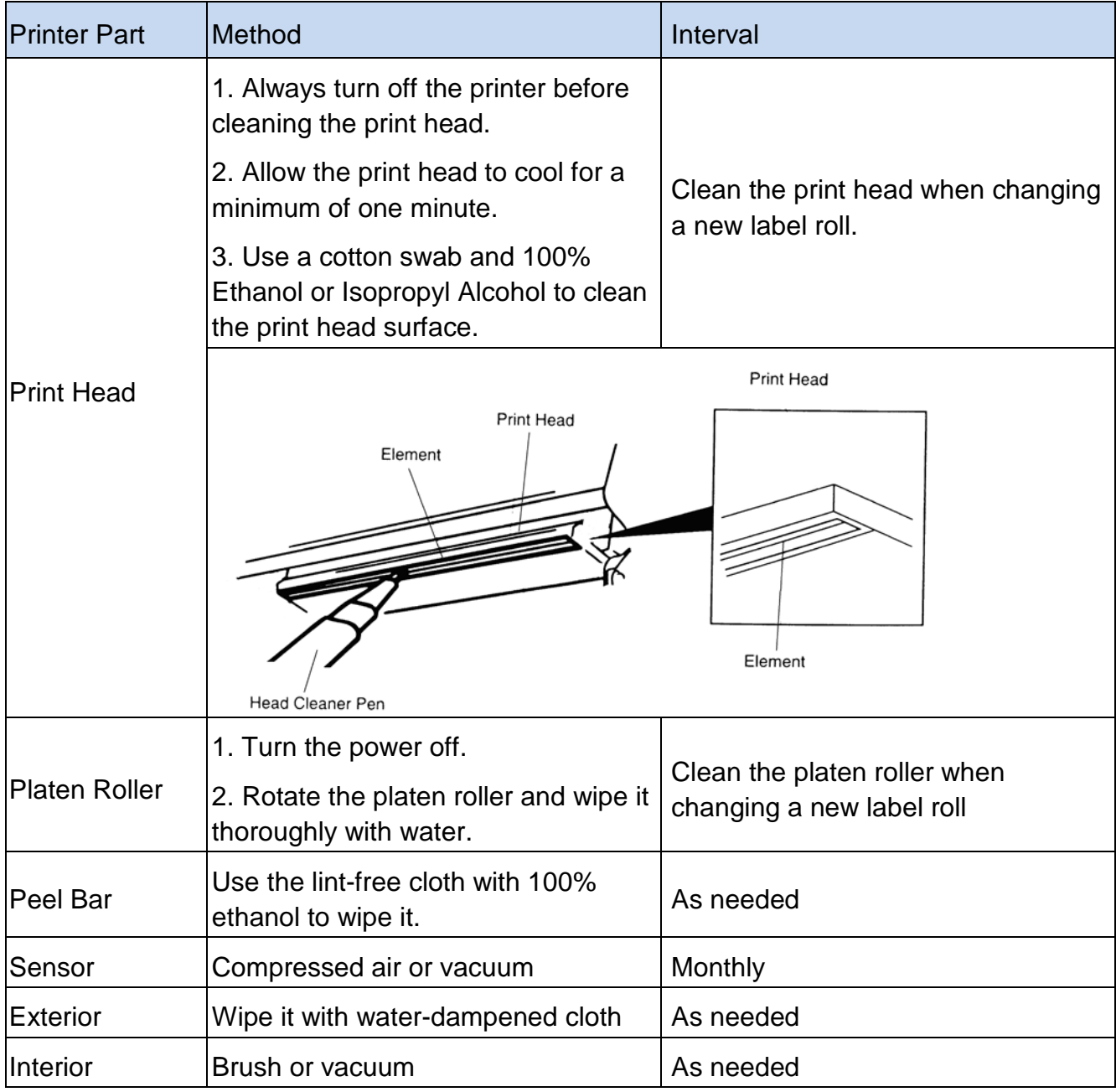

Note:

Do not touch printer head by hand. If you touch it careless, please use ethanol to clean it.

#### **C-BRAD** We WHEN PERFORMANCE MATTERS MOST

- Please use 100% Ethenol or Isopropyl Alcohol. DO NOT use medical alcohol, which may damage the printer head.
- Regularly clean the print head and supply sensors once change a new media to keep printer performance and extend printer life.
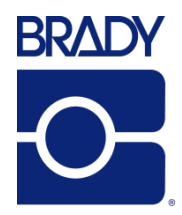

**© 2016 Brady Worldwide, Inc. All Rights Reserved.**

**Brady Corporation** 6555 West Good Hope Road P.O. Box 2131 Milwaukee, WI 53201-2131

www.bradycorp.com